# DIGITAL CENTRE

The worldwide PhotoBooth Manufacturers

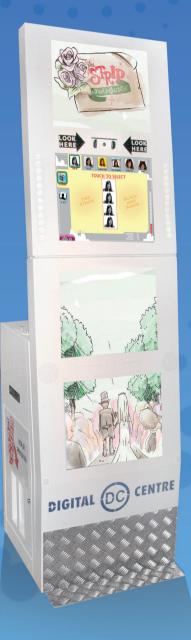

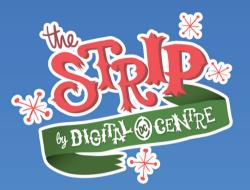

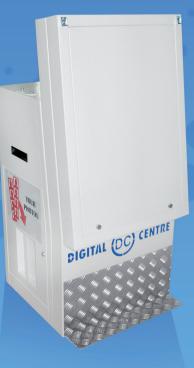

**EUR-USA "EXPRESSION 1.1"** 

**USER MANUAL** 

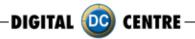

#### America:

Digital Centre America, Inc. 14271 SW 120th Street Unit #109 USA, Miami, FL 33186

Sales: Ph: +1.305.387.5005 sales@dc-image.com

Tech Support: Ph: +1.305.387.5115 support@dc-image.com

#### Europe:

Digital Centre P.I. St. Isidre C/ Puigmal, 20-22 St. Fruitós 08272, BARCELONA. Spain

Ph: +34.938.748.158 info@dc-image.com

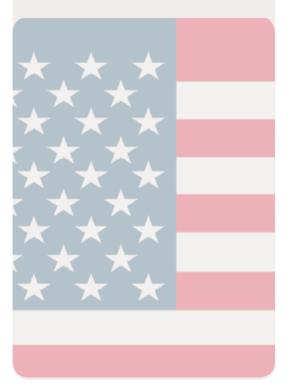

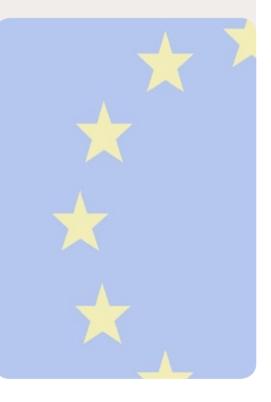

# www.digital-centre.com

# Links of interest:

www.facebook.com/digitalcentre

- 💟 www.twitter.com/photobooth\_DC
- www.youtube.com/digitalcentrepb www.photoboothparts.com

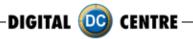

# **Copyright and Trademarks**

This manual contains materials protected under International copyright Laws. All rights reserved. No part of this manual may be reproduced, transmitted or transcribed without the expressed written permission of the manufacturer and author of this manual.

The information of the products in this manual is subject to change without prior notice and does not represent a commitment on the part of the vendor. Who assumes no liability or responsibility for any errors that appear in this manual.

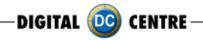

\_\_\_\_\_

# INDEX

| 1-SAFETY INSTRUCTIONS                            | 7  |
|--------------------------------------------------|----|
| 2-SPECIFICATIONS                                 | 9  |
| 3-FIRST STEPS WITH YOUR PHOTOBOOTH               | 10 |
| 3.1 CONTENT                                      |    |
| 3.2 INSTALLATION                                 |    |
| 3.3 POWER SWITCH                                 | 11 |
| 4-CONNECTIONS                                    | 12 |
| 4.1 CONTROL BOARD                                | 12 |
| 4.2 ACCESSING THE CONTROL BOARD                  | 13 |
| 4.3 LAND CABLE RJ45 ETHERNET (INTERNET)          | 16 |
| 4.4 PC WIRING                                    |    |
| 4.5 PRINTER                                      | 18 |
| 4.6 GENERAL                                      | 19 |
| 4.7 MONITORS                                     | 20 |
| 5-PRINTER                                        | 22 |
| 6-USING THE PHOTOBOOTH                           | 34 |
| 6.1 PRODUCTS                                     |    |
| 6.2 PLAY                                         | 40 |
| 6.3 OPTIONS MENU                                 | 51 |
| 6.3.1 SCAN QR-PHOTO                              | 51 |
| 6.3.2 LOGIN QR-ID                                | 52 |
| 7-CUSTOMIZED MANUALLY                            | 53 |
| 7.1 STRUCTURE                                    | 53 |
| 7.2 LOGO                                         | 55 |
| 7.3 WELCOME/BYE                                  | 57 |
| 7.4 TEXT                                         | 63 |
| 7.5 MUSIC                                        | 65 |
| 7.6 FRAMES                                       | 66 |
| 7.7 ADVERTISING PHOTOS                           | 74 |
| 8-CUSTOMIZED ONLINE                              | 78 |
| 8.1 MYPHOTOCODE.COM                              | 78 |
| 8.2. MANAGE YOUR USB STICKS                      | 79 |
| 8.2.1 HOW TO LOGIN                               | 80 |
| 8.2.2 CUSTOMIZE YOUR PHOTOBOOTH WITH A USB STICK | 82 |

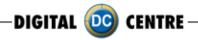

| 8.2.3 CREATE YOUR CUSTOMS                      | 83         |
|------------------------------------------------|------------|
| 8.2.3.1 LOGO                                   | 83         |
| 8.2.3.2 TEXT                                   | 84         |
| 8.2.3.3 BACKGROUND MUSIC                       | 85         |
| 8.2.3.4 FRAMES                                 | 85         |
| 8.2.3.5 WELCOME SCREEN                         | 87         |
| 8.2.3.6 BYE SCREEN                             | 87         |
| 8.2.3.7 TOP SCREEN BANNER                      | 88         |
| 8.2.3.8 CUSTOM IMAGES ON DEMO SCREEN           | 88         |
| 8.2.4 HOW TO SAVE YOUR CUSTOMIZES              |            |
| 8.2.4.1 UNZIP ZIP FILE                         | 89         |
| 8.3 CREATE, MANAGE AND CUSTOMIZE YOUR EVENTS W | 'ITH A USB |
| STICK AND LINK IT TO YOUR MYPHOTOCODE SPACE    | 90         |
| 8.3.1 HOW TO CREATE AN ONLINE EVENT            |            |
| 8.3.2 MANAGE THE ONLINE EVENTS                 | 91         |
| 8.3.2.1 PHOTOS                                 | 95         |
| 8.3.2.2 EMAILS                                 | 96         |
| 8.3.2.3 EDIT                                   | 96         |
| 8.4. WARNING                                   | 97         |
| 9-UPLOADING CUSTOM USB STICK TO PHOTOBOOTH     | 98         |
| 10-DOWNLOADING                                 |            |
| 11-SETUP MENU                                  | 100        |
| 11.1 PRODUCTS & PRICES                         | 101        |
| 11.1.1 EXTRA COPIES                            | 102        |
| 11.2 RENTALS                                   | 102        |
| 11.3 CUSTOMIZE                                 | 104        |
| 11.3.1 LOGO                                    | 104        |
| 11.3.2 TEXT                                    | 105        |
| 11.3.3 DATE                                    | 105        |
| 11.3.4 LOAD FROM USB                           | 106        |
| 11.3.5 WELCOME/BYE                             | 107        |
| 11.3.6 FRAMES                                  | 107        |
| 11.4 OPTIONS                                   | 108        |
| 11.5 CAMERA                                    | 109        |
| 12-INTERNET                                    | 110        |
|                                                | 5          |

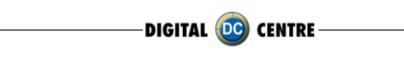

| 12.1 HOW TO CONNECT THE PHOTOBOOTH TO INTERNET | 110 |
|------------------------------------------------|-----|
| 12.1.1 LAND CABLE (ETHERNET CABLE)             | 110 |
| 12.1.2 WIFI - WIRELESS LAND                    | 111 |
| 12.1.3 WIFI HOT SPOT (3G/4G WIMAX)             | 118 |
| 12.2 SHARE SECURE                              |     |
| 12.3 DIGITAL CENTRE APPS                       | 120 |
| 12.3.1 Photobooths APP for owners              | 120 |
| 12.3.2 MYPHOTOCODE APP FOR USERS               | 120 |
| 13-TROUBLESHOOTING                             | 121 |
| 13.1 UPLOADING THE LOGO                        | 124 |
| 13.2 HARD DRIVE                                | 126 |
| 13.3 BOOT DVD                                  | 130 |
| 13.4 DONGLE ERROR                              | 131 |
| 13.5 CAMERA ERROR                              | 132 |
| 13.6 TOUCH SCREEN NOT RESPONDING               | 133 |
| 13.7 PRINTER ERROR                             | 136 |
| 13.8 NO SIGNAL                                 | 138 |
| 13.9 CONTROL BOARD ERROR                       | 139 |
| 13.10 IMAGE ADJUSTING                          |     |
| 14-CHARACTERISTICS                             | 143 |
| 14.1 CONTROL BOARD DIAGRAMS                    | 143 |
| 14.2 DECALS                                    | 144 |
| 14.3 DIAGRAM PHOTOBOOTHS PARTS                 | 145 |
| 14.4 PARTS LIST                                | -   |
| 15-FAQS                                        | 148 |
| 16-NOTES                                       | 153 |

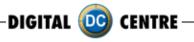

# **1-SAFETY INSTRUCTIONS**

The following directions must be followed carefully for safe use, to prevent personal injuries, and damage to the equipment.

Please read this entire manual before initial use and store it in a convenient location for on easy access.

MARNING: To ensure safe operation, observe specifications, notices and cautions in this document. Digital Centre Accepts no liability for damage or injuries from improper use of this product.

igta **WARNING:** Prevent electrical shock and equipment damage. Before connecting or disconnecting cables and/or changing the paper, disconnect power cord from the A/C outlet.

MARNING: Prevent shock hazard and damage. Only plug the power cord into a 220 volts (110 volts for USA) grounded A/C outlet.

MARNING: Do not touch exposed wires or moving parts such as power supply modules and the control board. Touching these parts could cause electric shock or other injury, data loss, and/or printer malfunction.

MARNING: Only use Mitsubishi CK9046(DC) paper / ink ribbon set in the printer. Use of other paper / ink ribbon will cause software malfunction, poor image quality, and/or printer damage.

MARNING: Do not touch the thermal print head, or head area of the printer. The print head operates at an extremely hot temperature. Touching it might cause burns or other injury.

MARNING: Follow the directions in the Mitsubishi manual when cleaning the printhead. Do not use cotton, wool or other fabric swabs. The lint left behind poses a fire hazard.

NOTICE: Read additional Warnings in Mitsubishi Printer Manual.

MARNING: The printers are not interchangeable.

🙆 DANGER: Tipping Hazard! Photo Booth may pose danger to small children and/or pets. Unplug the power cord from the A/C outlet immediately if the Photo Booth tips over.

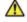

**WARNING:** Use only original parts from Digital Centre.

Use only original parts from Digital Centre. Use only original parts for your photo booth from Diaital Centre. Non original parts may compromise the use of the photo booth and may create a malfunction and cause serious damage. Using different components, changing wiring, or altering the photo booth in any fashion will void the warranty.

Digital Centre is unable to assist any customer that has changed, modified, or altered the photo booth using non original parts. We cannot provide a guarantee or service for products that are not original parts from Digital Centre.

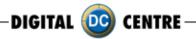

DANGER: Power Off the Photo Booth immediately if any of the following occurs:
 ·Smoke

- Unusual Odor
- · Unusual Noise
- · Water or other Liquids spill inside the Photo Booth
- · Physical Damage
- **DANGER:** Do not place or store the Photo Booth in wet or extremely humid areas, in direct sunlight, near an open flame or heater, and/or swimming pools. Avoid Condensation.
- ▲ Danger: Operate the Photo Booth in locations with ambient temperatures of 5°C 40°C (41°F 104°F)
- **DANGER:** Install the Photo Booth on a flat, even and, clean surface.
- **DANGER:** Repairs should only be made by qualified technicians.
- **WARNING:** Indoor Use Only
- MARNING: The photobooth has to be connected to internet

**MAINTENANCE:** Cleaning: Use only a clean, dry, soft cloth. If necessary use a damp cloth and/or neutral detergent. Do not use window cleaner or any other alkaline cleaners.

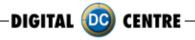

# **2-SPECIFICATIONS**

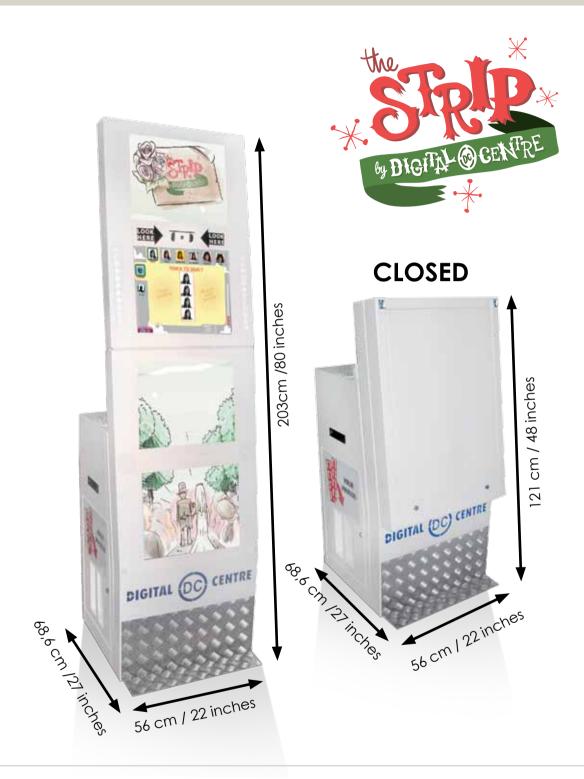

Power Supply: AC 220V 50/60 Hz(110V for USA) Power Consumption: 260W Weight = 113 Kg / 250 lbs. Nominal fuse rating= 6 Amps Monitor: LCD Monitor 19'' HANNS (4u) Printer: Mitsubishi CP9550 Dye Sublimation Photo Printer

Specifications may change at any time without prior notice.

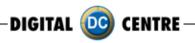

# **3-FIRST STEPS WITH YOUR PHOTOBOOTH**

# 3.1 CONTENT

These are the accessories included with your new Digital Centre Photo Booth:

#### Manual

Keys

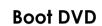

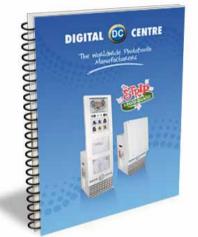

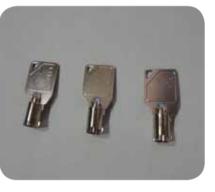

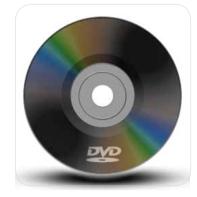

Power Cord

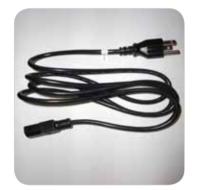

Mini Wireless USB Adapter. TRENDNET N150 TEW-648UB (optional)

USB extension cable (optional)

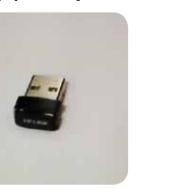

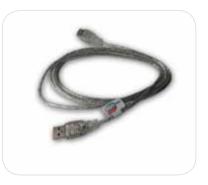

**Warning:** Movement of the photo booth requires assistance from two or more people.

 $\cdot$  Unwrap and remove all packaging materials. Remove screws and metal holding plates that attach the Photo Booth to the skid.

• Access to the printer and the USB port of the computer is on the left. Unlock and open this side service door and then remove the protective polystyrene foam block before first use.

 $\cdot$  The keys for the service door, service panel, manuals, and power cord are located in the picture chute on the right side of the Photo Booth.

· Inspect the wiring harnesses for disconnected plugs.

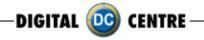

# **3.2 INSTALLATION**

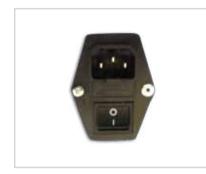

Plug the power cord into the socket underneath the Photo Booth. Slide the power switch to the "ON" position.

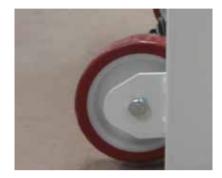

The photo booth has at the rear carries two wheels to move.

# 3.3 POWER SWITCH

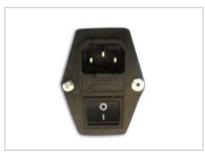

The Power Switch is located underneath the cabin. It contains a Fuse and a power cord socket.

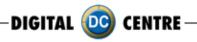

# **4-CONNECTIONS**

4.1 CONTROL BOARD

# CONTROL BOARD (DC-EVO-V3.0)

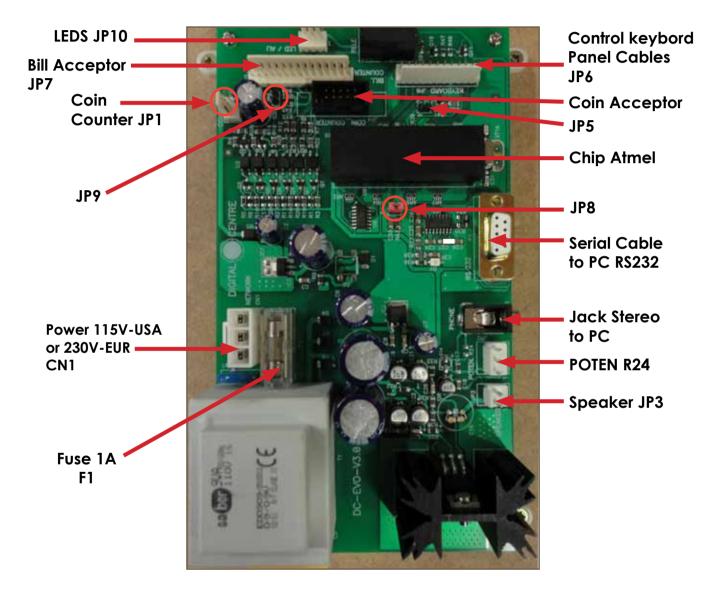

RS232. Serial Cable. From Control Board to PC. JP7. Bill Acceptor Cable. From Control Board to Bill Acceptor. CN1 Power Supply at 230 volts (115 volts for USA). Jack Stereo. From Control Board to PC F1. We need 1A fuse here to run the Control Board. JP3. Speakers. JP3 gives us the volume control.

POTENT R24: We connect here the main cable from Control Board to Push Buttons + Speakers.

DIGITAL 🧰 CENTRE -

# 4.2 ACCESSING THE CONTROL BOARD

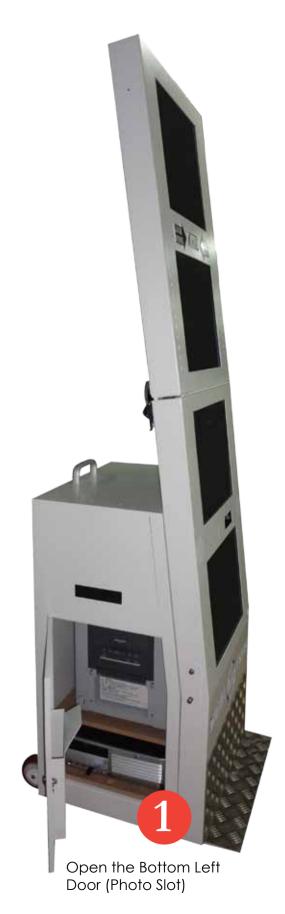

Open the back door

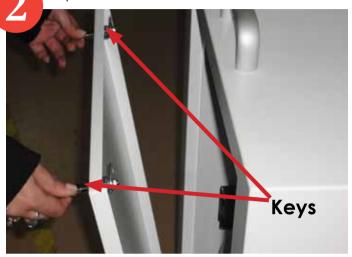

\*There are 2 keys 1314 included on your photobooth

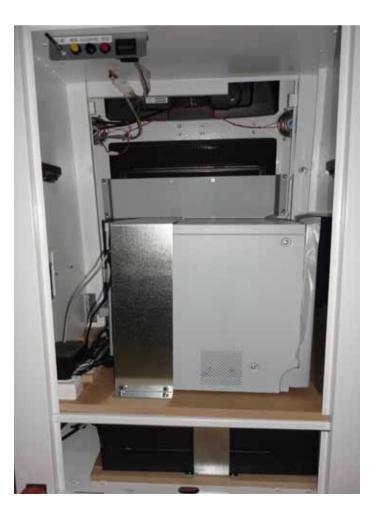

DIGITAL 🧰 CENTRE-

Remove the 2 nuts that hold. (The front monitor chassis with the back chassis)

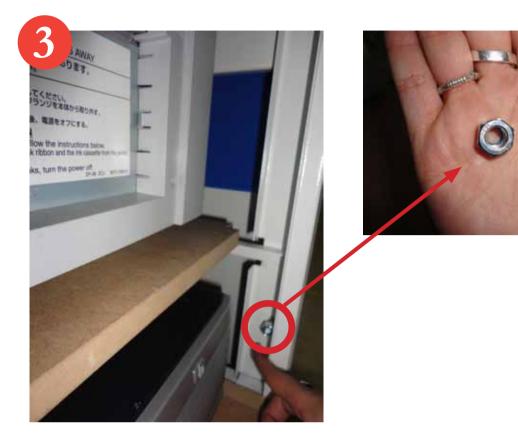

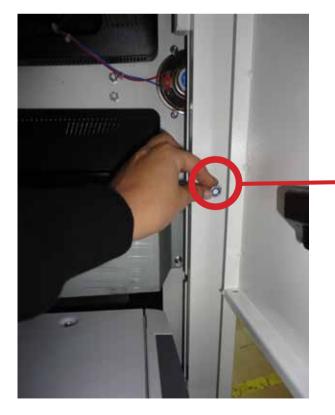

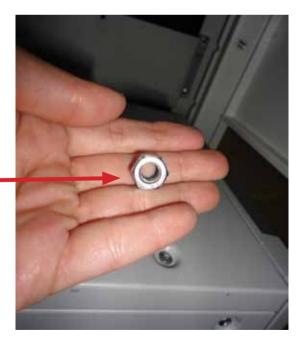

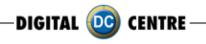

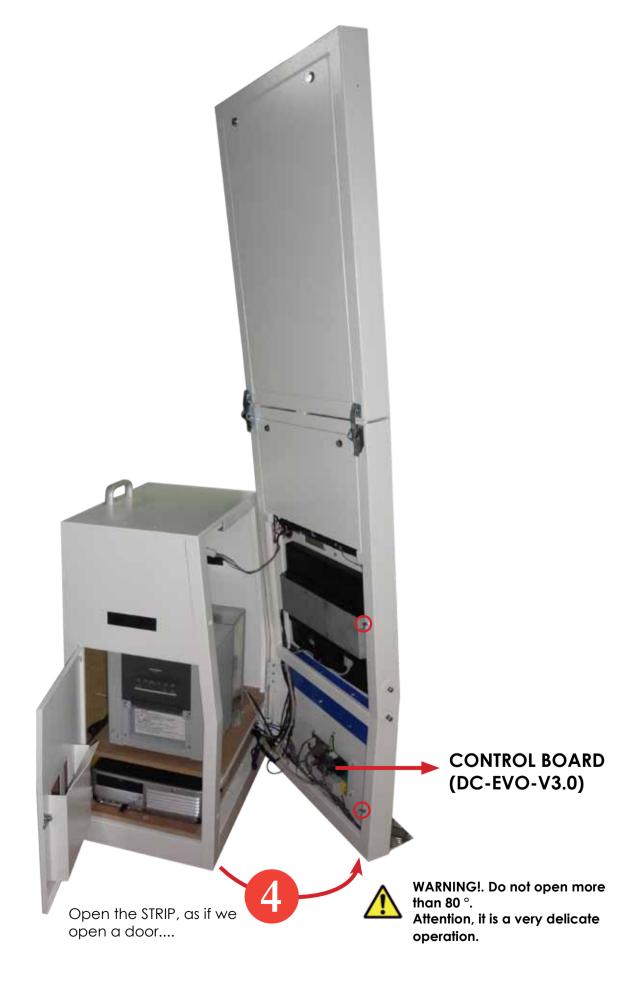

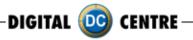

# CONTROL BOARD (DC-EVO-V3.0)

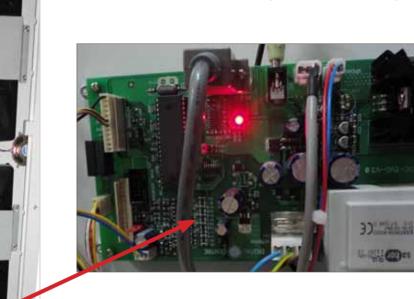

# 4.3 LAND CABLE RJ45 ETHERNET (INTERNET)

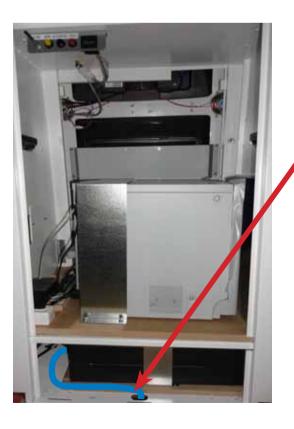

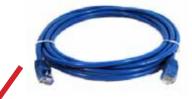

P.9 Land Cable (RJ45 ethernet cable) (internet) (not included)

# Internet connection

- Check the distance between the internet connection and the position of your photobooth in the room.
- Ensure you have Land Cable (RJ45 ethernet cable) that is long enough.
- $\cdot\,\mbox{Pull}$  out the back door
- Take the Land Cable (RJ45 ethernet cable) and plug it into the ethernet "hold" of your PC.

#### 🚹 WARNING:

• The cable just can only be plugged into one position.

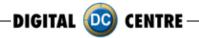

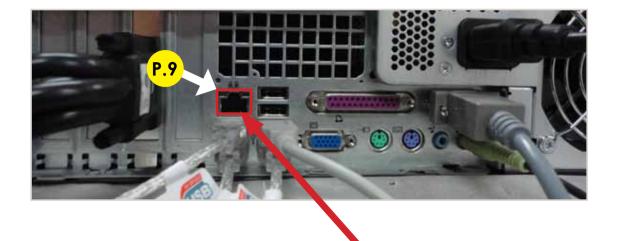

P.9 Land Cable (RJ45 ethernet cable) (internet)

#### 4.4 PC WIRING

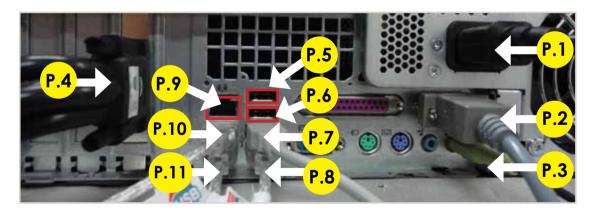

P.1 Main Power Cable
P.2 Serial Cable From PC to Control Board. STRIP (200 cm - Inch 78,74)
P.3 Jack Stereo Cable. (180 cm - Inch 70,87)
P.4 VGA Cable 4 to Monitors
P.5 Wifi adapter (or Antenna) Optional feature.
P.6 USB Card Reader
P.7 USB Extension AM/AF From Dongle to PC. (180 cm - Inch 70,87)
P.8 USB Cable From Printer to PC AM/BM. (180 cm - Inch 70,87)
P.9 Land Cable (RJ45 Ethernet cable) (internet)
P.10 USB Extension AM/AF From Camera to PC. (180 cm - Inch 70,87)
P.11 USB Cable AM/AF - Panel. STRIP (50 cm - Inch 19,69)

DIGITAL 应 CENTRE

# 4.5 PRINTER

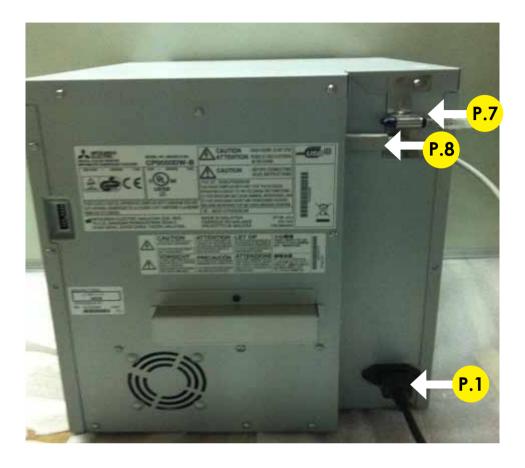

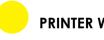

#### PRINTER WIRING

P.1 Main Power Cable P.7 USB Extension AM / AF From Dongle to PC (180 cm - Inch 70,87) P.8 USB Cable From Printer to PC AM/BM. (180 cm - Inch 70,87)

DIGITAL 🧰 CENTRE-

# 4.6 GENERAL

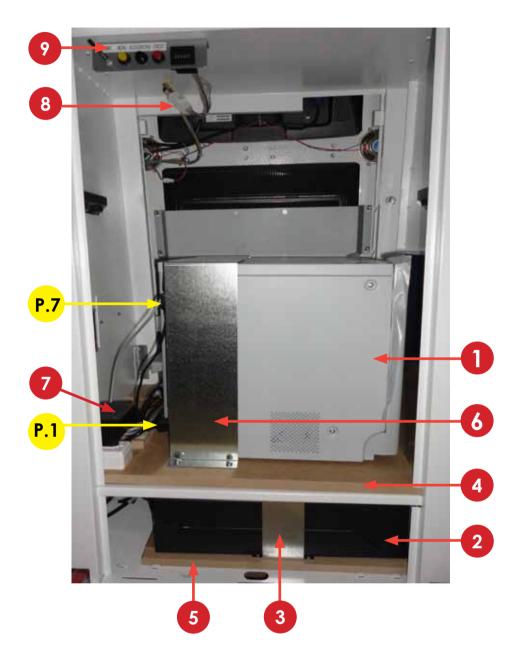

#### COMPONENTS

- 1. Printer Mitsubishi CP9550DW-DC
- 2. PC HP C2D
- 3. PC HP Holder. (RAW METAL)
- 4. Wood Printer Base. STRIP (RAW)
- 5. Wood PC Base. STRIP (RAW)
- 6. Printer Holder CP9550DC. (RAW METAL)
- 7. Transformer 2A 12V
- 8. Cable From Control Board to Service Panel +
- Speakers + Led.
- 9. Service Control Panel Model 2

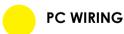

P.1 Main Power Cable P.7 USB Extension AM / AF From Dongle to PC. (180 cm - Inch 70,87)

DIGITAL 应 CENTRE

# 4.7 MONITORS

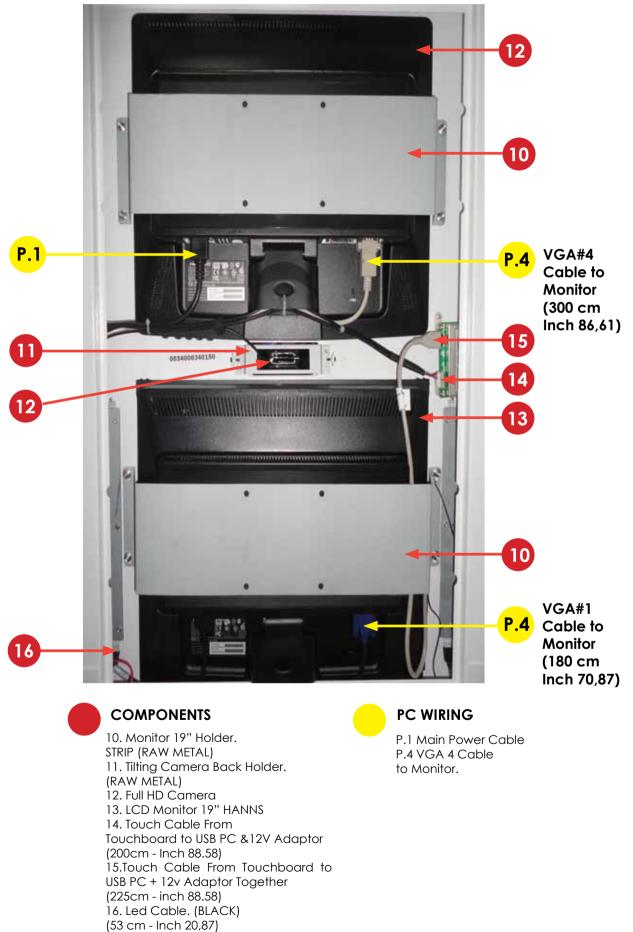

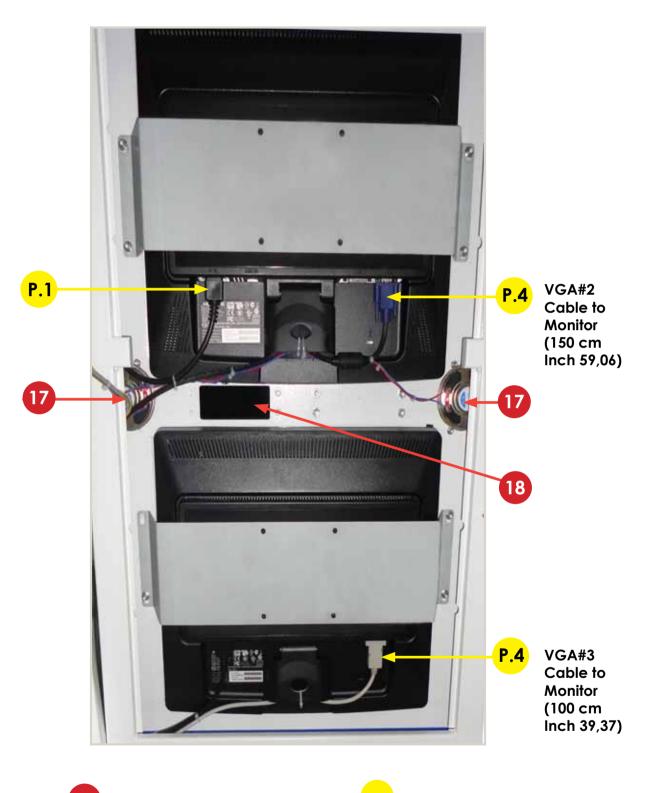

COMPONENTS 17. Speakers 1W. (7,5 cm - Inch 2,95) 18. Bill Acceptor Optional PC WIRING P.1 Main Power Cable P.4 VGA 4 Cable to Monitors

DIGITAL 🚾 CENTRE-

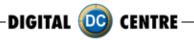

# **5-PRINTER**

MARNING: The printers are not interchangeable

#### · Protective Measures

This printer is designed to operate with Photo Booth systems. Do not remove any inside components. Do not try to repair or manipulate them. Before printing, install an Ink sheet and paper.

#### Never insert any object into the unit.

Foreign objects of any kind inserted into this unit is safety hazard and can cause extensive damage.

#### Do not place anything on the digital color printer.

Heavy objects placed on the digital color printer can cause damage or obstruct proper ventilation.

#### Do not remove the cabinet.

Touching internal parts is dangerous, and may lead to malfunction. Contact the sales dealer to carry out internal checks and adjustments. Before opening the cover for eliminating a jammed paper, etc ..., be sure to disconnect the power cord plug.

#### When transporting the unit.

When transporting the unit, remove the ink sheet and print paper from the unit.

#### Be careful around print paper exit slot.

Do not insert your hand or any material into the paper exit slot during printing. Do not touch the cutter blade inside the paper exit slot. Otherwise, your finger will be injured.

#### Changing the film.

When the film end sand takes it out of the printer, it may appear that there is still film. The film is left can not be exploited. The amount of ink is tied to the amount of paper.

#### Do not touch the thermal head.

Do not touch the thermal head (located inside the unit). The thermal head is heated to a high temperature. This may cause injury.

#### Ink sheet and paper print supply.

Use only the ink sheet and paper supplied by Digital Centre, otherwise the Photo Booth system will not work, and Digital Centre does not assume any responsibility for damages or injuries.

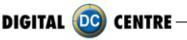

# **FEATURES & FUNCTIONS**

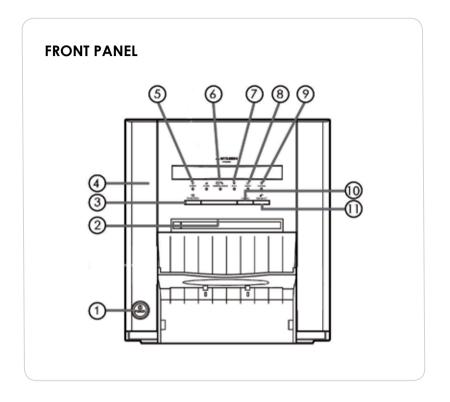

#### **1 · POWER BUTTON**

Use to switch the power ON and OFF.

Press to turn on power. Press again to turn off power.

#### 2 · PRINT OUTLET

The printed paper comes out here.

#### **3 · DOOR OPEN BUTTON**

When you press this button while the power is on, the door will open in about five seconds.

#### 4 · DOOR

Open this door when installing print paper or ink ribbon. Press the DOOR OPEN button 4 to open the door.

#### **5 · POWER INDICATOR**

When the power is turned on, the indicator illuminates.

When a paper jam happens occurs or when the door is open.

#### 6 · PAPER/INK RIBBON INDICATOR

When an error concerning the ink ribbon or print paper happens occurs, this indicator illuminates or blinks

#### 7 · DATA INDICATOR

This indicator blinks during data transfer. It illuminates during printing.

#### 8 · READY INDICATOR

This indicator illuminates when this unit is ready to accept the data. It also illuminates during data transfer. It blinks during print canceling procedure.

#### 9 · COOLING INDICATOR

When the unit is overheated, this indicator blinks.

DIGITAL 应 CENTRE

#### **10 · CANCEL BUTTON**

Press this button for a little over 1 second to cancel continuous printing. After the button is pressed, the printing process is canceled.

#### SIDE AND REAR PANEL

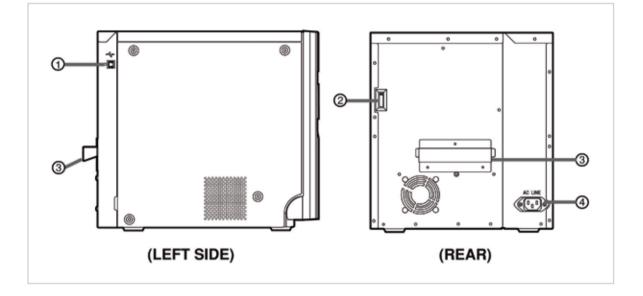

#### **1·USB TERMINAL**

Use to connect the USB cable.

#### **3 · HANDLE FOR TRANSPORTING**

4 · POWER SOCKET (AC LINE)

**2 · DIP SWITCHES** 

Never touch this part.

11 · FEED & CUT BUTTON

and cut.

Hold down this button for a little over

1 second and the printer paper is fed

handle and the lower front part of this cord. Insert the cord firmly. unit.

When transporting this unit, hold this Use to connect the provided power

#### **Before Operation**

#### **BEFORE PRINTING**

1 Install the print paper to this unit. (See below.)

2 Install the ink ribbon to this unit.

#### **INSTALLATION OF PRINT PAPER**

#### ·SPACERS

The spacers are attached to the paper flanges. The spacers are necessary, for reasons see the Quick Setup Guide. Remove the cushions put between the paper flange and spacer when using them.

How to attach and remove the spacers 1. Turn the spacer until the latches are unlocked. 2. Remove the spacer with the paper flange's stoppers retracted.

When you use the print paper with the correct spacers that have to be used, attach the spacers to the paper flanges by reversing the removal procedure as shown on the right.

Attach the supplied paper flanges to both sides of the print paper. When you pinch the latches on the paper flange, the stoppers retract into the shaft. Attach the flanges to the print paper with the stoppers retracted. Make sure that the flanges are attached to the print paper securely, and release the latches.

#### NOTE

- · Be careful not to pinch your fingers.
- $\cdot$  Do not remove the sticker on the print paper yet.
- Do not slack the paper. Any slack in the print paper may degrade the print quality.

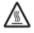

#### CAUTION

- When placing the print paper, remove one flange and keep the print paper upright on its side with no flange.
- When you put the print paper sideways, it may roll and fall. This may cause injuries.

#### NOTE

- $\cdot\,\text{Do}$  not touch the thermal head.
- Fingerprints or dust on the thermal head will degrade the print quality.

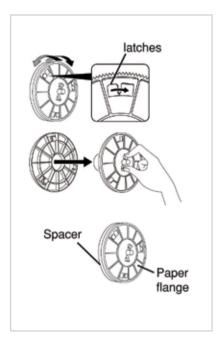

DIGITAL

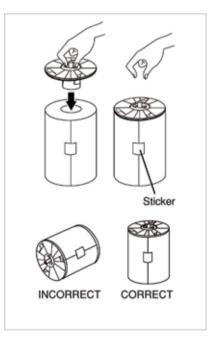

DIGITAL 🧿 CENTRE

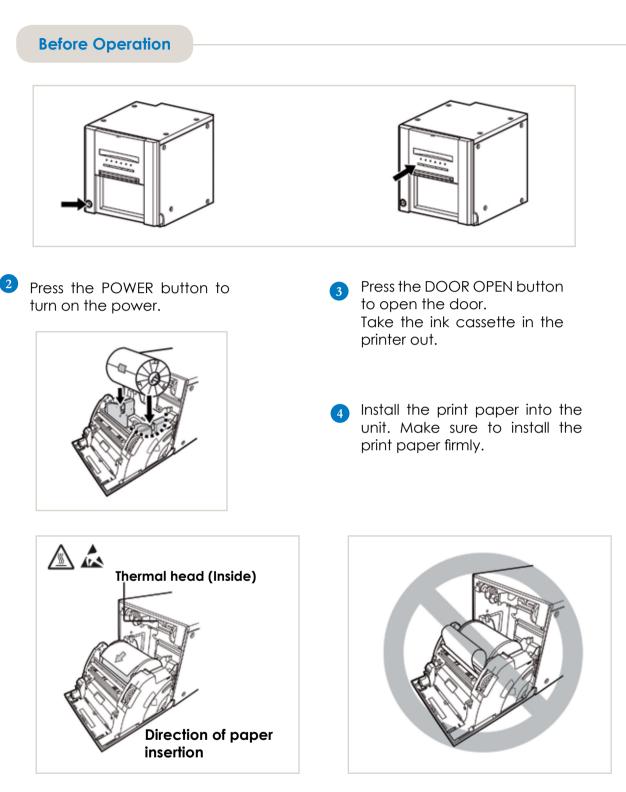

#### NOTE

Install the print paper into the unit slowly. If it is dropped along the ditches, the unit or accessories may be damaged.

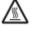

#### CAUTION

Do not touch the thermal head right after printing because it is extremely hot. Otherwise you may get burned or injured.

#### 

Note that the thermal head is quite sensitive to static electricity. When you touch the thermal head while carrying static electricity on your body, the thermal head may be damaged.

DIGITAL 🧰 CENTRE

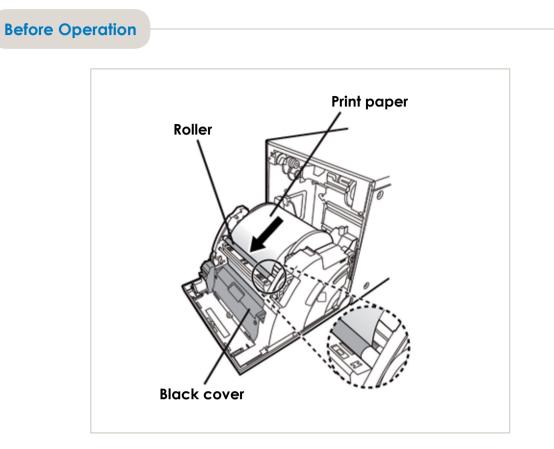

5 Remove the sticker, insert the print paper between the rollers as shown above, and feed the print paper until it reaches the black cover.

Remove the sticker before inserting the print paper between rollers. Make sure to insert the paper straight.

#### NOTE

- $\cdot$  Keep the roller clean.
- · Dirt on the roller may degrade the print quality.

#### NOTE

- $\cdot$  When taking the print paper out, pull it up toward you.
- $\cdot$  Make sure to turn on the power before replacing the print paper.
- $\cdot$  Make sure to eliminate any slack from the print paper. If you carry out the following steps without eliminating the slack, the print paper may be damaged.

#### 2

#### **INSTALLATION OF INK RIBBON**

#### **INSTALLING THE INK RIBBON**

After installing the print paper, load the ink ribbon in the ink cassette. Then install the ink cassette into this unit.

#### NOTE

- · Place the ink cassette on a flat surface, when loading the ink ribbon.
- Select a place that is free of dust when loading the ink ribbon. Dust or dirt settling on the ink ribbon results in a poor print quality.
- $\cdot$  Make sure that the shafts of the ink ribbon fit into the ink cassette firmly.

DIGITAL 应 CENTRE

#### INSTALLING THE INK CASSETTE

1 · Place the ink cassette containing the ink ribbon in the position as shown above. Place the ink cassette on the print paper with the shaft (thicker one) around which the ink ribbon is wound located to the front. Align the arrows marked on the sides of ink cassette with those on the unit. Place the rear of the ink cassette along the guides that are provided inside the unit.

Make sure to set the ink ribbon roller to the ditches firmly. Turn the ivory roller to eliminate any slack.

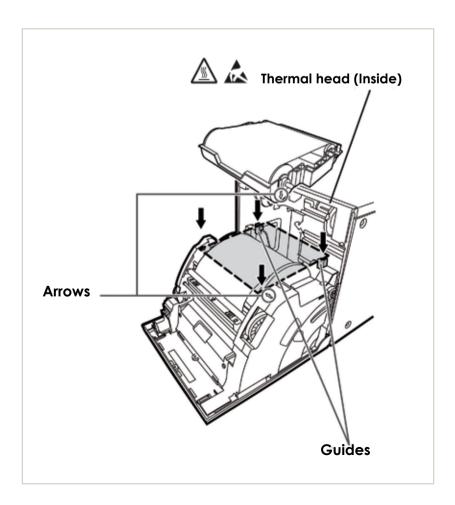

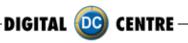

#### **Before Operation**

#### $2 \cdot Push$ the ink cassette toward the back of the unit.

Hold the handle of the ink cassette and push it straight toward the back of the unit. Then raise it until you hear a click to secure it in the ink cassette holder.

#### NOTE

If the ink ribbon is used up, repeat the steps 1 and 2 to replace the print paper and the ink ribbon.

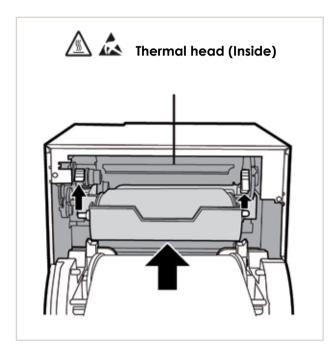

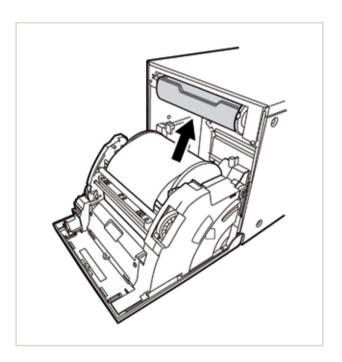

#### $3 \cdot Push$ the center of the door to close.

The print paper setting is initialized two minutes after you close the door.

When the auto feed & cut mode has been selected, the FEED & CUT procedure is repeated three times after you close the door. When the print paper with the post card printing on its reverse side is installed, the FEED & CUT procedure is repeated five times.

#### NOTE

- $\cdot$  When closing the door, push it until a click is heard.
- · If the PAPER/INK RIBBON indicator illuminates when the door is closed, the print paper may have not been installed correctly.
- In this case, open the door to make sure that the print paper has been installed correctly. Then close the door again.
- On the auto feed & cut mode, when the print paper is installed more than three times, the print paper may be used up earlier than the ink ribbon.

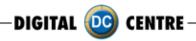

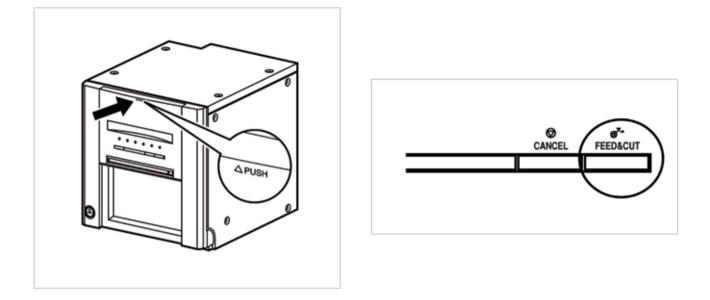

#### When the manual & cut mode has been selected

When the manual feed & cut mode has been selected, hold down the FEED & CUT button for 1 second or longer. Repeat the manual feed & cut three times. When the print paper with the postcard printing on its reverse side is installed, repeat this procedure five times.

To select the auto feed & cut mode, see "Setting of the DIP switches"

#### Installation of the print paper and the ink ribbon is completed.

#### NOTE

- $\cdot$  Make sure to replace the print paper and the ink ribbon at the same time.
- $\cdot$  When replacing them, throw away the paper chips in the paper strip **bin**.

#### Error Messages & Countermeasures

#### **OVERCOMING PAPER JAMS**

#### $1\cdot \text{Press}$ the DOOR OPEN button to open the door.

Make sure that the power is turned on before opening the door.

If the door does not open, turn off the power and turn it on again.

Then press the DOOR OPEN button again

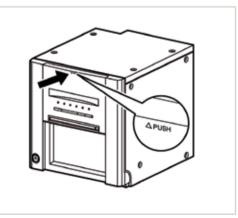

Printer

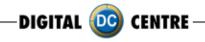

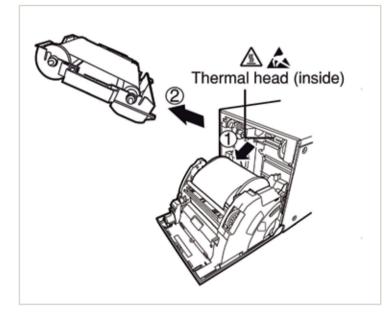

#### $2 \cdot \text{Remove the ink cassette.}$

Push down the ink cassette as shown by the arrow 1 and pull it out.

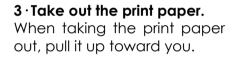

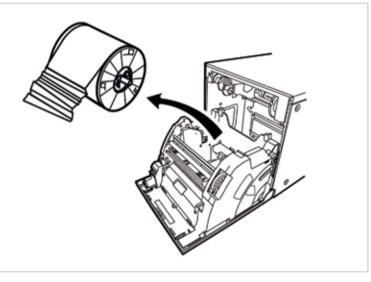

# $4\cdot \text{Cut}$ off the defective part of the print paper with scissors.

#### NOTE

Make sure to cut off the printed part of the print paper. Failure to do this may result in the ink ribbon sticking to the print paper and being torn.

# $5\cdot$ Install the print paper and the ink cassette with the ink ribbon.

#### $\delta$ · Push the center of the door to close.

The print paper setting is initialized two minutes after you close the door.

When the auto feed & cut mode has been selected, the FEED & CUT procedure is repeated three times after you close the door. When the print paper with the postcard printing on its reverse side is installed, the FEED & CUT procedure is repeated five times.

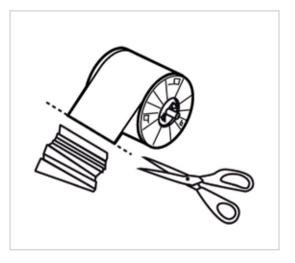

When the manual feed & cut mode has been selected, hold down the FEED & CUT button for 1 second or longer. Repeat the manual feed & cut three times. When the print paper with the postcard printing on its reverse side is installed, repeat this procedure five times.

For how to select the auto feed & cut mode, see "Setting of the DIP switches"

# CANCEL FEED&CUT

DIGITAL (DC)

CENTRE

#### Cleaning

Cleaning as indicated below will help maintain stable printer operation and extend the printer's life.

Preparations:

Alcohol (isopropyl alcohol)

Tissue paper (Fold in half about four times, and use the folded side to clean.)

Other : Cleaner pen (option)\*, Cleaning ribbon (option)\*

\* Please ask the dealer about options.

#### PREPARATIONS FOR CLEANING

1 Press the POWER button to turn on the power.

2 Press the DOOR OPEN button to open the door.

3 Remove the ink cassette.

4 Take out the print paper.

5 Press the POWER button to turn off the power. Make sure to turn off the power before cleaning.

#### THERMAL HEAD CLEANING

Clean the heat-generating part below the thermal head. Wipe the head cleaning part carefully with tissue paper dampened with a small amount of alcohol.

#### NOTE

- $\cdot$  Do not damage the thermal head.
- When the poor print quality is not corrected even if the head has been cleaned, replacement of the thermal head may be required. Contact your dealer.

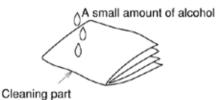

How to fold tissue paper

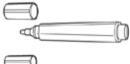

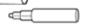

Cleaner pen

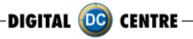

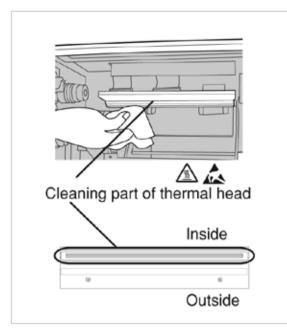

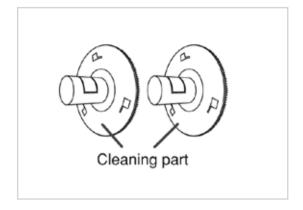

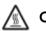

# CAUTION

· Thermal head is hot right after printing. Wait until the head is cold before cleaning the thermal head.

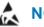

# 

· The thermal head may be damaged if you touch it while static electricity builds up on your body.

#### PAPER FLANGE CLEANING

Clean the parts that contact the print paper sides as shown above.Wipe the parts carefully with tissue paper dampened with a small amount of alcohol.

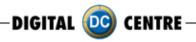

# **6-USING THE PHOTOBOOTH**

#### 6.1 PRODUCTS

#### DEMONSTRATION

When there are no vends, the machine enters in Demo Mode. Photo samples are displayed. Once money is inserted, you are taken to the credit screen.

#### **PRODUCT SCREEN**

You can choose among 6 different products.

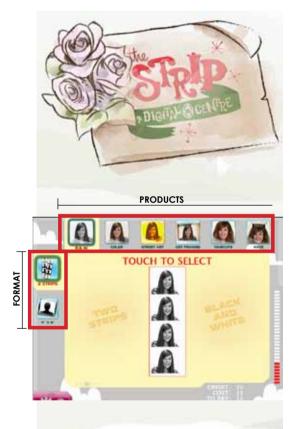

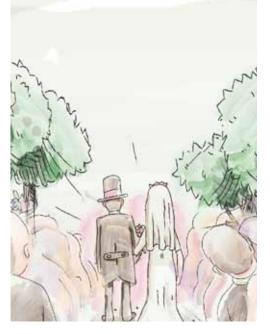

# **2 STRIP**

#### **Black & White**

4 different shots (3 shots if logo is enabled, the logo will be appear in the 4th shot).

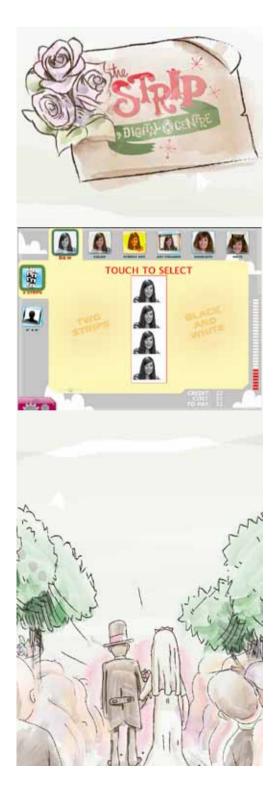

DIGITAL 😳 CENTRE

### Color

4 different shots (3 shots if logo is enabled, the logo will be appear in the 4th shot).

# Street Art

4 different shots (3 shots if logo is enabled, the logo will be appear in the 4th shot).

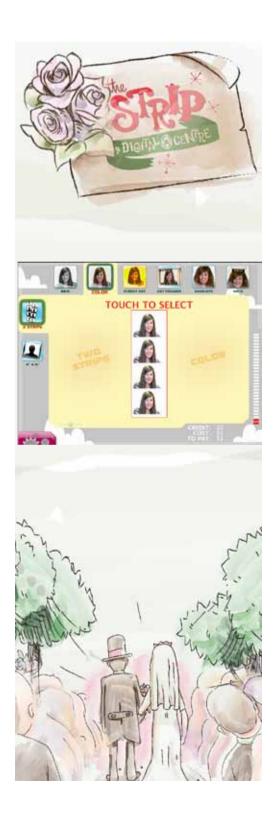

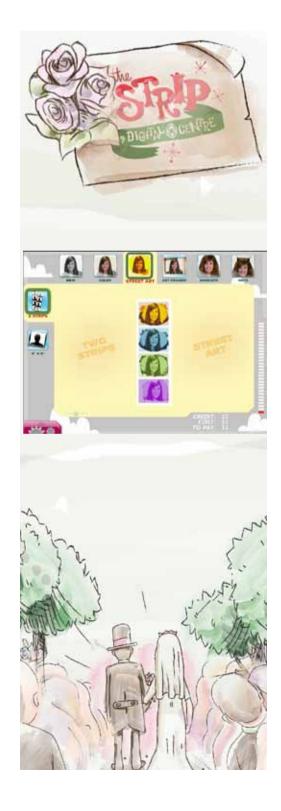

DIGITAL 应 CENTRE

# **Get Framed**

#### FRAME SELECTION

You can choose different Get Framed options. Use the arrows (left/right) to view more options.

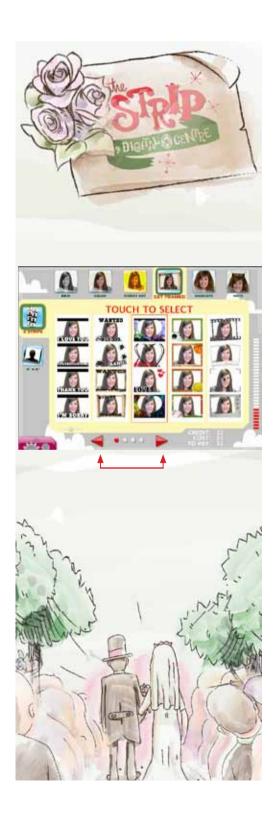

# Haircuts

#### SELECT DESIRED LOOK

You can choose different Haircuts options. Use the arrows (left/right) to view more options.

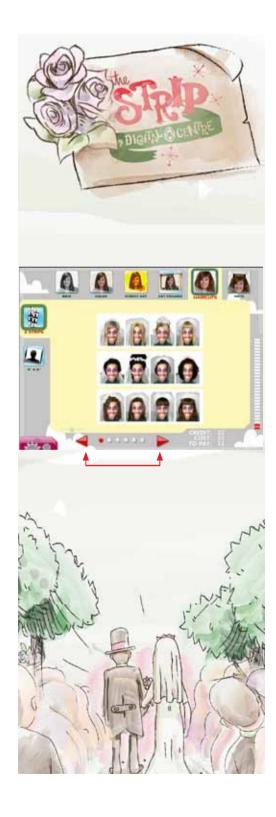

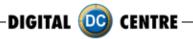

### Hats

#### HATS SELECTION

You can choose different Hats options. Use the arro ws (left/right) to view more options.

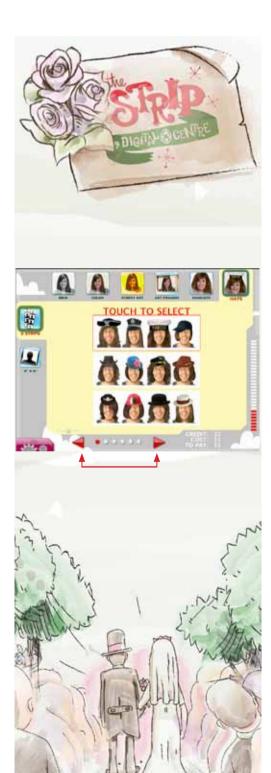

# **4x6**"

#### Black & White One unique shot.

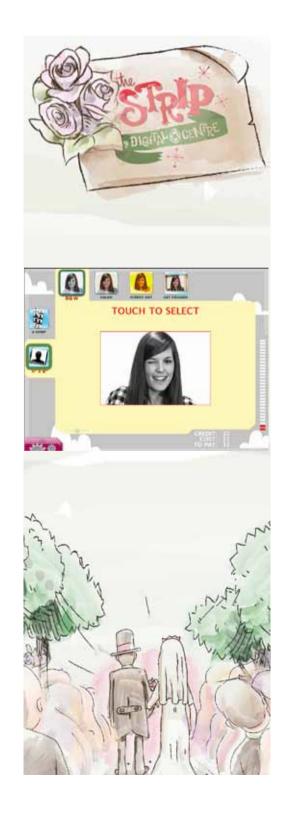

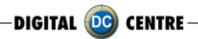

### Color

4 different shots (3 shots if logo is enabled, the logo will be appear in the 4th shot).

### Street Art

4 different shots (3 shots if logo is enabled, the logo will be appear in the 4th shot).

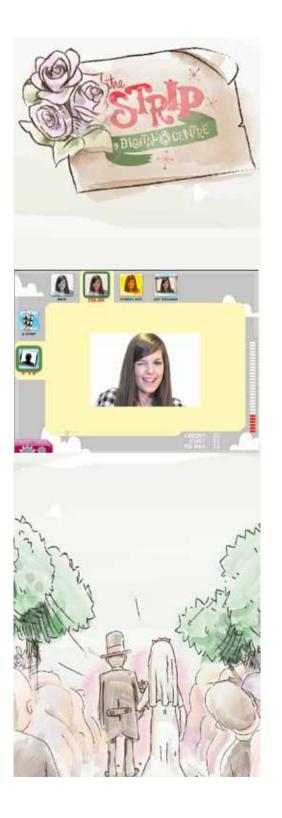

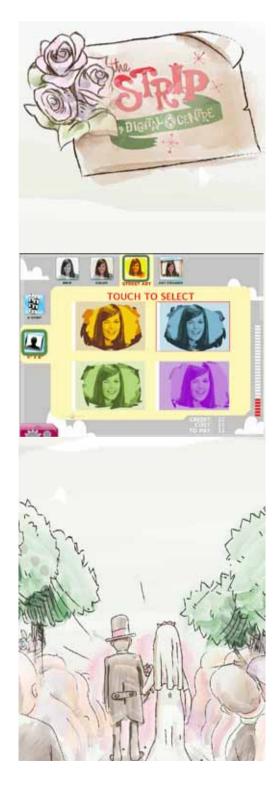

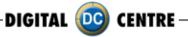

### **Get Framed**

#### FRAME SELECTION

You can choose different Get Framed options. Use the arrows (left/right) to view more options.

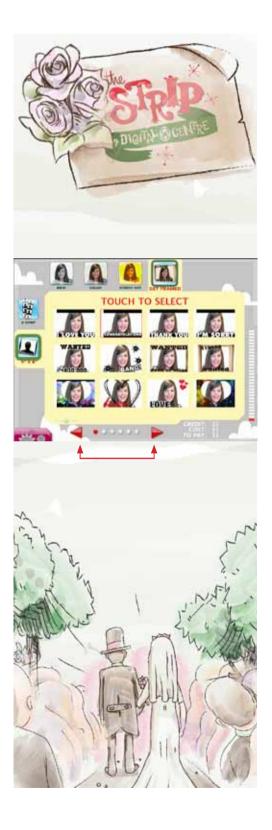

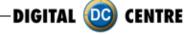

## 6.2 PLAY

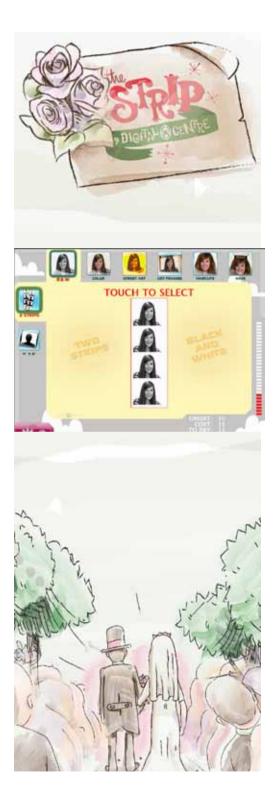

#### **OPTION COINOP**

Coinop mode, at the bottom right of the screen you can view the price of the products. You can change the price for product and format in the setup menu. (Setup Menu Products & Prices)

Pay screen. If you have a card reader, appears this screen. If you don't have a card reader, only appears CASH option.

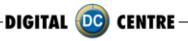

If you have a card reader, appears this screen. If you don't have a card reader, only appears CASH option.

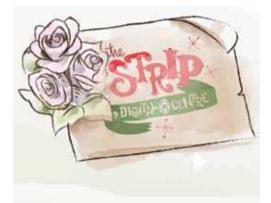

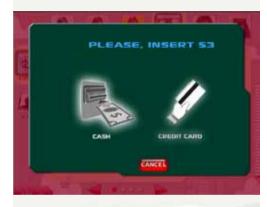

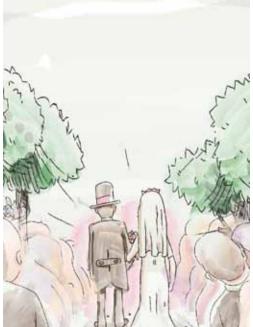

**Disclamer screen**. If you select the option "Share & print", your photos uploaded to the cloud and you can retrieve them at anywhere and at anytime and share them with Family and friends. Always in a secure environment.

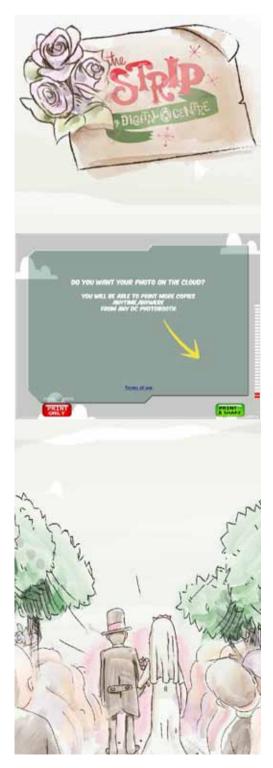

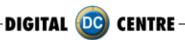

#### SHOTS

4 shots are taken. (3 shots if you enabled the logo). At the top left appears the countdown, indicating at what moment will produce the shot.

At the bottom right of the screen shows how many shots have been made and how many are left to be done.

·Shot 1

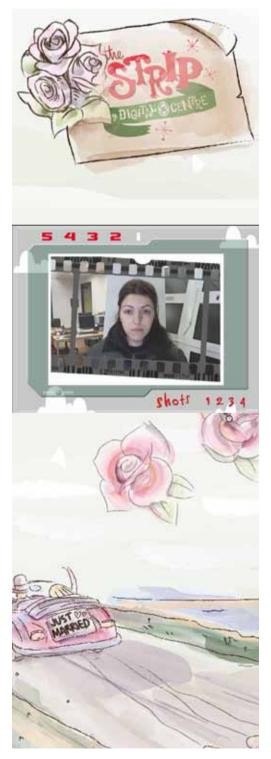

·Shot 2

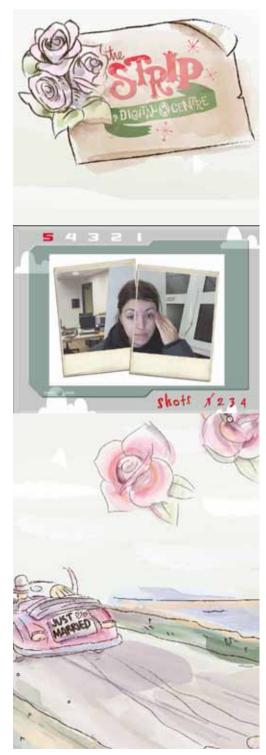

DIGITAL 🧰 CENTRE -

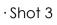

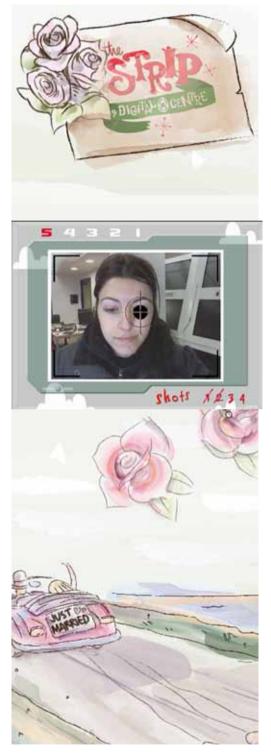

<sup>·</sup>Shot 4

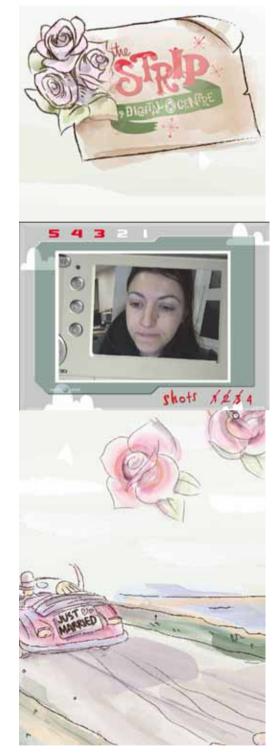

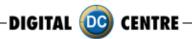

#### **EXTRA COPIES**

You can choose to make some extra copies in various formats. You can make extra copies in 2 strips or 4x6" format.

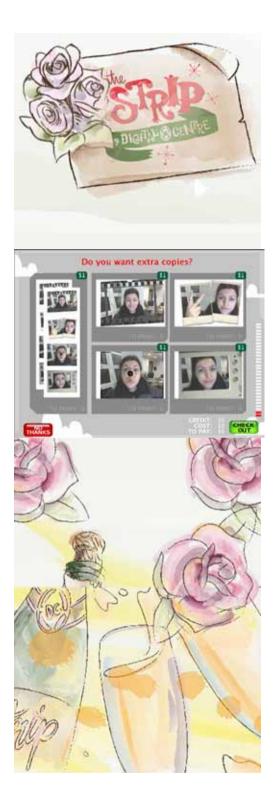

If you want more formats, or copies, select the desired photo and repeats the process. When you have finished your

selection, click CHECK OUT to validate.

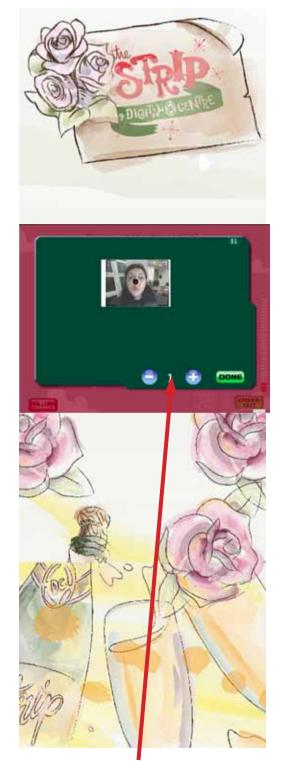

Once your choice, enter the quantity you want and press DONE. (use the "+ and –" buttons to indicate the quantity)

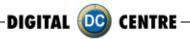

Screen appears with the total payment of the extra copies. Once you have paid will proceed to print the photos.

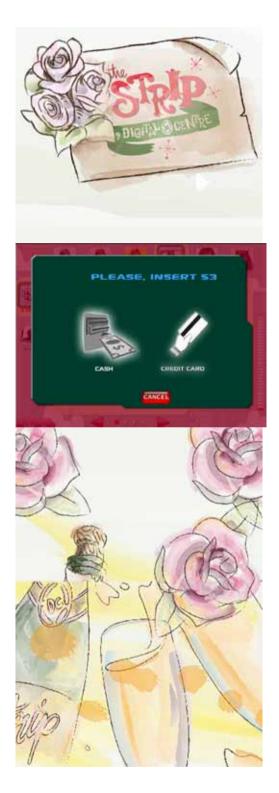

#### VIDEO

This screen appears if the option Record a Video Message is enabled in the Setup Menu.

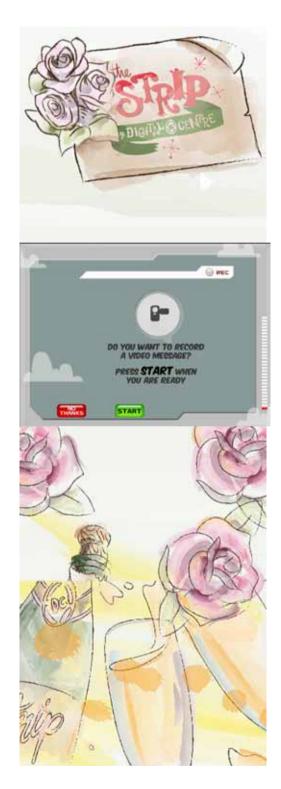

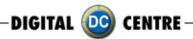

#### PRINTING

The pictures are shown on the screen while strips are printing.

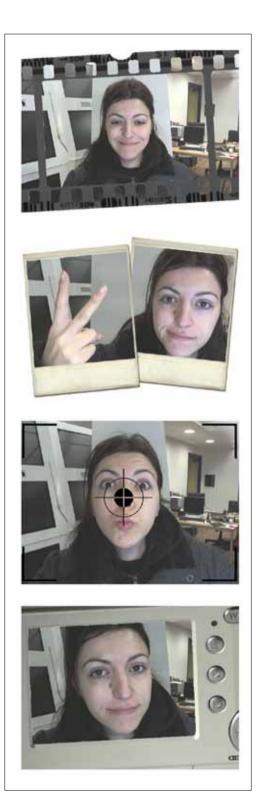

#### LOGO

If you have enabled the logo, it will appear at the site of the 4th shot.

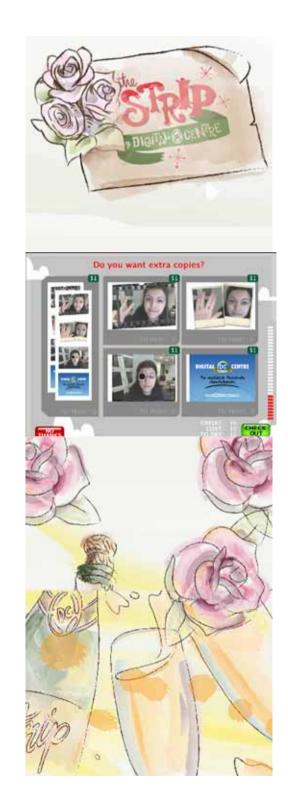

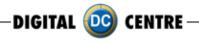

#### **OPTION RENTALS**

If you are playing in Freeplay mode, the payment screens not appears during the play.

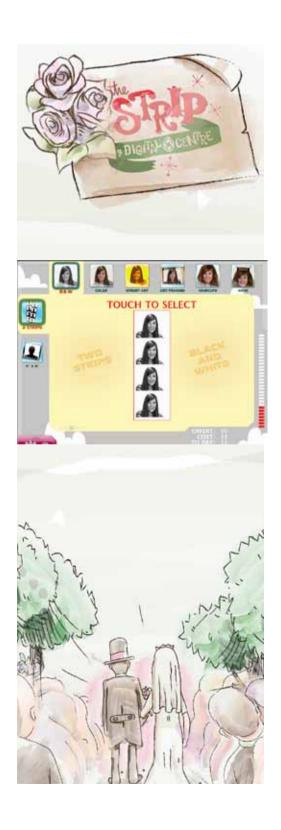

**Disclamer screen**. If you select the option "Share & print", your photos uploaded to the cloud and you can retrieve them at anywhere and at anytime and share them with Family and friends. Always in a secure environment.

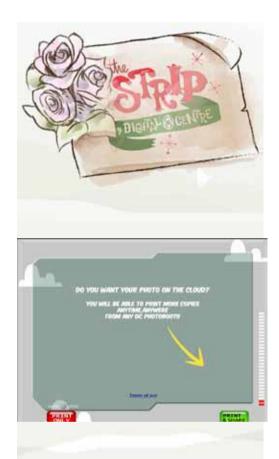

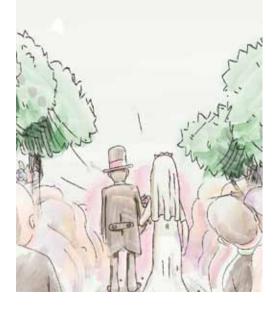

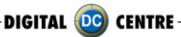

#### SHOTS

4 shots are taken. (3 shots if you enabled the logo). At the top left appears the countdown, indicating at what moment will produce the shot.

#### ·Shot 1

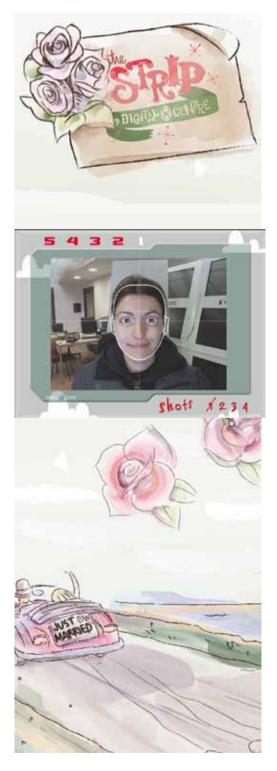

 $\cdot$  Shot 2

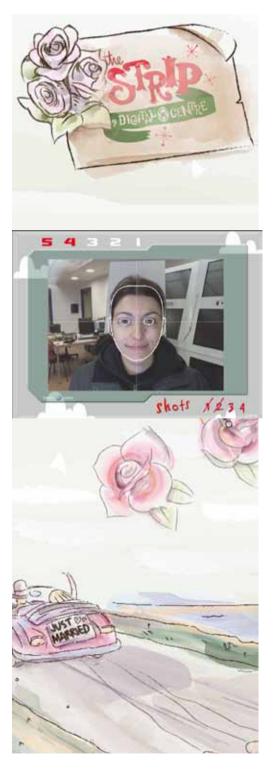

-DIGITAL 🤯 CENTRE -

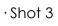

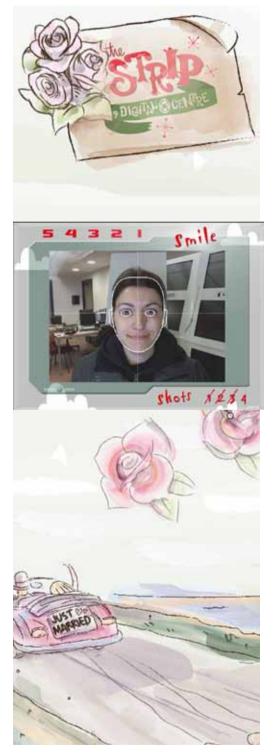

 $\cdot$  Shot 4

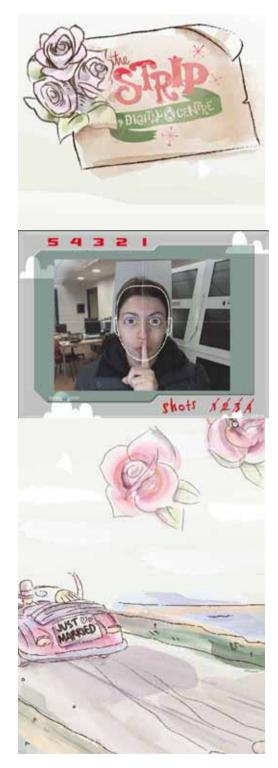

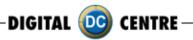

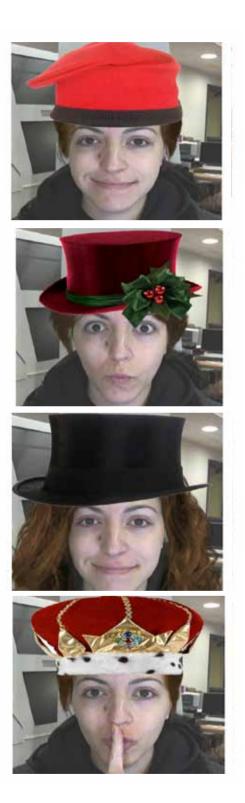

#### PRINTING

The pictures are shown on the screen while strips are printing.

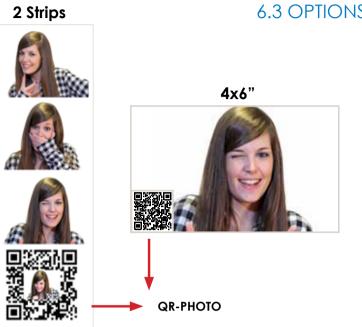

### 6.3 OPTIONS MENU

You've seen that in the pictures get a QR-Photo printed.

DIGITAL 应 CENTRE

**QR-PHOTO:** Exclusive and Unique QR Code to each print to get your Photos Anytime, Anywhere from any Smartphone, or Print them again Anytime, Anywhere from any DC PhotoBooth. At the bottom of the screen left product is a button with a drop down menu with two options: Scan and Login.

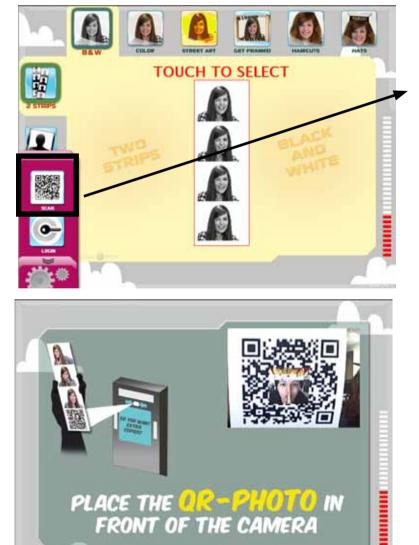

ANCEL

#### 6.3.1 SCAN QR-PHOTO

SCAN: If you press the Scan button, a screen appears where you're asked to show the QR-PHOTO at the camera. Instantly, your photo will appear on the screen and you can make extra copies.

DIGITAL 🔯 CENTRE

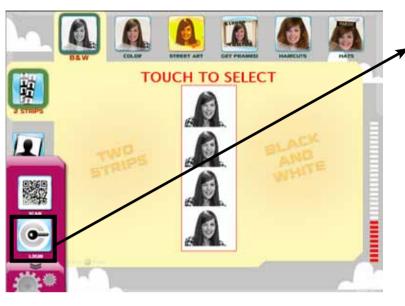

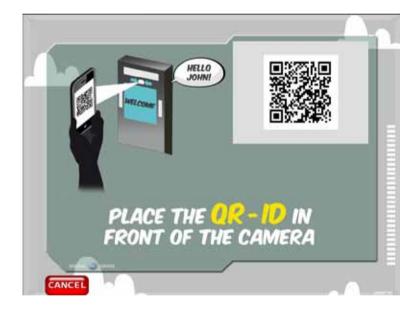

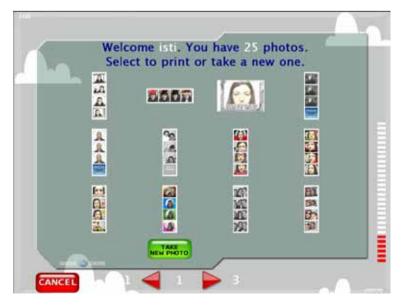

#### 6.3.2 LOGIN QR-ID

**LOGIN:** If you select the Login option, a screen appears where you're asked to show your QR-ID at the camera. What is the QR-ID?

**QR-ID:** Exclusive and Personal QR Code to any user, that links all your photos to you, and you to all the DC PhotoBooths. Anytime, Anywhere. All users have their own QR-ID into their Smartphone.

DC has a smartphone application in which each user has a unique QR-ID which can be linked with a DC PhotoBooth. Once the user has identified a screen which shows the user name and the number of photos you have scanned with your smartphone through the DC app.

Into this screen you have 2 options: select one of your photos and make extra copies or take a new photo. If you choose "Take a new photo", this photo will be automatically saved in your smartphone with the App.

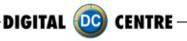

### 7-CUSTOMIZED MANUALLY

### 7.1 STRUCTURE

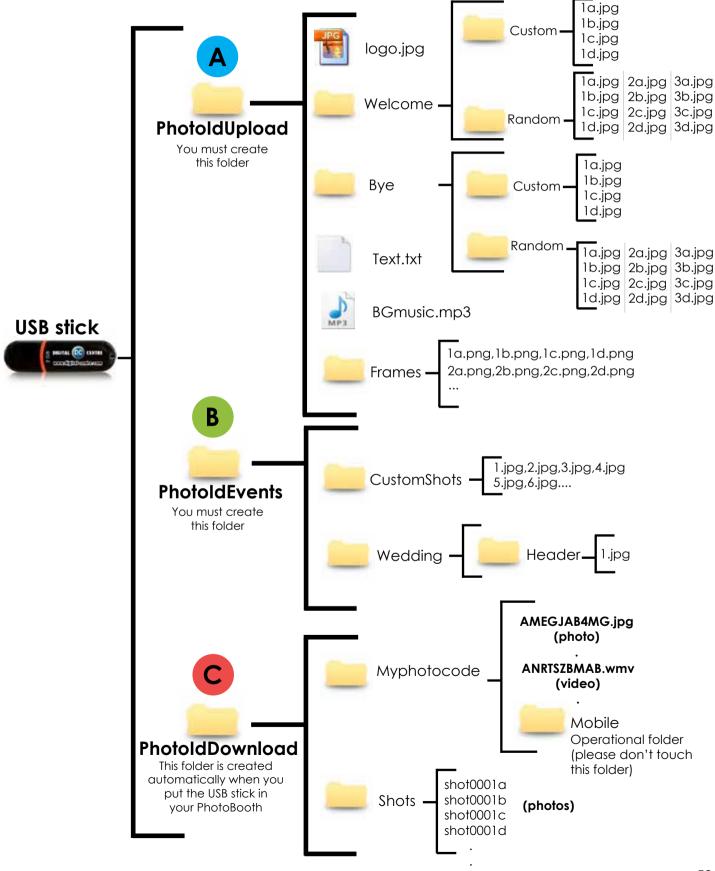

DIGITAL 应 CENTRE

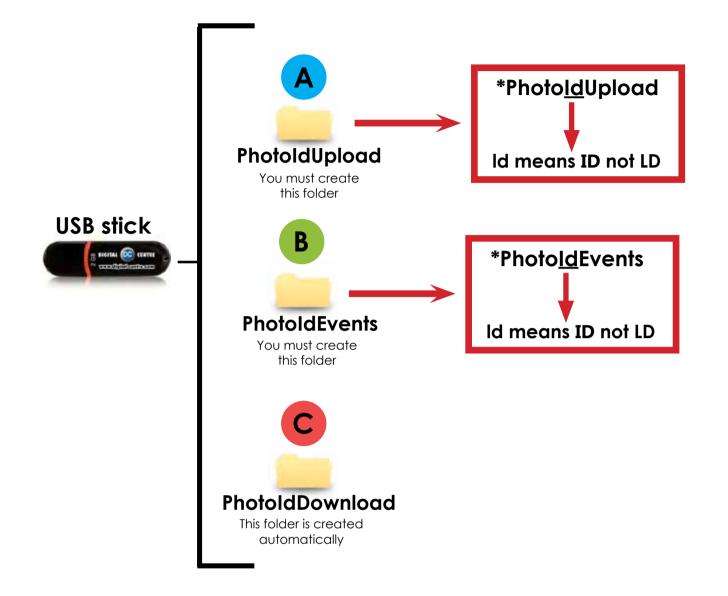

#### 1 · Necessary Materials:

USB Stick with 2 GB of available space We recommend using a USB Stick with a led indicator

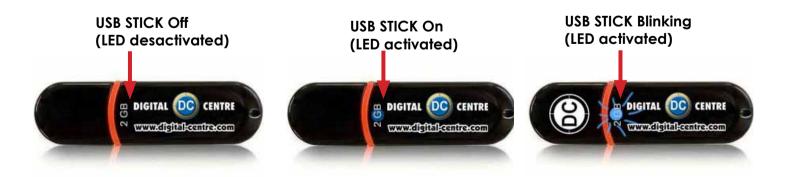

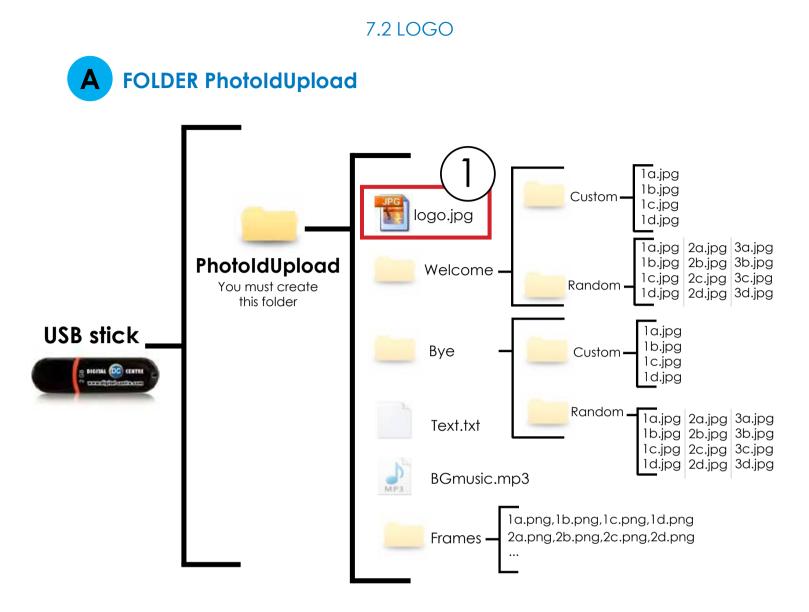

DIGITAL 应 CENTRE

# DIRECTIONS FOR UPLOADING THE LOGO

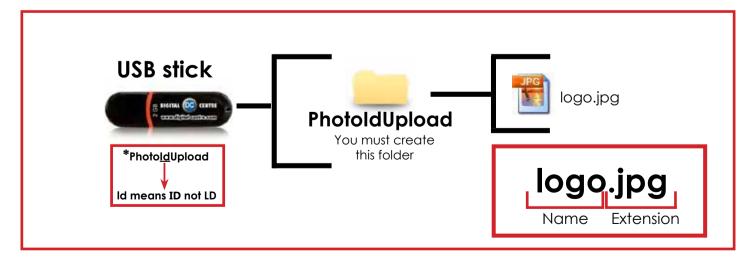

Necessary Materials:
 USB Stick with 2 GB of available space
 We recommend using a USB Stick with a led indicator

2-Create a folder on the USB stick and name it PhotoIdUpload

3-Insert the logo that you want to use in the folder PhotoIdUpload

4-Connect the USB Stick to the Photo Booth

5-Go to Setup Menu (important) and confirm that logo is activated

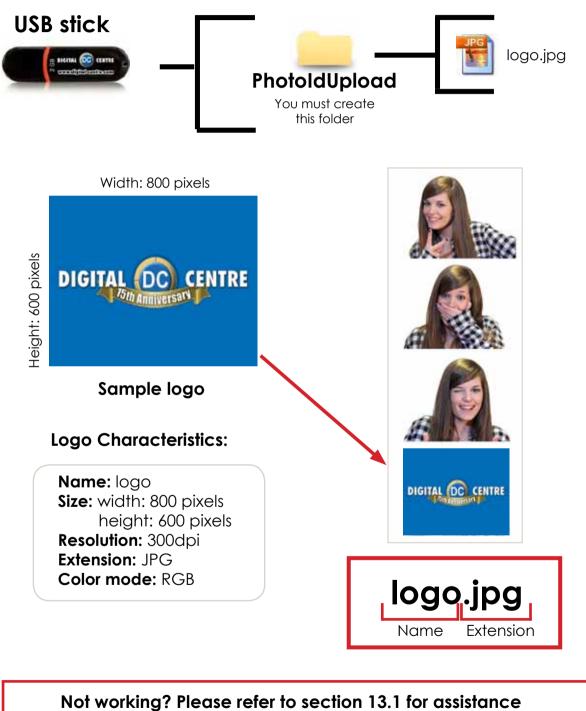

### UPLOADING (See section 9) SETUP MENU (See section 11)

DIGITAL 🔟 CENTRE

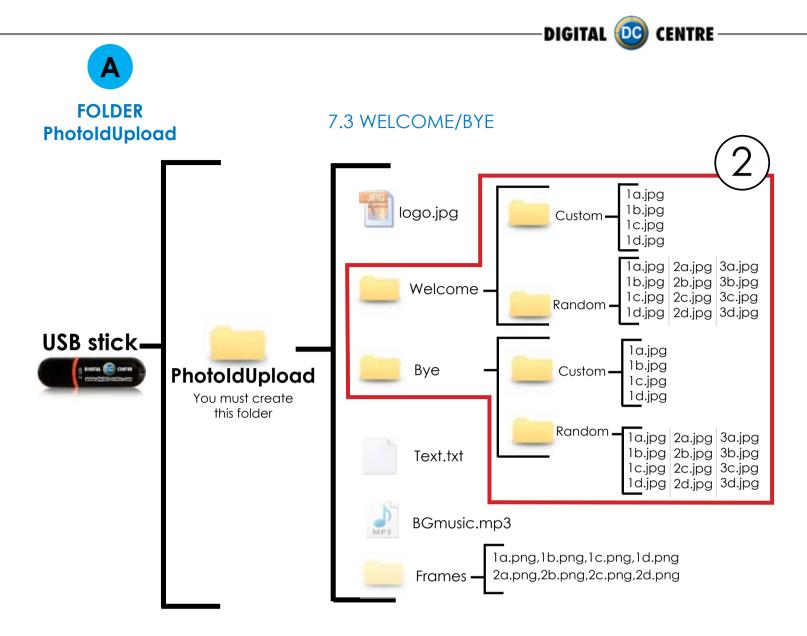

# DIRECTIONS FOR UPLOADING WELCOME/BYE

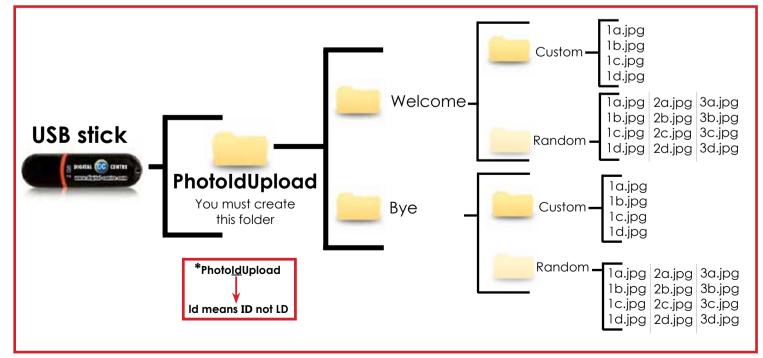

DIGITAL 应 CENTRE

# Welcome message (custom)

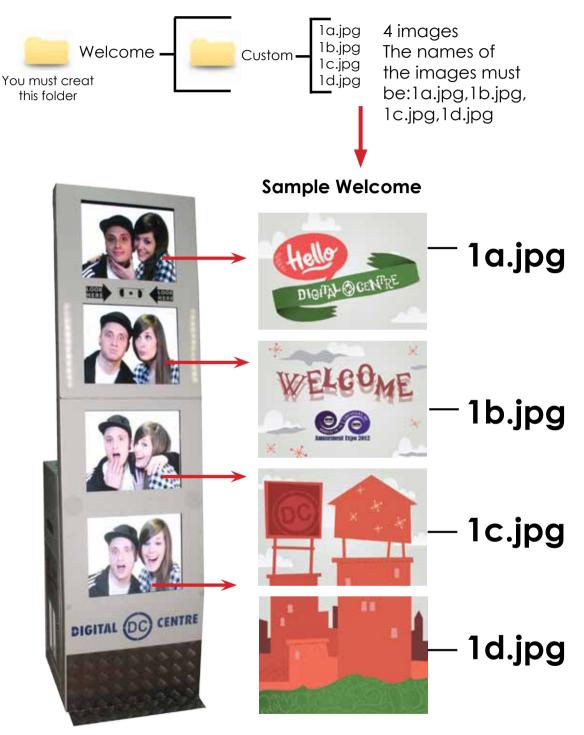

# Specifications:

4 images (1a.jpg, 1b.jpg, 1c.jpg & 1d.jpg), Each one with following characteristics: Name: 1a Size: width: 800 pixels height: 600 pixels Resolution: 72dpi Format: JPG Color Mode: RGB

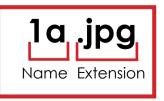

DIGITAL 🔟 CENTRE

# Bye message (custom)

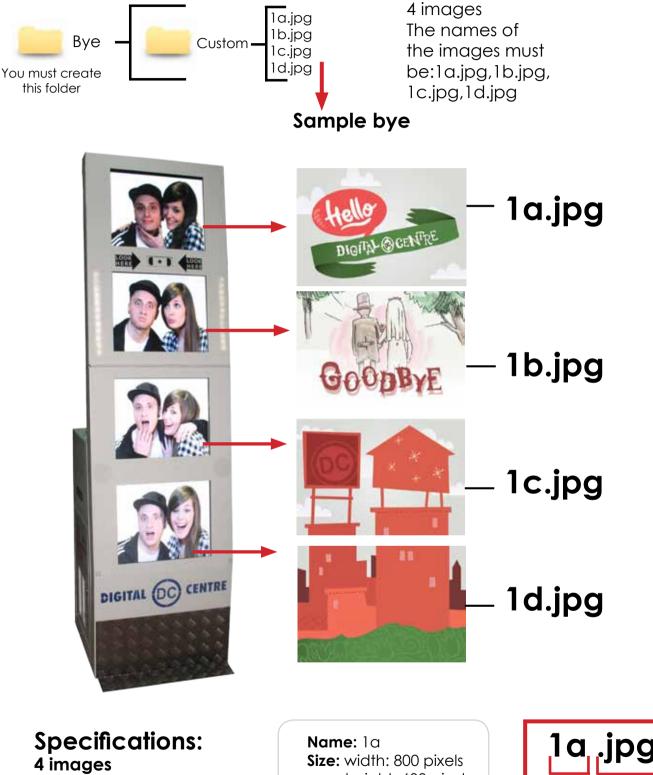

(1a.jpg, 1b.jpg, 1c.jpg & 1d.jpg), Each one with following characteristics:

height: 600 pixels Resolution: 72dpi Format: JPG Color Mode: RGB

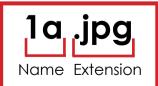

UPLOADING (See section 9) SETUP MENU (See section 11)

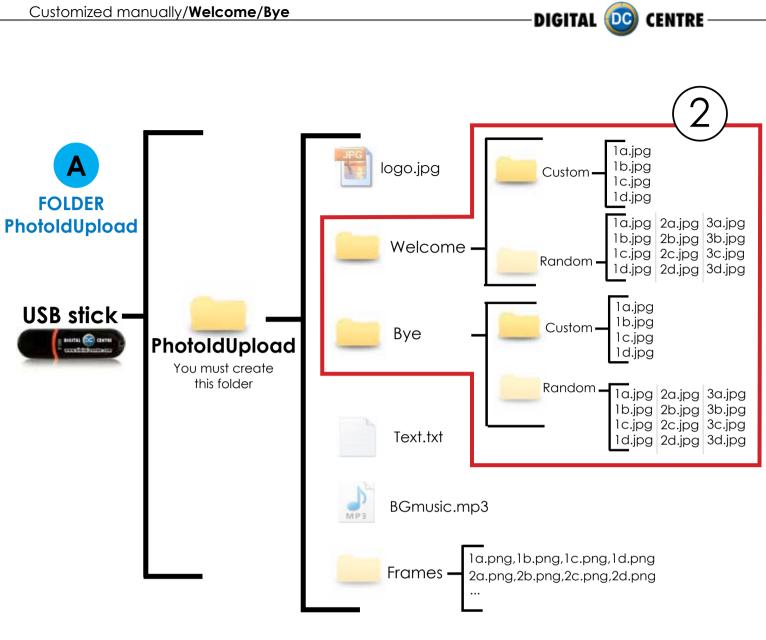

# DIRECTIONS FOR UPLOADING WELCOME/BYE

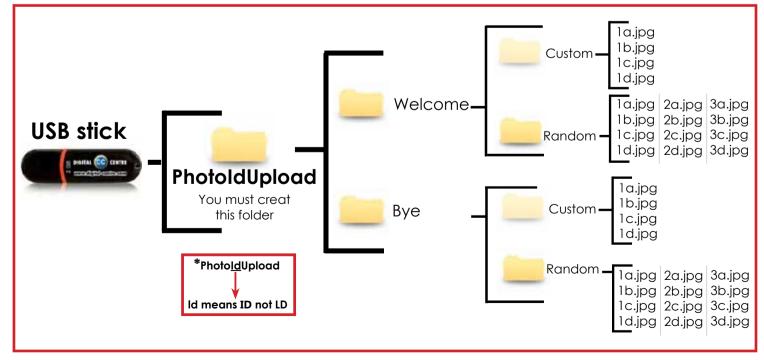

DIGITAL 😳 CENTRE

# Welcome message random

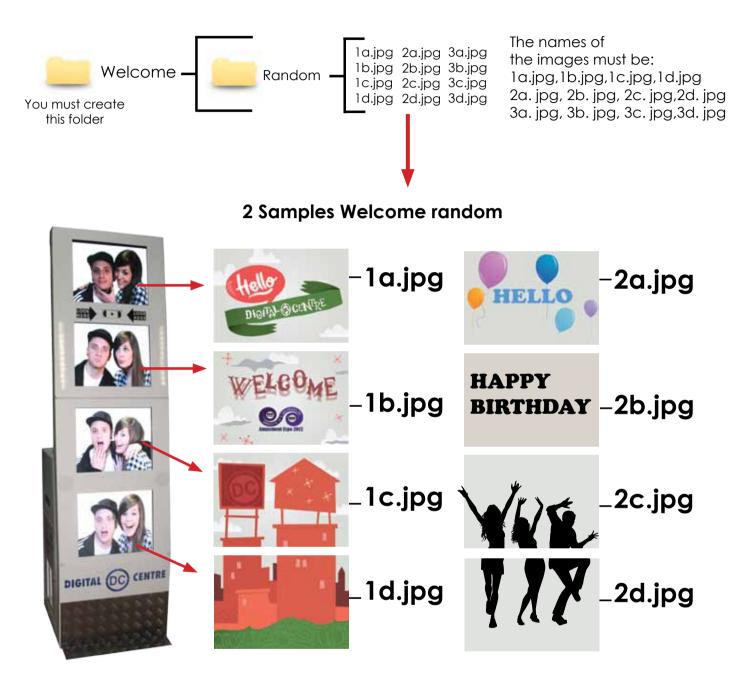

Specifications: (1a.jpg, 1b.jpg, 1c.jpg & 1d.jpg 2a.jpg, 2b.jpg, 2c.jpg & 2d.jpg 3a.jpg, 3b.jpg, 3c.jpg & 3d.jpg) Each one with following characteristics: Each player will get a different Random Welcome screen.

Name: 1a Size: width: 800 pixels height: 600 pixels Resolution: 72dpi Format: JPG Color Mode: RGB

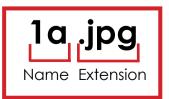

Bye

You must create

this folder

The names of the images must be: 1a.jpg,1b.jpg,1c.jpg,1d.jpg

DIGITAL 应 CENTRE

1a.jpg,1b.jpg,1c.jpg,1d.jpg 2a. jpg, 2b. jpg, 2c. jpg,2d. jpg 3a. jpg, 3b. jpg, 3c. jpg,3d. jpg

## 2 Samples Bye random

1a.jpg 2a.jpg 3a.jpg

1b.jpg 2b.jpg 3b.jpg

1c.jpg 2c.jpg 3c.jpg 1d.jpg 2d.jpg 3d.jpg

Bye message random

Random -

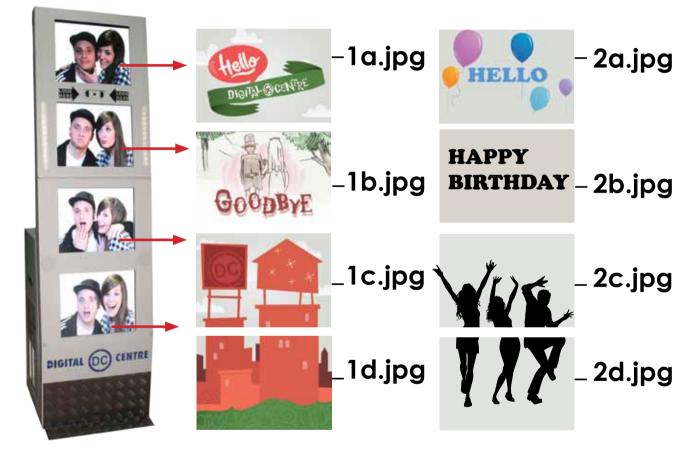

**Specifications:** 

(1a.jpg, 1b.jpg, 1c.jpg & 1d.jpg 2a.jpg, 2b.jpg, 2c.jpg & 2d.jpg 3a.jpg, 3b.jpg, 3c.jpg & 3d.jpg) Each one with following characteristics: Name: 1a Size: width: 800 pixels height: 600 pixels Resolution: 72dpi Format: JPG Color Mode: RGB

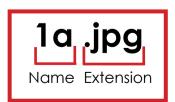

UPLOADING (See section 9) SETUP MENU (See section 11)

DIGITAL 🚾 CENTRE

## 7.4 TEXT

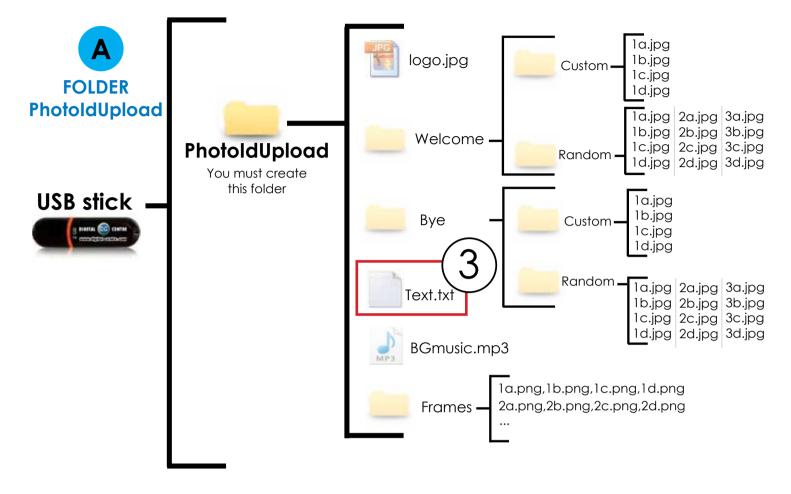

# DIRECTIONS FOR UPLOADING TEXT

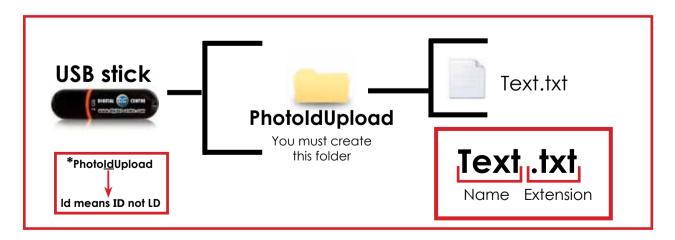

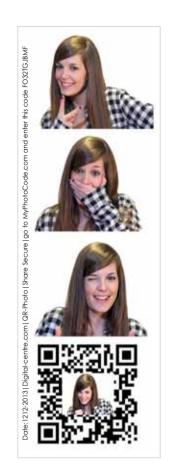

DIGITAL 应 CENTRE

All text in this file is printed vertically on the left side of the photostrips.

#### Sample:

Date:12-12-2013 | Digital-centre.com | QR-Photo | Share Secure \_\_\_\_\_ go to MyPhotoCode.com and enter this code FO32TGJBMF

#### Sample:

Date: 12-12-2012 \*\* go to MyPhotoCode.com and enter this code FO32TGJBMF Digital-centre.com | QR-Photo | Share Secure

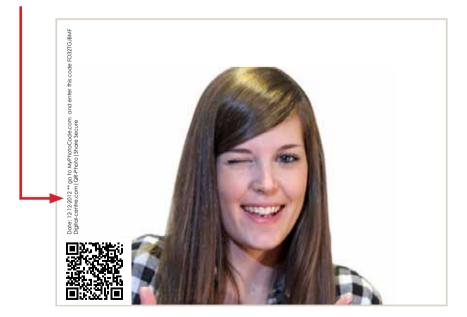

UPLOADING (See section 9) SETUP MENU (See section 11)

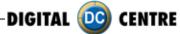

## 7.5 MUSIC

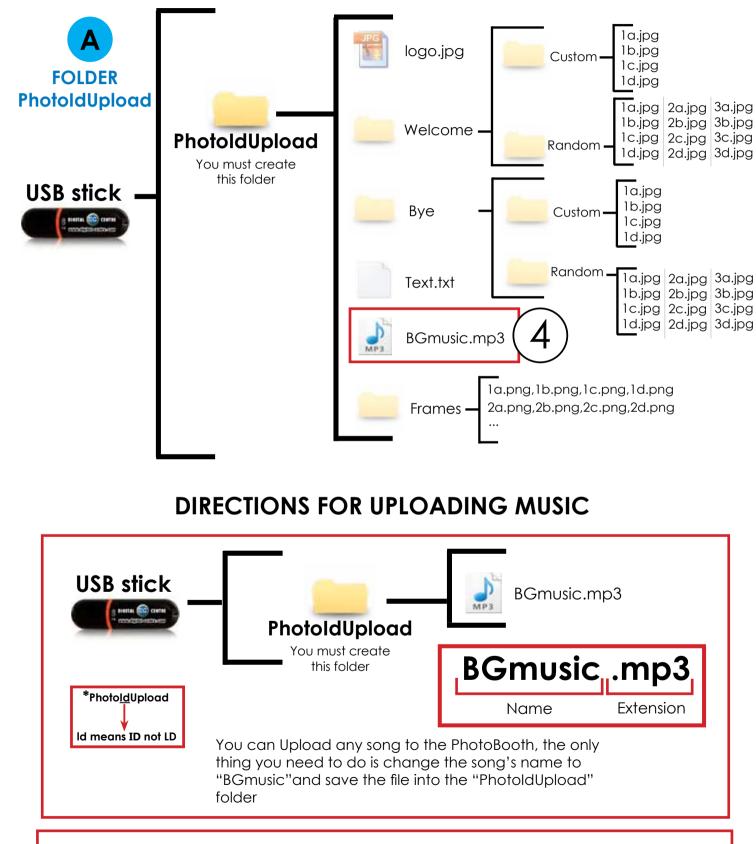

UPLOADING CUSTOM USB STICK TO PHOTOBOOTH (See section 9) SETUP MENU (See section 11)

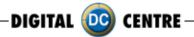

## 7.6 FRAMES

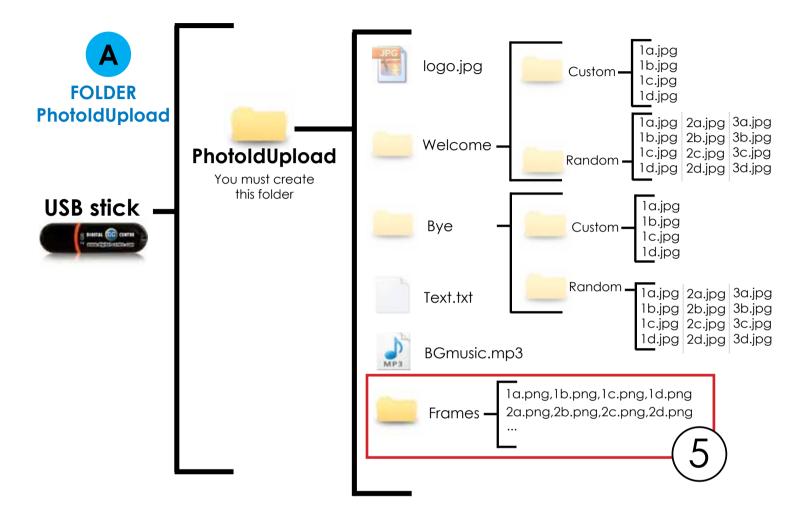

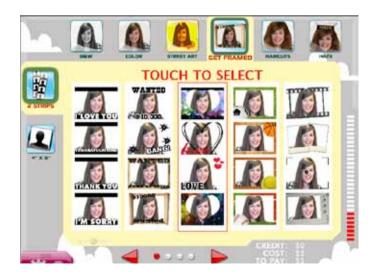

#### FRAMES

There are **4 screens** with frames. Each screen contains **5 groups**. That means, a total of **20 groups**. Every group of 4 frames will be printed together.

If you want to customize one group (for example number 1), you need four images (frames) 1a.png, 1b.png, 1c.png & 1d.png".

DIGITAL 🚾 CENTRE

To create a new framework we will create a file with the following characteristics.

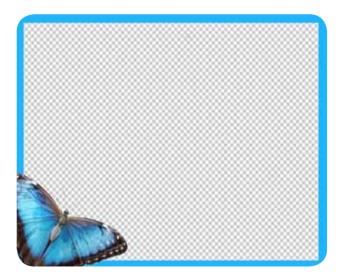

#### SAMPLE

Name: Check structure name Size: width: 800 pixels height: 600 pixels Resolution: 300dpi Extension: PNG color mode: RGB

It's very important to save the file of the frames only in PNG extension.

Create your own customized frame. Inside of the blank area is where the camera will capture the image, and your customized frame will surround the image.

# DIRECTIONS FOR UPLOADING FRAMES

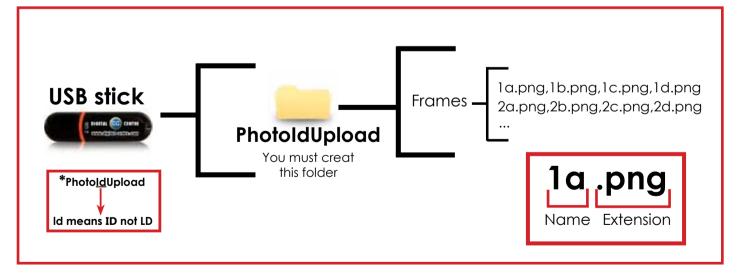

CONGRATULATIONS

1c

1d

2c

2d

3c

3d

4c

4d

5c

5d

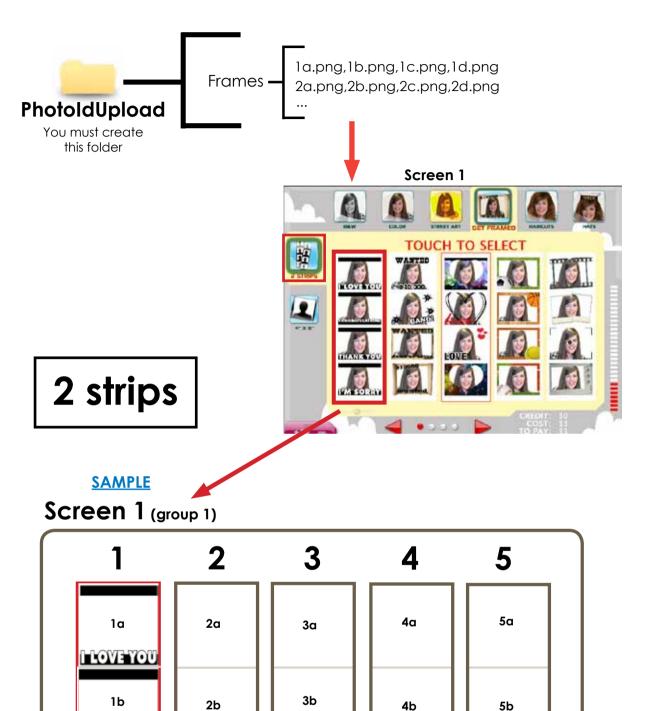

DIGITAL 应 CENTRE

–DIGITAL 🧰 CENTRE —

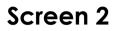

| 6  | 7  | 8  | 9  | 10  |
|----|----|----|----|-----|
| 6α | 7α | 8a | 9a | 10a |
| 6b | 7ь | 86 | 9b | 10Ь |
| 60 | 7c | 8c | 9c | 10c |
| 6d | 7d | 8d | 9d | 10d |

Screen 3

| 11  | 12  | 13  | 14  | 15  |
|-----|-----|-----|-----|-----|
| 11a | 12a | 13a | 14a | 15α |
| 11ь | 12b | 13b | 14b | 15b |
| 11c | 12c | 13c | 14c | 15c |
| 11d | 12d | 13d | 14d | 15d |

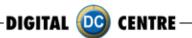

# Screen 4

| , |
|---|
|   |
|   |
|   |

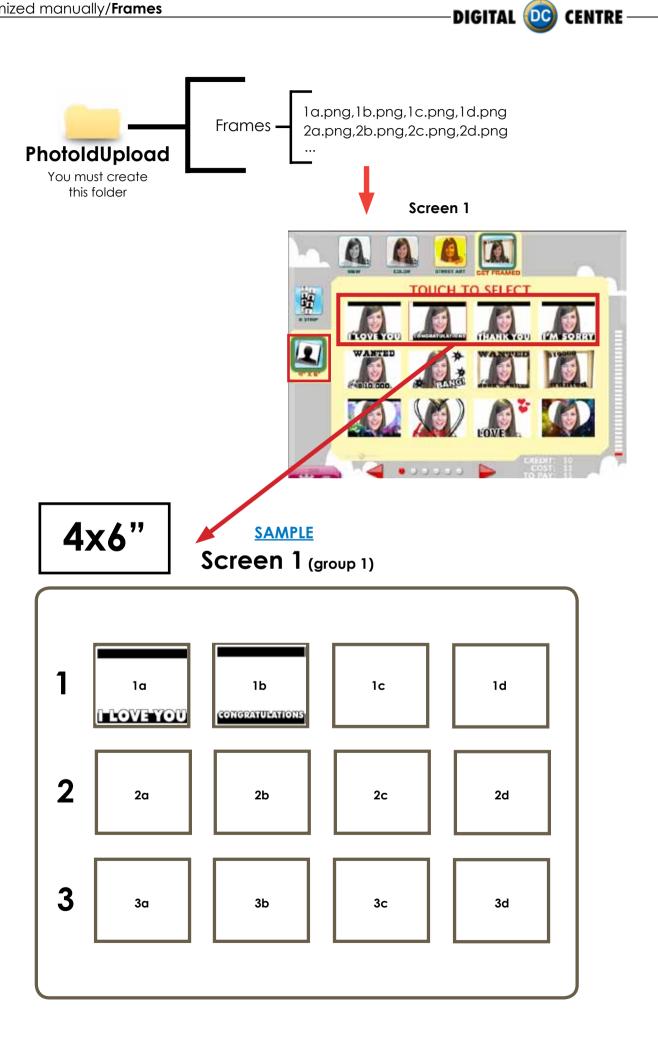

DIGITAL 应 CENTRE-

Screen 2

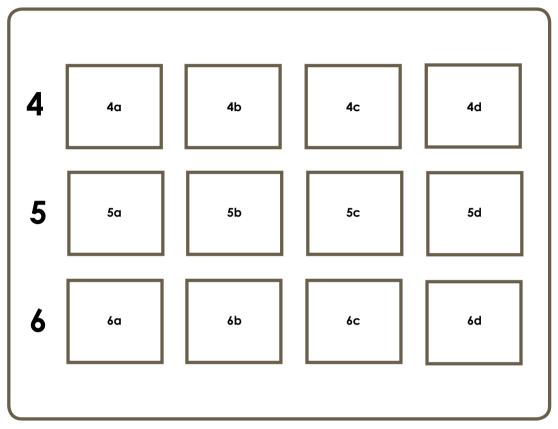

# Screen 3

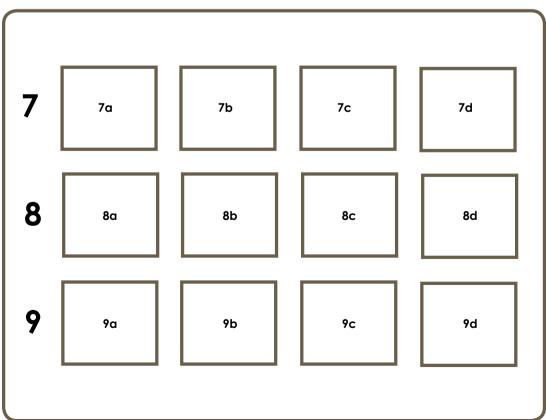

-DIGITAL 应 CENTRE -

Screen 4

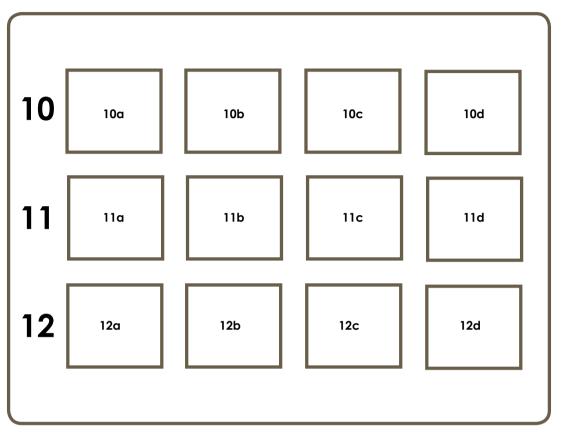

UPLOADING CUSTOM USB STICK TO PHOTOBOOTH (See section 9) SETUP MENU (See section 11)

DIGITAL 🚾 CENTRE

## 7.7 ADVERTISING PHOTOS

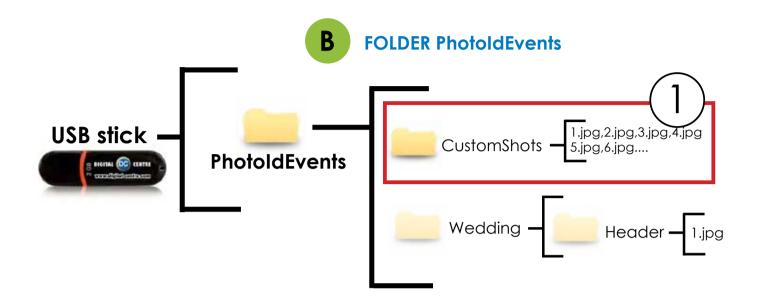

## DIRECTIONS FOR UPLOADING CUSTOMSHOTS

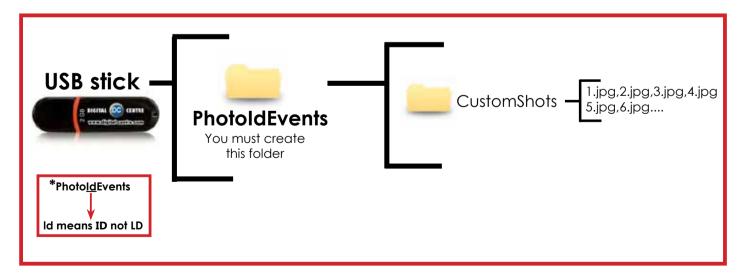

CUSTOM SHOTS are the images (made previous to the event) that we want to show on the screens during the event. An example could be for a wedding were the bride wants to show pictures from when the couple first met etc, or a company event, where they want to display brand names or products.

The CUSTOM SHOTS are shown Random during the Demonstration Mode.

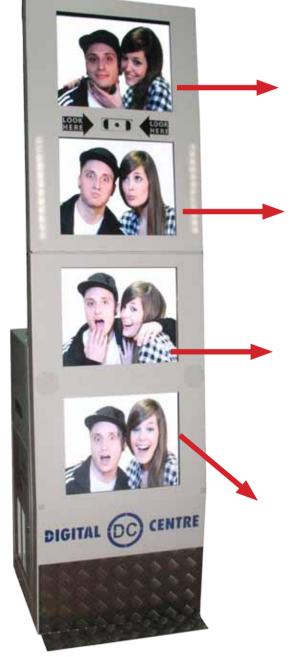

## Sample custom shots

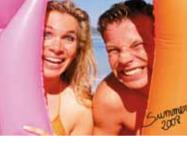

1.jpg

DIGITAL 🔟 CENTRE

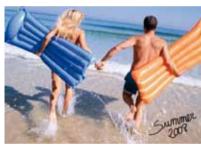

2.jpg

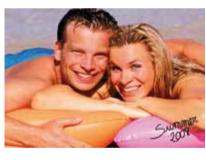

3.jpg

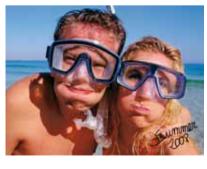

4.jpg

• You can put as many pictures as you want.

• The names of the images have to be: 1.jpg,2.jpg,3.jpg,4.jpg,5.jpg, 6.jpg,7.jpg...

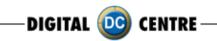

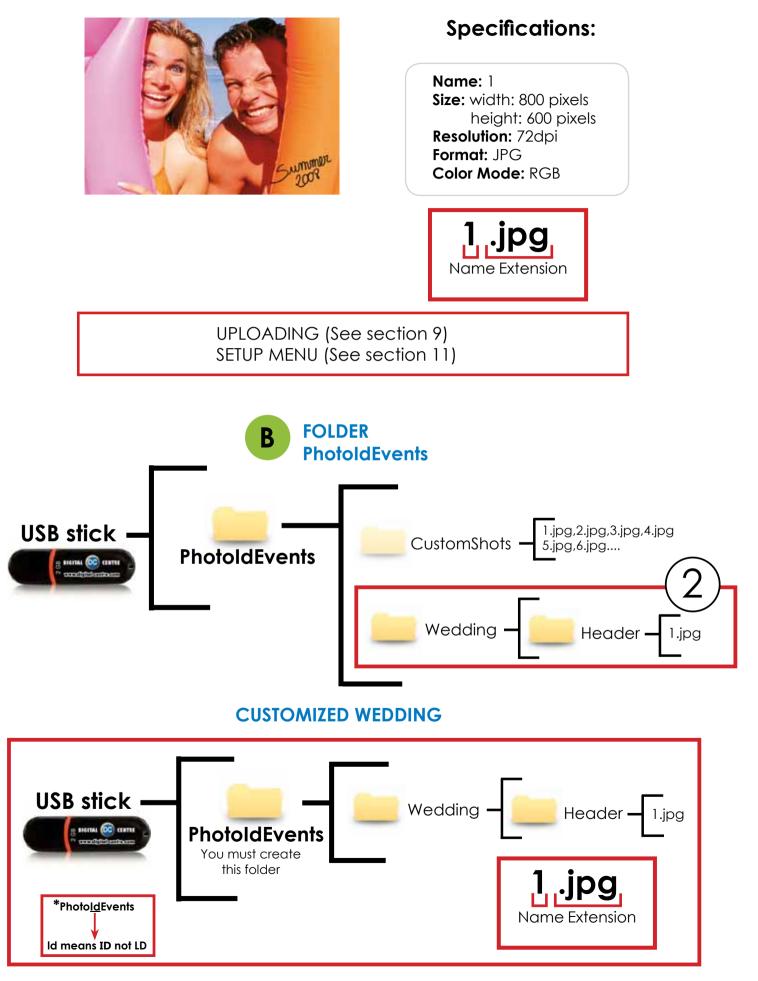

The HEADER is the image that apears on the top screen (1st screen) during the game.

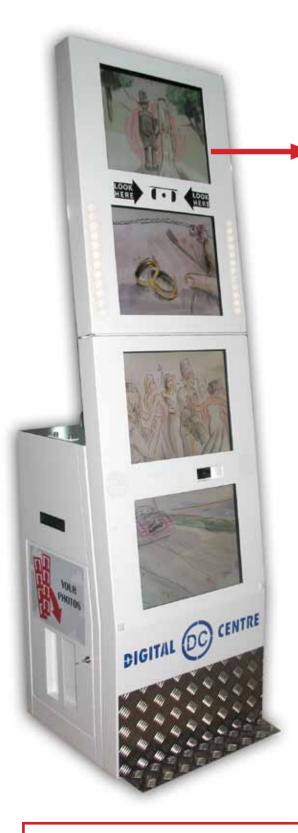

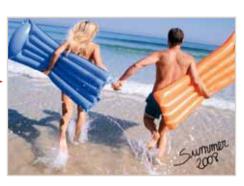

# 1.jpg

DIGITAL 应 CENTRE

## Specifications:

Name: 1 Size: width: 800 pixels height: 600 pixels Resolution: 72dpi Format: JPG Color Mode: RGB

The image is placed at the top monitor number 1

 $\cdot$  The name of the image must be: 1

UPLOADING (See section 9) SETUP MENU (See section 11)

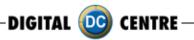

## **8-CUSTOMIZED ONLINE**

8.1 MYPHOTOCODE.COM

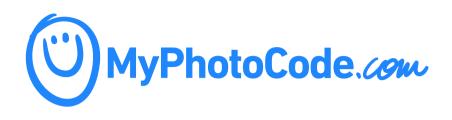

### · MYPHOTOCODE.COM

Digital Centre offers your own cloud space where you can create and manage your events online. Through myphotocode.com can create, edit, and customize your event and customize your PhotoBooth.

### ·HOW TO REGISTER:

Send us an e-mail myphotocode@dc-image.com with the code printed on the side of strips to assign you your PhotoBooth. If you have more than a PhotoBooth, take a picture with each of them and send the codes. We will send an email with your username and password.

### ·HOW TO JOIN:

Go to http://www.myphotocode.com and click the top right where it says Login Rental, Enter your username and password and click ENTER.

### ·WHAT CAN I DO:

From MyPhotoCode can create and customize your event with a USB Stick Event.

• CUSTOMIZE YOUR PHOTOBOOTH WITH 1 USB STICK (SIMPLE MODE): personalize the logo, frames, music, welcome, bye, text...

• CUSTOMIZE YOUR PHOTOBOOTH WITH 1 USB STICK AND LINK YOUR EVENT TO YOUR MYPHOTOCODE SPACE (COMPLEX MODE): customize the title, background, date, private pictures, available online...

DIGITAL 🚾 CENTRE

## 8.2. MANAGE YOUR USB STICKS

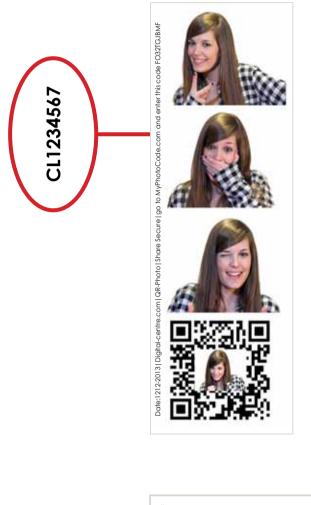

**1.** You need a username and password to access to MyPhotoCode.

**2.** You need identify your Photo booth to get a username and password.

**3.** To know the identification number, please, take a photo and send us the number that appears in the right side of the strip, to the following address:

### myphotocode@dc-image.com

Then, we will send you the username and password, use them to login.

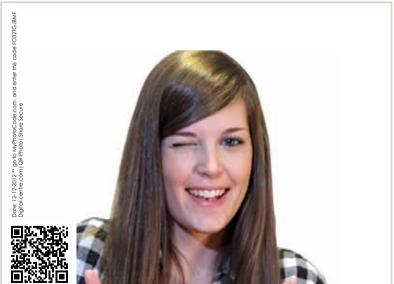

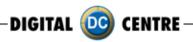

## 8.2.1 HOW TO LOGIN

1- Goes to http://myphotocode.com and click on RENTAL LOGIN, it is up in the right side

| DIGITAL 😳 CENTRE |                         | Rental login. |
|------------------|-------------------------|---------------|
|                  |                         |               |
|                  | Insert your photo code. |               |
|                  | Submit!                 |               |

2- Please, enter your username and password and click ENTER

| DIGITAL OG CENTRE |                                        | Home.                            |
|-------------------|----------------------------------------|----------------------------------|
|                   | MyPhotoCode.com                        | <b>1</b><br>Typing your USERNAME |
|                   | Rental login.<br><sup>Username</sup> O | 2<br>Typing your PASSWORD        |
|                   | Password O                             | Click ENTER                      |
|                   | Enter                                  |                                  |
|                   |                                        |                                  |

3- Here you can prepare the USB to customize our Photo Booth . Click on "USB Set Ups"

-DIGITAL 🧰 CENTRE –

| DIGITAL OD CENTRE                                                            | Hello Sample User! Logout. |
|------------------------------------------------------------------------------|----------------------------|
| > Home                                                                       |                            |
| Hello, from here you can<br>manage your USB Set Ups or<br>the Online Events. | Click on USB Set Ups       |
| If you need help, download the MyPhotoCode Rentals Tutorial here!            |                            |

## 4- Click on "Add New"

| € CENTRE      |                                              |                                                                  | Hello Sample User! Logout.                                                                                |
|---------------|----------------------------------------------|------------------------------------------------------------------|----------------------------------------------------------------------------------------------------|
| Home - USB Se | t Ups                                        |                                                                  |                                                                                                    |
| Mana          | ge your                                      | USB Set Ups.                                                     |                                                                                                    |
| Sort by: Date | Photo booth Nam                              | e                                                                |                                                                                                    |
| Date          | Photo booth                                  | Name                                                             | Actions                                                                                                   |
|               |                                              |                                                                  |                                                                                                    |
|               |                                              |                                                                  |                                                                                                    |
|               | new                                          |                                                                  |                                                                                                    |
|               | Home USE Se<br>Mana<br>Sort by: Date<br>Date | Home USB Set Ups<br>Manage your<br>Sort by: Date Photo booth Nam | Home - USB Set Ups<br>Manage your USB Set Ups.<br>Sort by: Date Photo booth Name<br>Date Photo booth Name |

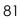

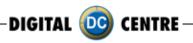

## 8.2.2 CUSTOMIZE YOUR PHOTOBOOTH WITH A USB STICK

### Create your USB Stick:

- Name: Choose a name for your USB, for example "Night Party" or "Luca's wedding".
- Photo Booth: Open the list and selected your photo booth, click the arrow to see all the options.
- Online event: You can link the USB with a created online event or created another! ( See section " 8.3 create, manage and customize your events with 1 usb stick and link it to your myphotocode space " ) Save it!

| Create a new US                                                                                            | SB Set Up.                                   |                                                                                                    |
|----------------------------------------------------------------------------------------------------|----------------------------------------------|----------------------------------------------------------------------------------------------------|
| Name<br>Used to identify the USB Set Up in the                                                             | e list.                                      | Typing a NAME                                                                                       |
| Photo booth<br>Choose the photo booth model when<br>Strip                                                  | <del>e the USB will be plugged in.</del>     | Click on the arrow to<br>see the box with all Photo<br>booths. Select your Photo<br>booth.          |
| Online Event<br>Is the Photo booth going to be linked<br>If so, choose it from the list of alread          | l to any Online Event?<br>ly created events. |                                                                                                    |
| Not linked<br>* Create a new Online Event                                                                  |                                              |                                                                                                    |
| Save!                                                                                                    | Cancel                                       |                                                                                                    |
| Online Event<br>is the Photo booth going to be linked to a<br>f so, choose it from the list of already cro | my Online Event?<br>eated events.            | Photo booth<br>Choose the photo booth model where t                                                 |
| Not linked                                                                                                 |                                              | Strip                                                                                               |
| Not linked<br>Night Party                                                                                  |                                              | Mega In<br>Wall Strip<br>Party'n'go <i>g to be linked to</i><br>temp booth <i>list of already o</i> |
| Save!                                                                                                    | Cancel                                       | NG Video'n'Net<br>Mega Out<br>« Create a new Online Event                                           |

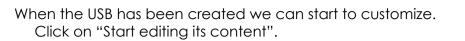

| DIGITAL 😳 CENTRE                 | Hello tester DCI Logout. |
|----------------------------------|--------------------------|
| Home USB Set Ups New             |                          |
| Create a new USB Set Up.         |                          |
| USB Set Up created st cessfully. |                          |
| Click Here                       |                          |

DIGITAL 🚾 CENTRE

## 8.2.3 CREATE YOUR CUSTOMS:

You can customize the next parameters:

8.2.3.1 Logo
8.2.3.2 Text on a side of each print
8.2.3.3 Background music
8.2.3.4 Frames
8.2.3.5 Welcome Screen
8.2.3.6 Bye Screen
8.2.3.7 Top Screen Banner (wedding version) \*Only STRIP Photo booth
8.2.3.8 Custom images on demo screen

8.2.3.1 LOGO Image extension.jpg to 300 dpi.

| Upload your image (This will be re | sized to 800x600px). |  |
|------------------------------------|----------------------|--|
|                                    | Browse               |  |
|                                    |                      |  |
| Save!                              |                      |  |
| Save:                              |                      |  |

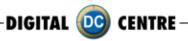

#### 8.2.3.2 TEXT

This is the text that will appear in every strip. You can write all that you want. Look down here and see example, the text appears in the right side along the strip.

| Text<br>This is the text line which will b | printed on a side of e | ich print. |  |
|--------------------------------------------|------------------------|------------|--|
|                                            |                        |            |  |
| Save!                                      |                        |            |  |

## Example:

This is the text line which will be printed on a side of each print.

Digital-centre.com | QR-Photo | Share Secure

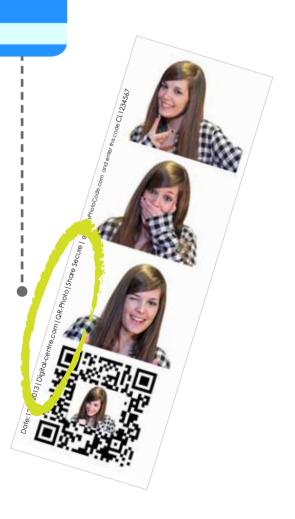

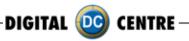

### 8.2.3.3 BACKGROUND MUSIC

You can upload music . Maximum 5 MB. Must be mp3 format.

Look down here and see example, the text appears in the right side along the strip.

| You can set any .mp3 file to be p | layed during the game. (Max. 5Mb) |  |
|-----------------------------------|-----------------------------------|--|
|                                   | Browse                            |  |
|                                   |                                   |  |
|                                   |                                   |  |

8.2.3.4 FRAMES

You have three options

- None
- Upload custom
- Select premade frames from list

| Set #1 on Screen 1:    | None<br>None               | » View layout. |
|------------------------|----------------------------|----------------|
| Save!                  | Upload custom              |                |
| Surc.                  | Happy birthday             |                |
|                        | Animals<br>Merry Christmas |                |
|                        | Love<br>Abstract           |                |
| Welcome screen         | Wanted                     |                |
| 800x600px images which | 1 Sport<br>Music           |                |
| Choose image display   | Balloon<br>TV              |                |
| • •                    | Sea                        |                |
| Single Rand            | Flowers<br>Child           |                |
|                        | Photo                      |                |

• NONE: we don't upload any new frame

| Choose any premade fro | mes or upload your own. (New frames will be resized to | 800x600px.)    |
|------------------------|--------------------------------------------------------|----------------|
| Set #1 on Screen 1:    | None                                                   | * View layout. |
|                        |                                                        |                |
| Save!                  |                                                        |                |

• UPLOAD CUSTOM: select 4 frames from our computer. The frames must be in .png format.

DIGITAL 应

CENTRE

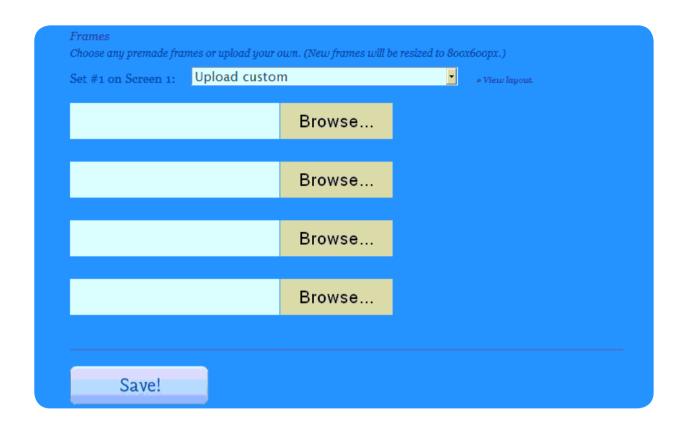

• SELECT PREMADE FRAMES FROM LIST: we can choose frame from the list of myphotocode. You can see this frames before choose. You can see this frames before choose.

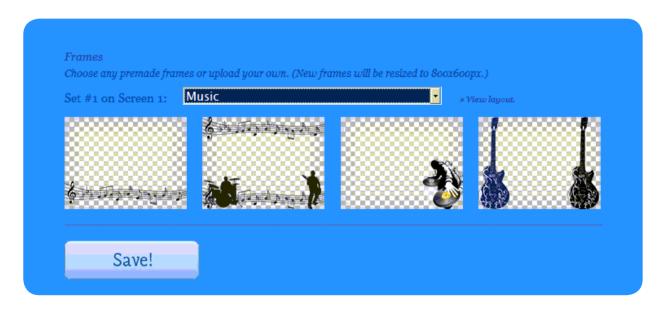

Select one, and press SAVE.

DIGITAL 🔟 CENTRE

#### 8.2.3.5 WELCOME SCREEN There are 2 options:

- Single
- Random

We can upload "Welcome" Images through our computer. Remember that Images must be in .jpg to 72 dpi.

| 800x600px images which will be display | yed when the game starts. |  |
|----------------------------------------|---------------------------|--|
| Choose image display type.             |                           |  |
| Single Random                          |                           |  |
| Welcome #1:                            |                           |  |
|                                        | Browse                    |  |
|                                        | D10W30                    |  |
|                                        | Browse                    |  |
|                                        |                           |  |
|                                        | Browse                    |  |
|                                        |                           |  |
|                                        | Browse                    |  |
|                                        |                           |  |
| Save!                                  |                           |  |
| outer                                  |                           |  |

8.2.3.6 BYE SCREEN We have 2 options again:

- Single
- Random

We can upload "GoodBye" Images through our computer. Remember that Images must be in jpg to 72 dpi

| Bye screen<br>800x600px images which will be displayed | l when the game finishes. |  |
|--------------------------------------------------------|---------------------------|--|
| Choose image display type.                             |                           |  |
| Single Random                                          |                           |  |
| Bye #1:                                                |                           |  |
|                                                        | Browse                    |  |
|                                                        |                           |  |
|                                                        | Browse                    |  |
|                                                        | Browse                    |  |
|                                                        |                           |  |
|                                                        | Browse                    |  |
|                                                        |                           |  |
| Save!                                                  |                           |  |

-DIGITAL 🚾 CENTRE -

## 8.2.3.7 TOP SCREEN BANNER

(WEDDING VERSION) \*Only STRIP Photo booth

| 800x600px image which will be placed | t)<br>on the top screen. |  |
|--------------------------------------|--------------------------|--|
|                                      | Browse                   |  |
| Saval                                |                          |  |

## 8.2.3.8 CUSTOM IMAGES ON DEMO SCREEN

| Custom images on demo scr<br>800x600px images which will b<br>Custom image #1: | een<br>e randomly displayed on the demo. |  |
|--------------------------------------------------------------------------------|------------------------------------------|--|
|                                                                                | Browse                                   |  |
| Save!                                                                          |                                          |  |

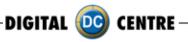

## 8.2.4 HOW TO SAVE YOUR CUSTOMIZES

Download the USB Set Up: when you finish customizing, save the changes. Download the USB Set Up.

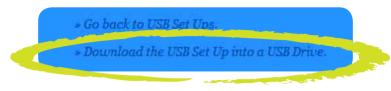

Click on "Download the USB Set Up into a USB Drive". It will appear a new window asking what want you do? Select Save and accept.

**a**- Save the document 'save-in-sub.zip" in the USB pen drive. Don't change the document name when you save it.

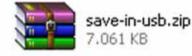

**b-** This is an compacted document, that you must decompress in the USB pend drive.

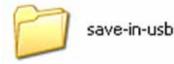

save-in-usb.zip 7.061 KB

**c**- When you finish the decompress, you'll have 2 folders called "PhotoIdUpload" and "PhotoIdEvents".

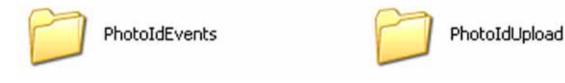

d- Inside the USB you only must have these two folders: PhotoIdUpload i PhotoIdEvents.

e- When we have our USB with these folders, connect the USB to the Photo Booth.

**IMPORTANT!** : Enter in the configuration menu and go out to update the new changes and customizations.

## 8.2.4.1 UNZIP ZIP FILE

 $\cdot$  To extract a single file or folder, double-click the compressed folder to open it. To extract the entire contents of the compressed folder, right-click the folder, click Extract All, and then follow the instructions

LOAD FROM USB (See section 11.3.4)

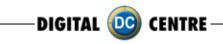

8.3 CREATE, MANAGE AND CUSTOMIZE YOUR EVENTS WITH A USB STICK AND LINK IT TO YOUR MYPHOTOCODE SPACE title, background, date, private pictures, available online...

Click on Online Events Option.

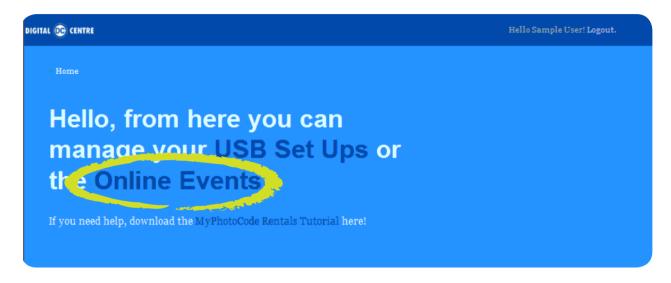

It will open a new window with a list about our events online. This list it's empty because there isn't any event created.

## 8.3.1 HOW TO CREATE AN ONLINE EVENT

Click on "Add New"

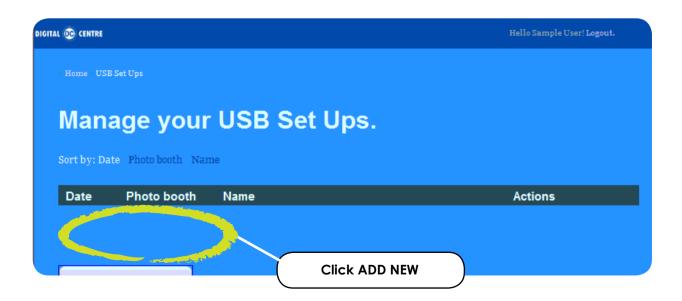

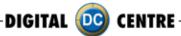

## 8.3.2 MANAGE THE ONLINE EVENTS

Edit the options:

- Event title: Try a name to the event, for example: Night Party
- Start Date: Indicate when it starts and how long is the event

• **Background:** You can put on a different background to show in the event online, when some user take's a picture and want to recover it, they only have to enter the code in the website Myphtocode. Instead the background of the web, they could see our personal background.

- Private pictures:
  - If the event is a private event, when the users insert their code,
    - they only will see their photos.
  - If the event isn't private, when the user introduces the code, could see all the pictures of the event.
- Single day event: Indicate if the event is for a single day

• Available Online: If the user choose YES, the picture will be seen on the website, otherwise, the pictures won't be seen online.

| Create a new                      | Online Even | t. |  |
|-----------------------------------|-------------|----|--|
| Event title                       |             |    |  |
| Start date<br>3 January 7 201     | 3           |    |  |
| <i>Background</i><br>None         | •           |    |  |
| Private pictures<br>C G<br>Yes No |             |    |  |
| Single day event                  |             |    |  |
| Available online<br>C G<br>Yes No |             |    |  |
| Save!                             | Cancel      |    |  |

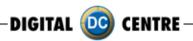

Select Background: we can choose one of the predefined backgrounds or upload another one. If we upload a background it must be in .jpg or .png to 72 dpi. This image will be repeated.

| reate a                                                                         | new Onli    | ne Ever | it. |  |
|---------------------------------------------------------------------------------|-------------|---------|-----|--|
| Event title                                                                     |             |         |     |  |
|                                                                                 |             |         |     |  |
| Start date                                                                      |             |         |     |  |
| 3 🔹 Januar                                                                      | y • 2013 •  |         |     |  |
|                                                                                 |             |         |     |  |
|                                                                                 |             |         |     |  |
| Background                                                                      |             |         |     |  |
| None                                                                            |             |         |     |  |
| Contraction of the second second second                                         |             | •       |     |  |
| None<br>None                                                                    |             | •       |     |  |
| None                                                                            | om          |         |     |  |
| None<br>None<br>Upload cust                                                     |             | •       |     |  |
| None<br>None<br>Upload cust<br>Pink<br>Christmas 2                              |             |         |     |  |
| None<br>None<br>Upload cust<br>Pink<br>Christmas 2<br>Easter Bunn               | es          |         |     |  |
| None<br>None<br>Upload cust<br>Pink<br>Christmas 2<br>Easter Bunn<br>Summer Sea | es          |         |     |  |
| None<br>None<br>Upload cust<br>Pink<br>Christmas 2<br>Easter Bunn               | ies<br>Ison |         |     |  |

In case of we upload our logo

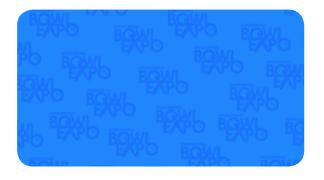

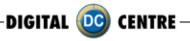

At the moment to see the pictures, the logo, will be seen like this:

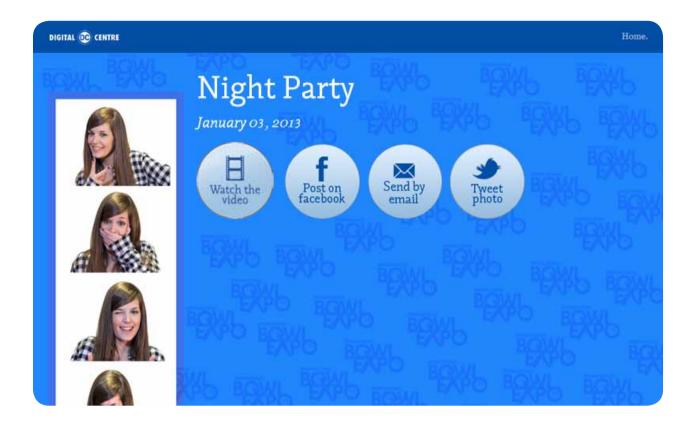

When we finish the configuration, click on SAVE. We have already edited i created the online event!

DIGITAL DC CENTRE

» Home » Online Events » Edition

# Edit the Online Event.

## Online Event edited successfully.

» Go back to Online Events.

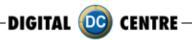

Select "Go back to Online Events

Return to outset where the list was empty, but now we can see our new event

| IGITAL | 00 CENTRE        |                     |               |                  |             | He          | llo Sample User! Logout.          |
|--------|------------------|---------------------|---------------|------------------|-------------|-------------|-----------------------------------|
|        | Home - Onlir     | ne Events           |               |                  |             |             |                                   |
|        | Mana             | ige the C           | Online Events | 5.               |             |             |                                   |
| S      | Sort by: Date    | e Name              |               |                  |             |             |                                   |
|        |                  |                     |               |                  |             |             |                                   |
|        | Date             | Name                | Photo booth   | Status           | Photos      | Videos      | Actions                           |
|        | Date<br>2013/1/3 | Name<br>Night party | Photo booth   | Status<br>Online | Photos<br>0 | Videos<br>o | Actions<br>Photos   Emails   Edit |

Here you can see all the information about the event that we just created:

- Date : The day of the appointment
- Name: the name that we gave to the event
- Photo booth: the photo booth model that will be used in the event. This section will be empty until the moment we take the first photo, then, the model will appear automatically.
- Status: indicate if online option is activated
- Photos: how many pictures has been taken
- Video: how many videos has been recorded
- Actions:

8.3.2.1 Photos: can see the pictures from all the users

8.3.2.2 Emails: can see the mail list where the users send the photos

8.3.2.3 Edit: you can edit the event again

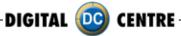

#### 8.3.2.1 PHOTOS

You will see a new window with all the photos in a little size.

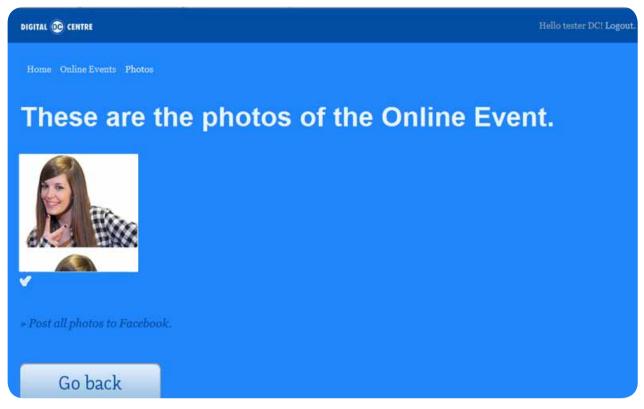

If you click one of the small photos, this will be opened and some options appear. In this example, the user didn't record any video, so the possible options are:

- Post on Facebook
- Send by email
- Tweet photo

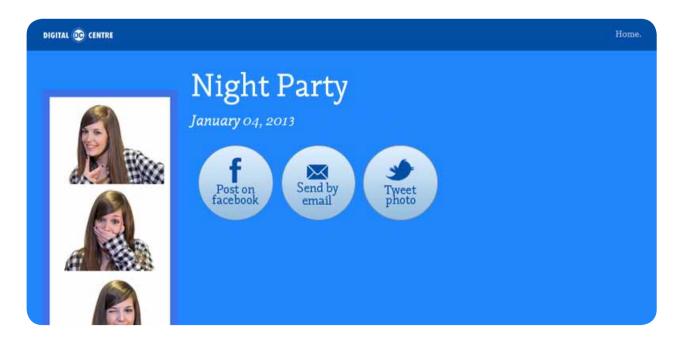

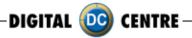

But the options are different when the user records a video:

- Watch the video
- Post on Facebook
- Send by email
- Tweet photo

| DIGITAL 😳 CENTRE |                                                                                                    | Home. |
|------------------|----------------------------------------------------------------------------------------------------|-------|
|                  | Night PartyJanuary 03, 2013Upper baseWatch the<br>videoPost on<br>facebookSend by<br>emailTweet<br>photo |       |
|                  |                                                                                                    |       |

## 8.3.2.2 EMAILS

Select the Button "ACTIONS > EMAIL" you will see an address list, here you could see the sending historial, every time that users share their photos by e-mail, the e-mail addresses will be registred in this list.

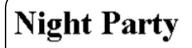

No emails were entered in this event.

8.3.2.3 EDIT See section "3.1 How to create an online event"

DIGITAL 🔟 CENTRE

## 8.4. WARNING

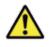

## WARNING!

Remember, to get the photos, by Myphotocode.com, the photobooth must be connected to internet.

If there isn't connection to internet, you can save the photos in a empty USB memory in the computer.

When the USB will be detect by the computer, will be create automatically a New Folder called PhotoIdDownload.

Inside the PhotoIdDownload folder you will find 2 folders more, the first one called "Myphotocode" with your images and videos inside (just in case that you have recorded a video) and the second one called "Shots" with the individual shots.

Once the event finish, you can take off the USB memory from de computer and use it in any other computer to see your images or videos.

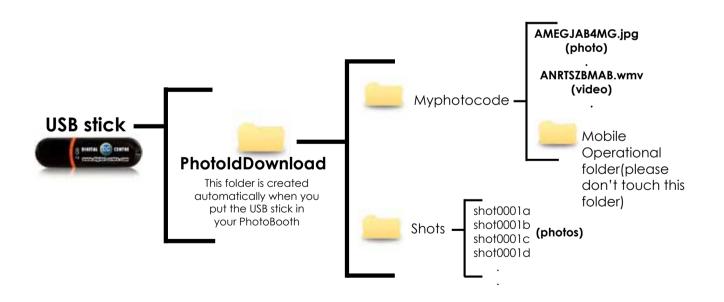

If the logo is activated, you will have 3 shoots for each print, with the loaded logo printing in the fourth frame.

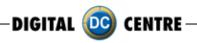

## 9-UPLOADING CUSTOM USB STICK TO PHOTOBOOTH

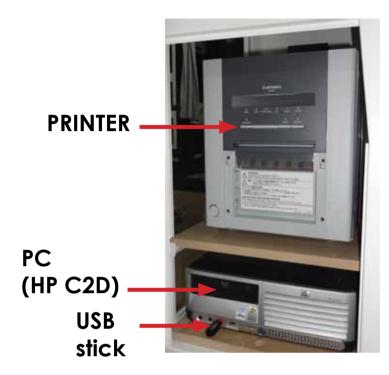

1-Switch ON the Photo booth

2-Open the Photo slot door\*

3-Insert the USB Stick to the PC (HP C2D) (the usb connection is on the left side of the PC)

4-Open the back door of your photobooth.

5-Press the yellow button from the Service Control Panel, to access the Setup Menu.

6-Go to Setup customize and select

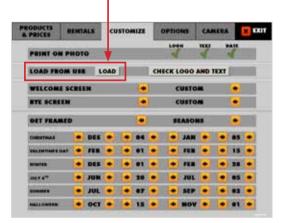

\* You will need 1314 keys (included on your photobooth)

## SERVICE CONTROL PANEL

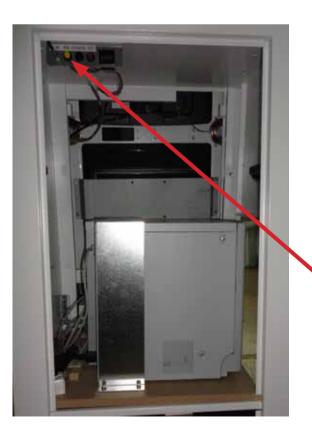

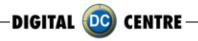

## **10-DOWNLOADING**

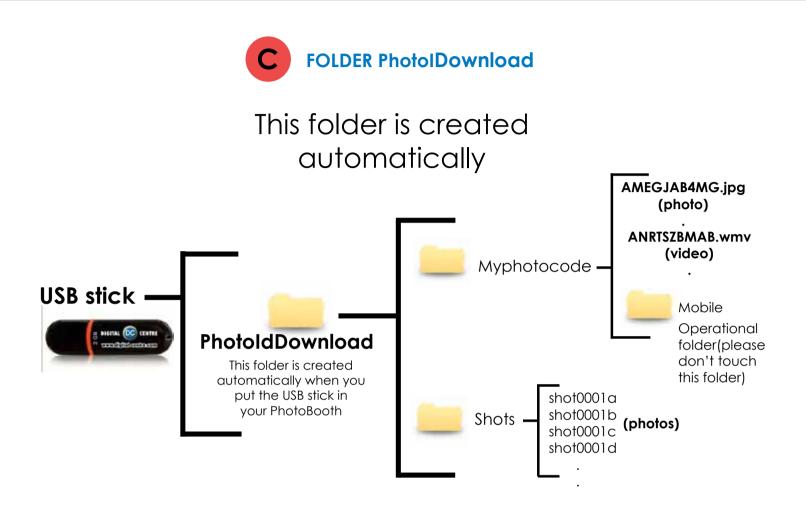

If the logo is activated, you will have 3 shoots for each print, with the loaded logo printing in the fourth frame.

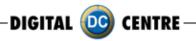

## **11-SETUP MENU**

The setup menu is very useful for the owner of the Photo Booth. You can configure the Photo Booth depending on what kind of service you want to offer to your clients. You can control the timer, check the prices, adjust the camera settings or consult the accounting functions. To go to the setup menu while the Photo Booth is in Demo Mode, press the yellow button (Menu) from the Service Control Panel inside the Photo Booth.

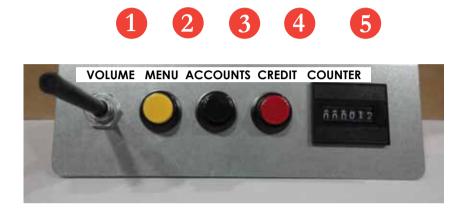

- 1. Volume Control lever
- 2. Menu (Yellow Button): It enters setup Menu and allows options such as pricing, logos, camera adjustments, and features to be changed.
- 3. Accounts (Black Button): It prints detailed vending report including number of prints available.
- 4. Credit (Red Button)
- 5. Coin Counter

| & PRICES | RENTALS    | custo     | MIZE | OPTIC | ON5 | CAM       | RA      | × EXIT |  |
|----------|------------|-----------|------|-------|-----|-----------|---------|--------|--|
|          |            | AVAILABLE |      |       |     | UCES 4" ) | C 6* PH | 010    |  |
| BLACK &  | WHITE      | ~         |      | 3     |     |           | 3       | •      |  |
| COLOR    |            | 4         |      | 3     | ٠   |           | 3       | ٠      |  |
| HAIRCUT  | <b>5</b> - | 1         |      | 3     | ٠   |           |         |        |  |
| HATS     |            | 1         | -    | 3     |     |           | :       |        |  |
| STREET A | RT         | 4         |      | 3     |     |           | 3       | ۲      |  |
| GET FRAJ | AED        | 1         |      | 3     |     | ٠         | 3       |        |  |
| EXTRA CO | PIES       | L         |      | 1     | ٠   | •         | 1       | ٠      |  |
| REPRINT  | QR         | • 1       | •    |       |     |           |         |        |  |
| CURRENC  | ar .       | _         | _    | _     | _   |           | 5       |        |  |
| COIN VAL | UE         |           |      |       |     |           | 1       |        |  |

## · SETUP MENU SCREENSHOOTS

### SETUP MENU CONFIGURATION

The configurable parameters are divided in 5 groups:

- · Products & Prices
- $\cdot$  Rentals
- $\cdot$  Customize
- $\cdot$  Options
- · Camera

## 11.1 PRODUCTS & PRICES

You can set the prices of the different products with the arrows.

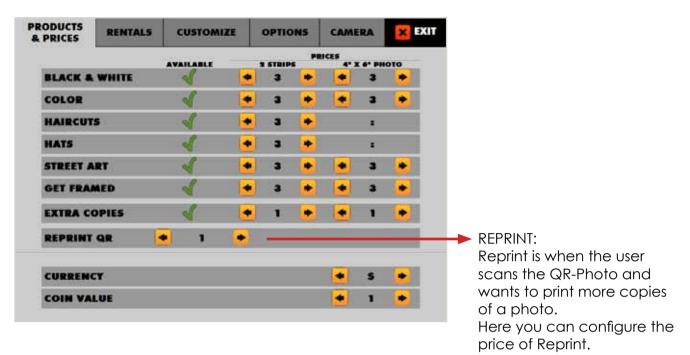

## SWITCH ON/OFF PRODUCT

You can enable/disable the products for each event.

## YES **/**/NO X

| & PRICES | RENTALS    | CUSTOMIZE |   | OPTIONS |   | CAME      | × EXI           |     |
|----------|------------|-----------|---|---------|---|-----------|-----------------|-----|
|          |            | AVAILABLE |   | 1 STRIP |   | HCE5 4* 3 | ( <b>6</b> ° PH | ото |
| BLACK &  | WHITE      | 1         |   | 3       |   |           | 3               | •   |
| COLOR    |            | ×         | • | 3       | ٠ |           | 3               | •   |
| HAIRCUT  | <b>S</b> a | 4         |   | з       | ٠ |           |                 |     |
| HATS     |            | ×         | • | з       | ٠ |           | :               |     |
| STREET A | RT         | 4         |   | 3       | ٠ |           | 3               |     |
| GET FRAJ | MED        | 1         |   | 3       |   |           | 3               |     |
| EXTRA CO | OPIES      | X         | • | 1       | ٠ |           | 1               |     |
| REPRINT  | QR .       | • 1       | • |         |   |           |                 |     |
| CURRENO  | ar         |           |   |         |   |           | 5               | •   |
| COIN VA  | LUE        |           |   |         |   | •         | 1               |     |

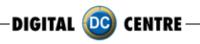

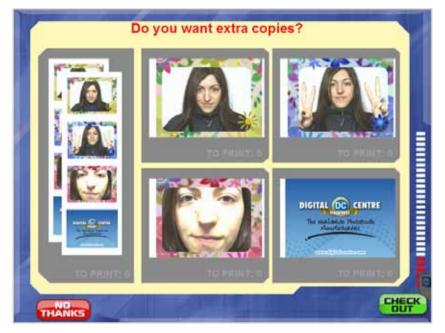

**11.1.1 EXTRA COPIES** You can turn on the option of extra copies.

You can set the prices of the different products using the arrows.

You can turn on the option of extra copies. In case of not have this option in the setup menu, this screen will not appear in the game.

## 11.2 RENTALS

Modules: login  $\checkmark$  / scan QR  $\checkmark$ Game mode: Freeplay / Token / Timer / Coinop

| PRODUCTS<br>& PRICES | RENTALS | CUSTOMIZE | OPTIONS | CAMERA       | EXIT |
|----------------------|---------|-----------|---------|--------------|------|
| MODULE               | s       | LOGIN     | sci     | м <b>д</b> в |      |
| GAME M               | ODE     |           |         | REEPLAY      | ٠    |
|                      |         |           |         |              |      |
|                      |         |           |         |              |      |
|                      |         |           |         |              |      |
|                      |         |           |         |              |      |
|                      |         |           |         |              | 6    |
|                      |         |           |         |              |      |

## Modules:

Use the arrows to configure the game on Freeplay, Token, Timer or Coinop mode.

If the kiosk doesn't have internet connection, the Login option not appears during the game.

If you deactivate the Scan QR option, this option not appears during the game.

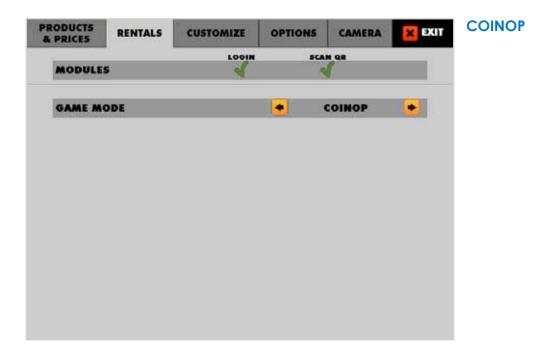

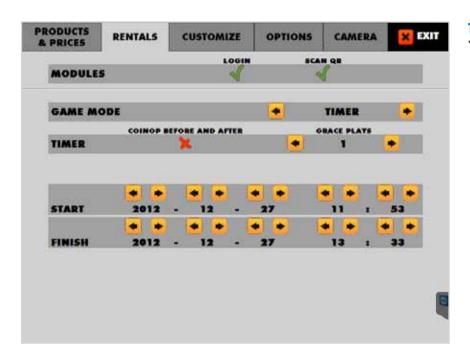

### TIMER You can enable/disable.

DIGITAL 🚾 CENTRE-

YES //NO 🗙

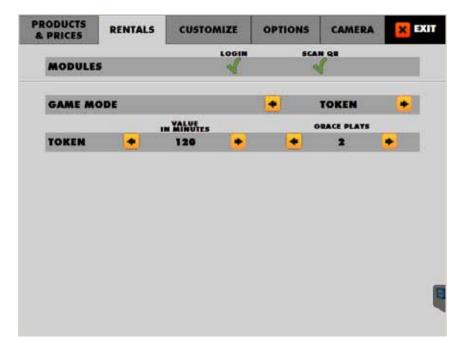

#### TOKEN

You can configure the duration of each token and the grace plays.

DIGITAL (DC) CENTRE

## 11.3 CUSTOMIZE

## 11.3.1 LOGO

| & PRICES      | RENT  | ALS | cu  | STO | MIZE |           | OPTIC | ONS  | CAN       | AERA |     | X |
|---------------|-------|-----|-----|-----|------|-----------|-------|------|-----------|------|-----|---|
| PRINT ON      | рнот  | 0   |     |     |      |           | LOC   | 0    | TEXT<br>V |      | ATE |   |
| LOAD FROM     | M USI | . L | OAD |     |      | CH        | ECK   | .060 | ND        | TEXT |     |   |
| WELCOME       | SCRE  | EN  |     |     |      | 9         |       | NON  |           |      |     |   |
| BYE SCREE     | M     |     |     |     |      | • NONE    |       |      |           |      |     |   |
| GET FRAM      | ED    |     |     |     | •    | • SEASONS |       |      |           |      |     |   |
| CHRISTMAS     |       | DES | ٠   |     | 02   |           |       | JAN  | ٠         | -    | 12  |   |
| VALENTINES DA | ar 🔶  | FEB | ٠   |     | 01   | ٠         |       | FEB  | ٠         |      | 15  | ٠ |
| WINTER        |       | DES |     | ٠   | 01   | ٠         |       | FEB  |           | -    | 28  |   |
| JULY 4TH      |       | JUN |     |     | 20   | ٠         |       | JUL  | ٠         | •    | 05  |   |
| SUMMER        |       | JUL |     |     | 07   | ٠         |       | SEP  | ۲         |      | 02  |   |
| HALLOWEEN     | +     | OCT |     | +   | 15   | +         | +     | NOV  | *         | +    | 01  | + |

1-The menu is displayed on the screen.

2-Select customize and activate  $\checkmark$  the logo with the green check mark. (the logo will appear on the 3rd screen, if you can't see your logo it means that the upload is not correct.

3-Touch "X" EXIT. The Photobooth is ready to work.

# \*It's very important to follow the exact specifications to upload your logo.

Not working? Please refer to section 13.1 for assistance

DIGITAL 🔯 CENTRE

## 11.3.2 TEXT

| & PRICES     | RENT  | ALS | cu  | STO | NIZE |    | OPTIC | ONS   | CAN  | AERA |     | X |
|--------------|-------|-----|-----|-----|------|----|-------|-------|------|------|-----|---|
| PRINT ON     | PHOT  | 0   |     |     |      |    | LOG   | 0     | TEXT | ] *  | ATE |   |
| LOAD FRO     | M USI |     | OAD |     |      | СН | ECK I | .060  | ND   | TEXT |     |   |
| WELCOME      | SCRE  | EN  |     |     |      | )  |       | NON   |      |      | •   |   |
| BYE SCREE    | IN    |     |     |     |      | 9  |       | NON   | 1    |      |     |   |
| GET FRAM     | ED    |     |     |     | •    |    | 5     | EASON | 15   |      |     |   |
| CHRISTMAS    |       | DES | ٠   |     | 02   |    | -     | JAN   | ٠    | •    | 12  | • |
| VALENTINES D | LY 🔶  | FEB | ٠   | •   | 01   | ۲  |       | FEB   | ٠    |      | 15  |   |
| WINTER       | •     | DES |     | +   | 01   | ۲  |       | FEB   |      | -    | 28  |   |
| JULY 4TH     |       | JUN |     | •   | 20   |    |       | JUL   | ٠    | •    | 05  |   |
| SUMMER       |       | JUL | ۲   |     | 07   |    |       | SEP   | ٠    |      | 02  |   |
| HALLOWEEN    | +     | OCT |     | -   | 15   | +  |       | NOV   |      | -    | 01  |   |

1-The menu is displayed on the screen

2-Select customize and activate the text the v green check mark.

3-Touch "X" EXIT. The Photobooth is ready to work

## 11.3.3 DATE

| RODUCTS<br>& PRICES | RENT  | ALS  | cu  | STO | NIZE |    | OPTIC | ONS   | CAN  | AERA |     | × |
|---------------------|-------|------|-----|-----|------|----|-------|-------|------|------|-----|---|
| PRINT ON I          | рнот  | 0    |     |     |      |    | LOC   |       | TERT | ſ    | ATE |   |
| LOAD FROM           | A USE |      | OAD |     |      | СН | ECK L | .060  | ND 1 | EXT  | Į.  |   |
| WELCOME !           | SCRE  | EN   |     |     |      | )  |       | NON   |      |      | •   |   |
| BYE SCREEP          | 1     | NONE |     |     |      |    |       |       |      |      |     |   |
| GET FRAME           | D     |      |     |     |      |    | S     | EASON | 15   |      |     |   |
| CHRISTMAS           | -     | DES  | ٠   |     | 02   |    |       | JAN   | ٠    | •    | 12  | ٠ |
| VALENTINES DAT      | •     | FEB  | ٠   | ٠   | 01   | ٠  | ٠     | FEB   | ٠    |      | 15  | ٠ |
| WINTER              |       | DES  |     | ٠   | 01   | ۲  |       | FEB   |      | -    | 28  | ٠ |
| JULY 4TH            | •     | JUN  |     | •   | 20   |    |       | JUL   | ٠    |      | 05  | ٠ |
| SUMMER              |       | JUL  |     |     | 07   |    |       | SEP   | ٠    |      | 02  | ۲ |
| HALLOWEEN           | -     | OCT  |     | +   | 15   | +  | +     | NOV   | *    | -    | 01  | + |

1-The menu is displayed on the screen

2-Select customize and activate the text the  $\checkmark$  green check mark.

3-Touch "X" EXIT. The Photobooth is ready to work

DIGITAL 🔯 CENTRE

#### 11.3.4 LOAD FROM USB

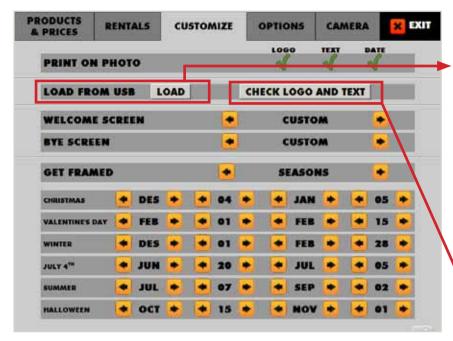

#### Load From USB:

Load: To upload your customizations: put the USB Stick in the pc, go to the Setup Menu Customize, and press the LOAD button. If your USB is not detected, press EXIT and enter again to the Setup.

While uploading, appears a screen that disappears only when the software has finished loading.

| PRINT O    | RENTALS | CUSTOMI      |                          |                | AMERA | _× P |
|------------|---------|--------------|--------------------------|----------------|-------|------|
| Parties of |         | Digital-Cent | re.com   Si              | hare Secu      | re    | - 6  |
| LOAD FR    |         |              |                          |                |       |      |
| WELCOM     |         | DIGITA       | L DC                     | CENTRE         |       |      |
| BYE SCRI   |         |              | 4/000 1991               |                |       | ्ष   |
| GET FRA    |         | The Wor<br>M | Udwide Phi<br>anufacture | otoBooth<br>RS |       |      |
| CHRISTMAS  |         | -            | Conser.                  |                | 8     |      |
| MALENTINES |         | WWW          | digitalecato             | ekcom)         | 24    |      |
| WINTER     |         |              |                          |                |       |      |
| JULY 4"    |         |              |                          |                |       |      |
| SUMMER     | -       | · M          | -                        | -              |       |      |
| HALLOWERH  | 4 00    |              | 123                      | NOV            |       |      |

#### Load From USB:

**Check logo and text:** You can check the logo and text that will appear in the photos. This screen disappears after a few seconds.

DIGITAL 💿 CENTRE

## 11.3.5 WELCOME/BYE

| & PRICES                                                                                                    | RENTALS CUSTOMIZE |     |     |   |    |    | OPTIONS |      |      | AERA |     | × |
|----------------------------------------------------------------------------------------------------|-------------------|-----|-----|---|----|----|---------|------|------|------|-----|---|
| PRINT ON                                                                                                    | рнот              | 0   |     |   |    |    | LOG     | 0    | TEXT | -    | ATE |   |
| LOAD FRO                                                                                                    | M USE             | L   | OAD |   |    | СН | ECK I   | .060 | AND  | TEXT |     |   |
| WELCOM                                                                                                    | SCRE              | EN  |     |   | •  | ſ. |         | USTO | M    |      | ٠   |   |
| BYE SCRE                                                                                                    | EN                |     |     |   |    |    |         | USTO | M    |      |     |   |
| GET FRAM                                                                                                    | NED               |     |     |   | ٠  |    | S       | EASO | 15   |      | ٠   |   |
| CHRISTMAS                                                                                                    |                   | DES | ٠   | • | 04 | •  | •       | JAN  | ٠    | +    | 05  |   |
| VALENTINES                                                                                                    | ay 📥              | FEB | ٠   | • | 01 | ٠  | ٠       | FEB  | ٠    | •    | 15  |   |
| WINTER                                                                                                    |                   | DES |     | • | 01 |    | ٠       | FEB  |      | •    | 28  |   |
| JULY 4TH                                                                                                    |                   | JUN |     |   | 20 |    | ٠       | JUL  |      |      | 05  |   |
| SUMMER                                                                                                    |                   | JUL | ۲   |   | 07 |    | ٠       | SEP  |      | •    | 02  |   |
| The second second second second second second second second second second second second second second second s |                   | OCT | ٠   |   | 15 | ٠  | •       | NOV  | ٠    | -    | 01  |   |

1-The menu is displayed on the screen

2-Enter to the customized menu and select Welcome/Bye screen and CUSTOM

3-Touch "X" EXIT. The Photobooth is ready to work

OTHER OPTIONS RANDOM/NONE/STANDARD

### **11.3.6 FRAMES**

| RODUCTS<br>& PRICES  | RENT  | AL5 | cu  | STO | NIZE |        | OPTIC | DNS  | CAI | MERA | Se . | × EXIT |
|----------------------|-------|-----|-----|-----|------|--------|-------|------|-----|------|------|--------|
| PRINT ON             | рнот  | 0   |     | LOC | 0    | III AI |       |      |     |      |      |        |
| LOAD FR              | M USI | B L | OAD |     |      | СН     | ECK I | .060 | AND | TEXT |      |        |
| WELCOM               | SCRE  | EN  |     |     |      | i.     |       | USTO | M   |      | ٠    |        |
| BYE SCRE             |       |     | ٠   |     |      |        |       |      |     |      |      |        |
| GET FRAM             | ED    |     |     |     | ٠    |        | S     | EASO | 15  |      | ٠    |        |
| CHRISTMAS            |       | DES | ٠   | •   | 04   | ٠      |       | JAN  | ٠   | •    | 05   | •      |
| VALENTINES           | ач 📥  | FEB | ٠   | ٠   | 01   | ۲      |       | FEB  | ٠   | •    | 15   |        |
| WINTER               |       | DES | ٠   | +   | 01   | ۲      |       | FEB  | ٠   | •    | 28   |        |
| JULY 4 <sup>th</sup> |       | JUN |     |     | 20   |        |       | JUL  |     |      | 05   |        |
| SUMMER               |       | JUL |     |     | 07   |        |       | SEP  |     | ٠    | 02   |        |
| HALLOWEEN            |       | OCT |     |     | 15   |        |       | NOV  |     |      | 01   |        |
|                      |       |     |     |     |      |        |       |      |     |      |      | ER OF  |

1-The menu is displayed on the screen
2-Enter to the customized menu and select GET FRAMES and CUSTOM
3-Touch "X" EXIT. The Photo booth is ready to work

OTHER OPTIONS CUSTOM/STANDARD

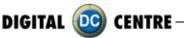

## 11.4 OPTIONS

Defines the parameters for some available features:

Current Time: 2012-X-X (Day) XX:XX(Hour)

Music on intro: YES V/NOX

Show events shots: Screen savers of photos already loaded by you. YES //NOX

## Internet functionality:

**WIFI:** If you want to connect via wifi your Photobooth (For more info see section 12.1.2 Wifi-Wireless Land) OFF, QR, CODE ONLY, UPLOAD ONLY.

 $\cdot\,\text{OFF}$ : Deactivate the QR Code and the Human Code

 $\cdot\,\text{QR}\textsc{:}$  Activate the QR Code and Human Code

· CODE ONLY: Not appears the QR Code, only the Human Code.

 $\cdot$  UPLOAD ONLY: The photos upload to the cloud but only are visibles for the rental through MyPhotoCode.com Rentals Login. The users can't view their photos via online at MyPhotoCode.com

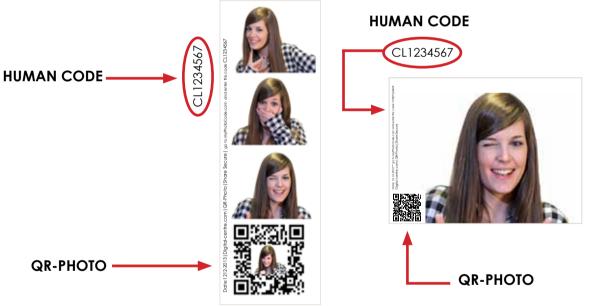

**Internet Disclamer:** If this option is enabled, during the game, before taking the first picture, a screen appears that asks whether the photo, as well as being printed, also want to share in the cloud to recover at any time. (Print &Share button). In this screen the users can press "Terms of use" and read the info about share their photos to the cloud. The PhotoBooth is going to take pictures of people and minors. Private images are protected by the law. You as the Owner of the PhotoBooth have to know the laws of your area. YES //NO X

**Video message:** Select this option to record a video <u>(IMPORTANT: Internet must be activated).</u> YES **(**/NO **X** 

Theme: You can choose Standard or wedding

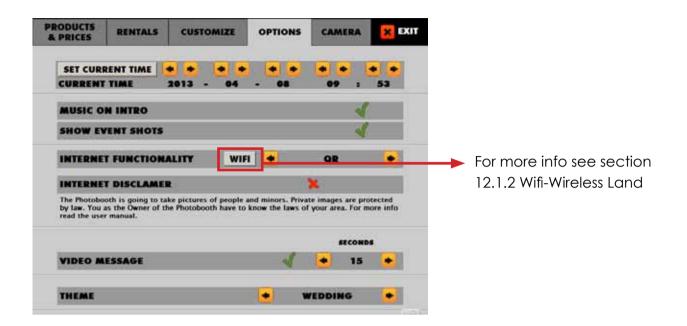

| & PRICES | RENT  | ALS  | cu | STOM  | ZE   | OPTIO | NS | CAMERA | × EX |
|----------|-------|------|----|-------|------|-------|----|--------|------|
|          |       |      |    | LEVEL |      |       |    |        |      |
| BRIGHTN  | ESS   |      | •  | 125   | •    |       |    |        |      |
| CONTRAS  | T     |      | ٠  | 25    | ۲    |       |    |        |      |
| SATURAT  | ION   |      |    | 23    |      |       |    |        |      |
| ZOOM     |       |      | -  | 156   | ٠    |       |    |        |      |
|          |       |      |    |       |      | AUTO  |    | LEVEL  |      |
| WHITEBA  | LANCE |      |    |       |      | ×     |    | 5440   |      |
|          |       | AUTO |    |       | GAIN |       |    | LEVEL  |      |
| EXPOSU   | E     | ×    |    |       | 23   |       |    | 0.03   |      |
|          |       |      |    |       |      |       |    |        |      |
|          |       |      |    |       |      |       |    |        |      |
|          |       |      |    |       |      |       |    |        |      |
|          |       |      |    |       |      |       |    |        |      |

## 11.5 CAMERA

In the submenu CAMERA, the owner can set the camera zoom position and brightness.

DIGITAL 应 CENTRE

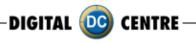

# **12-INTERNET**

# 12.1 HOW TO CONNECT THE PHOTOBOOTH TO INTERNET

### 12.1.1 VIA LAND CABLE (Ethernet cable)

1-Switch on the PhotoBooth

2-Connect a keyboard and a mouse via USB to pc.

3-Press ALT+F4 (on the keyboard) to access to O.S (operative System)

4-Once the screen is black, use the mouse to go to bottom on the left of the screen, then will appear the START button, click START to view the desktop. (In Strip and NG, the Start is on top left)

5-Press START Settings Network Connections. If your Photobooth is disconnect to internet, you will view this image on Desktop:

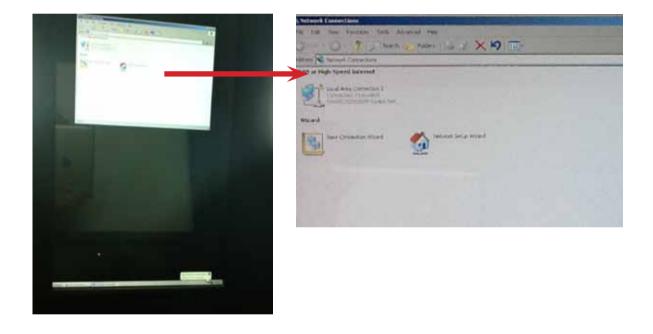

6-Connect the Ethernet cable from the pc to router or modem.7-Wait few seconds, then you will view on the screen. Double click:

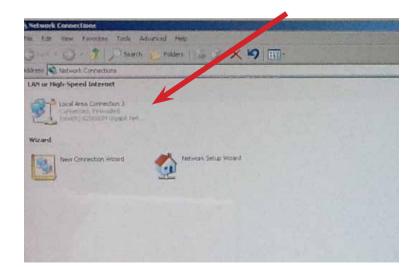

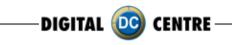

8-A pop-up will appear and you can check if you are online.

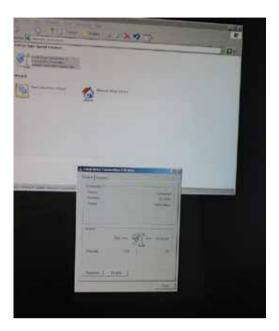

9-To return to DC PhotoBooth software, follow this instructions: Press START PROGRAMS START UP PNG (each PhotoBooth has their name: NG, Strip, PNG, MEGA)

## 12.1.2 WIFI - WIRELESS LAND

## A-In order to use the WIFI ADAPTER YOU NEED THE SOFTWARE "EXPRESSION V1.2 HIGHER B-To Update the Machine or change the software version, please follow these steps:

- $1 \cdot \text{Open}$  the DVD Driver.
- 2 · Insert the "Boot DVD".
- $\mathbf{3} \cdot \mathbf{Plug}$  Off the Machine.
- 4. Plug On the Machine after 10 seconds.
- 5 · Wait while the restore program reinstalls the software (a progress bar appears on the screen). The time process is about 30 minutes
- 6 · A black screen appears when the process finishes.
- $7 \cdot \text{Extract}$  the DVD disk.
- 8 · Plug Off the Machine.
- 9. Plug On the Machine after 10 seconds.

C-After restoring or Updating the PhotoBooth we need to calibrate the touch screen. D-To do the calibration, press the yellow button from the Control Panel twice.

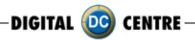

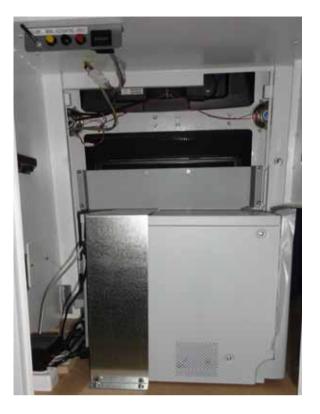

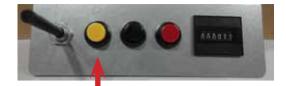

Press the yellow button and after 7 seconds press again.

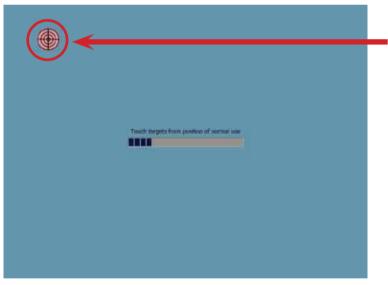

### Calibrate the screen: Touch the center of the target (1 time only)

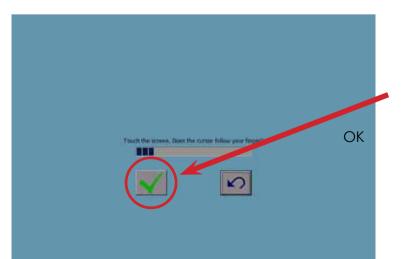

After the 3 targets, drag your finger all around the screen to make sure the cursor follow finger and press OK.

DIGITAL 应 CENTRE

After calibrating the screen, turn OFF the PhotoBooth and plug the WiFi adapter

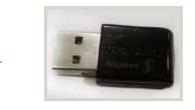

Mini Wireless USB Adapter. **TRENDNET N150 TEW-648UB** (optional)

Warning: Don't Connect or Disconnect ANY HARDWARE (printer, wifi, touch, cam,...) when the machine is power ON

To connect your PhotoBooth to internet via wifi you need a USB extension because if you connect directly to the pc, the metal chassis of the kiosk can create interferences. Put the cable end where is the wifi adapter off to the metal chassis of the kiosk.

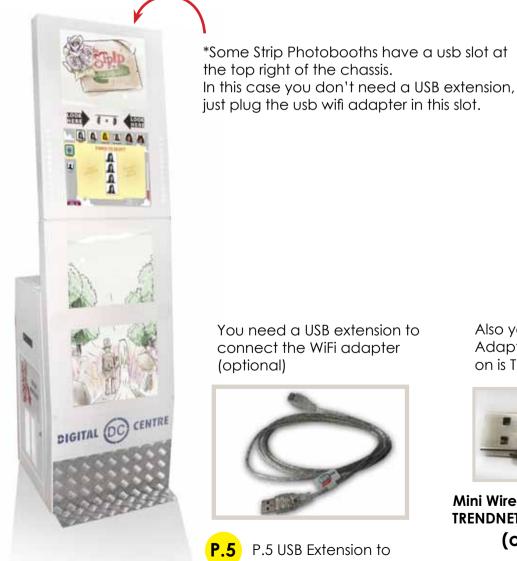

connect the WiFi adapter

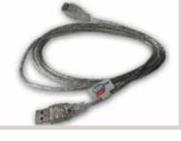

P.5 USB Extension to connect the WiFi adapter

Also you will need a WiFi Adapter. The Approved on is TRENDNET 648

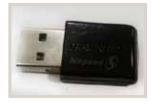

Mini Wireless USB Adapter. **TRENDNET N150 TEW-648UB** (optional)

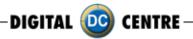

**Warning:** we recomended TRENDNET N150 TEW-648UB. if you use another device we have no responsibility.

**Warning:** Manipulate the photobooth OFF, and never manipulate the photobooth when is power ON.

**Warning:** Don't Connect or Disconnect ANY HARDWARE (printer, wifi, touch, cam,...) when the machine is power ON

With the PhotoBooth Power OFF: Insert the USB extension (P.5) in the indicated slot. Insert the wireless adapter to the other end of the USB extension.

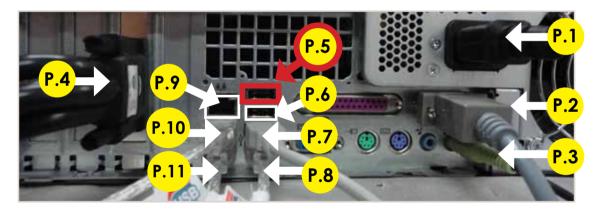

P.1 Main Power Cable
P.2 Serial Cable From PC to Control Board. STRIP (200 cm - Inch 78,74)
P.3 Jack Stereo Cable. (180 cm - Inch 70,87)
P.4 VGA Cable 4 to Monitors
P.5 Wifi adapter (or Antenna) Optional feature
P.6 Card Reader
P.7 USB From Printer Segurity Dongle.
P.8 USB Printer.
P.9 Land Cable (RJ45 Ethernet cable) (internet)
P.10 USB Camera
P.11 USB Touch screen

2-Turn on the PhotoBooth and go to the OPTIONS tab in the Setup Menu. 3-Click on the WIFI button.

DIGITAL 🔟 CENTRE -

| PRICES       | RENTALS            | CUSTOMIZE                                      | OPTIONS | CAMERA | X EXIT |
|--------------|--------------------|------------------------------------------------|---------|--------|--------|
| SET CUR      | RENT TIME          | 2013 - 04                                      |         | • •    | 53     |
| MUSIC O      | N INTRO            |                                                |         | 4      |        |
| SHOW EN      | VENT SHOTS         |                                                |         | 4      |        |
| INTERNE      | T FUNCTION         | ALITY WI                                       | FI 💽 💌  | QR     | •      |
| INTERNE      | T DISCLAME         | 2                                              | K       | ×      |        |
|              | as the Owner of th | ke pictures of people<br>he Photobooth have to |         |        |        |
| read the use |                    |                                                |         |        |        |
|              |                    |                                                |         | TCOND  |        |
|              | IESSAGE            |                                                | 4       | • 15   |        |

4-Wifi Manager

5-Click on the List Available Network button.

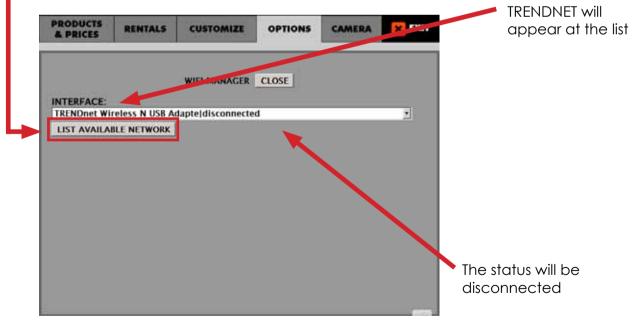

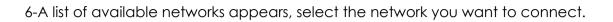

DIGITAL 🔟 CENTRE

| PRODUCTS<br>& PRICES                                                              | RENTALS                                                                           | CUSTOMIZE                      | OPTIONS | CAMERA  | × EXIT |  |
|-----------------------------------------------------------------------------------|-----------------------------------------------------------------------------------|--------------------------------|---------|---------|--------|--|
|                                                                                   |                                                                                   | WIFI MANAGER                   | CLOSE   |         |        |  |
| INTERFACE:                                                                        |                                                                                   |                                |         |         |        |  |
|                                                                                   | BLE NETWORK                                                                       | dapte disconnected             | 3       |         | •      |  |
| DC-Guest   ES<br>cotecsa   ESS<br>minorisa_0  <br>eng   ESS - W<br>engvisita   ES | SS – WPA2PSK<br>– open – WEP<br>ESS – WPA2PSK<br>PAPSK – TKIP (<br>S – WPAPSK – 1 | (52%)<br>( – AES (52%)<br>82%) |         |         |        |  |
| KEY:                                                                              |                                                                                   |                                |         | CONNECT |        |  |
| SHOW C                                                                            | HARACTERS                                                                         |                                |         |         | _      |  |
|                                                                                   |                                                                                   |                                |         |         |        |  |
|                                                                                   |                                                                                   |                                |         |         |        |  |

7-Enter the network key, when touching that area, a keyboard appears in the screen. Write the key and click ACCEPT.

|                            |                                                                                                    |                                                                                                    | WIFI                                                                                                    |                                                                                                    | ACCD.                                                                                                    | CL                                                                                                    | DEE                                                                                                    |                                                                                                    |                                                                                                    |                                                                                                    |                                                                                                    |
|----------------------------|----------------------------------------------------------------------------------------------------|----------------------------------------------------------------------------------------------------|----------------------------------------------------------------------------------------------------|----------------------------------------------------------------------------------------------------|----------------------------------------------------------------------------------------------------|----------------------------------------------------------------------------------------------------|----------------------------------------------------------------------------------------------------|----------------------------------------------------------------------------------------------------|----------------------------------------------------------------------------------------------------|----------------------------------------------------------------------------------------------------|----------------------------------------------------------------------------------------------------|
| INTEREACE                  |                                                                                                    |                                                                                                    |                                                                                                    |                                                                                                    | GER                                                                                                    |                                                                                                    | 55C                                                                                                    |                                                                                                    |                                                                                                    |                                                                                                    |                                                                                                    |
|                            |                                                                                                    | USB A                                                                                                    | lapte o                                                                                                    | liscor                                                                                                    | nect                                                                                                    | ed                                                                                                    |                                                                                                    |                                                                                                    |                                                                                                    |                                                                                                    |                                                                                                    |
| LIST AVAIL                 | ABLE NET                                                                                                    | WORK                                                                                                    |                                                                                                    |                                                                                                    |                                                                                                    |                                                                                                    |                                                                                                    |                                                                                                    |                                                                                                    |                                                                                                    |                                                                                                    |
| cotecsa   ES<br>minorisa_0 | S – open<br>  ESS – W                                                                                                    | - WEP (<br>PA2PSK                                                                                                    | 52%)<br>- AES                                                                                                    |                                                                                                    | )                                                                                                    |                                                                                                    |                                                                                                    |                                                                                                    |                                                                                                    |                                                                                                    |                                                                                                    |
|                            |                                                                                                    |                                                                                                    |                                                                                                    | 2%)                                                                                                    |                                                                                                    |                                                                                                    |                                                                                                    |                                                                                                    |                                                                                                    |                                                                                                    |                                                                                                    |
| DIGITAL_CE                 | NTRE   ES                                                                                                    | S – WP/                                                                                                    | A2PSK                                                                                                    | - TKI                                                                                                    | P (665                                                                                                    | 6)                                                                                                    |                                                                                                    |                                                                                                    |                                                                                                    |                                                                                                    |                                                                                                    |
|                            |                                                                                                    |                                                                                                    |                                                                                                    |                                                                                                    |                                                                                                    |                                                                                                    |                                                                                                    |                                                                                                    |                                                                                                    |                                                                                                    |                                                                                                    |
| · 1                        | 2 3                                                                                                    | 3 4                                                                                                    | 5                                                                                                    | 6                                                                                                    | 7                                                                                                    | 8                                                                                                    | 9                                                                                                    | 0                                                                                                    |                                                                                                    | =                                                                                                    | Bk                                                                                                    |
| O Tab                      | q w                                                                                                    | е                                                                                                    | r                                                                                                    | t                                                                                                    | у                                                                                                    | u                                                                                                    | 1                                                                                                    | 0                                                                                                    | р                                                                                                    | 1                                                                                                    | 1                                                                                                    |
| к                          | a s                                                                                                    | d                                                                                                    | f                                                                                                    | 9                                                                                                    | h                                                                                                    | J                                                                                                    | k                                                                                                    | 1                                                                                                    | ;                                                                                                    | 1                                                                                                    |                                                                                                    |
|                            |                                                                                                    |                                                                                                    | c v                                                                                                    | b                                                                                                    |                                                                                                    | n i                                                                                                    | m                                                                                                    |                                                                                                    |                                                                                                    | 1                                                                                                    | Shift                                                                                                    |
| Shift                      | z                                                                                                    | x                                                                                                    |                                                                                                    |                                                                                                    |                                                                                                    |                                                                                                    |                                                                                                    |                                                                                                    |                                                                                                    |                                                                                                    |                                                                                                    |
|                            | TRENDnet W<br>LIST AVAIL<br>DIGITAL-CE<br>DC-Guest  <br>cotecsa   ES<br>minorisa_0<br>eng   ESS -<br>engvisita   E<br>DIGITAL_CE | LIST AVAILABLE NETT<br>DIGITAL-CENTRE   ES<br>DC-Guest   ESS - WP/<br>cotecsa   ESS - open<br>minorisa_0   ESS - WPAPSK -<br>engyisita   ESS - WPAPSK -<br>engyisita   ESS - WPAPSK -<br>DIGITAL_CENTRE   ES | TRENDnet Wireless N USB AC<br>LIST AVAILABLE NETWORK<br>DIGITAL-CENTRE   ESS - WP<br>DC-Guest   ESS - WPA2PSK<br>cotecsa   ESS - wPA2PSK<br>eng   ESS - WPAPSK - TKIP<br>(engvisita   ESS - WPAPSK - TI<br>DIGITAL_CENTRE   ESS - WPA<br> | TRENDnet Wireless N USB Adaptelo         LIST AVAILABLE NETWORK         DIGITAL-CENTRE   ESS - WPA2PSK - AES (cotecsa   ESS - open - WEP (52%) minorisa_0   ESS - WPA2PSK - AES eng   ESS - WPA2PSK - AES eng   ESS - WPA2PSK - TKIP (82%) engvisita   ESS - WPAPSK - TKIP (82%) UIGITAL_CENTRE   ESS - WPA2PSK         *       1       2       3       4       5 | TRENDnet Wireless N USB Adapte discor         LIST AVAILABLE NETWORK         DIGITAL-CENTRE   ESS - WPA2PSK - AES (80%)         Cocuest   ESS - WPA2PSK - AES (80%)         Cocuest   ESS - WPA2PSK - AES (80%)         Cocuest   ESS - WPA2PSK - AES (80%)         Cocuest   ESS - WPA2PSK - AES (80%)         Cocuest   ESS - WPA2PSK - AES (80%)         Cocuest   ESS - WPA2PSK - AES (80%)         Cocuest   ESS - WPA2PSK - AES (80%)         Cocuest   ESS - WPA2PSK - AES (80%)         Cocuest   ESS - WPA2PSK - AES (80%)         Cocuest   ESS - WPA2PSK - AES (80%)         Cocuest   ESS - WPA2PSK - AES (80%)         Cocuest   ESS - WPA2PSK - AES (80%)         DIGITAL_CENTRE   ESS - WPA2PSK - TKIP         *********************************** | TRENDnet Wireless N USB Adapte disconnecte         LIST AVAILABLE NETWORK         DIGITAL-CENTRE   ESS - WPA2PSK - AES (80%)         cotecsa   ESS - Open - WEP (52%)         minorisa_0   ESS - WPA2PSK - AES (52%)         engvisita   ESS - WPAPSK - TKIP (82%)         DIGITAL_CENTRE   ESS - WPA2PSK - TKIP (82%)         DIGITAL_CENTRE   ESS - WPA2PSK - TKIP (66%)         ************************************ | TRENDnet Wireless N USB Adapte disconnected         LIST AVAILABLE NETWORK         DIGITAL-CENTRE   ESS - WPA2PSK - AES (80%)         cotecsa   ESS - WPA2PSK - AES (80%)         cotecsa   ESS - wPA2PSK - AES (80%)         cotecsa   ESS - wPA2PSK - AES (80%)         cotecsa   ESS - WPA2PSK - AES (52%)         minorisa_0   ESS - WPA2PSK - AES (52%)         eng / ESS - WPAPSK - TKIP (82%)         DIGITAL_CENTRE   ESS - WPA2PSK - TKIP (66%)         ************************************ | TRENDnet Wireless N USB Adapte disconnected         LIST AVAILABLE NETWORK         DIGITAL-CENTRE   ESS - WPA2PSK - AES (82%)         DC-Guest   ESS - WPA2PSK - AES (80%)         cotecsa   ESS - open - WEP (52%)         minorisa_0   ESS - WPA2PSK - AES (82%)         eng   ESS - WPAPSK - TKIP (82%)         DIGITAL_CENTRE   ESS - WPA2PSK - TKIP (66%)         ************************************ | TRENDnet Wireless N USB Adapte disconnected         LIST AVAILABLE NETWORK         DIGITAL-CENTRE   ESS - WPA2PSK - AES (80%)         cotecsa   ESS - WPA2PSK - AES (80%)         cotecsa   ESS - open - WEP (52%)         minorisa_0   ESS - WPA2PSK - AES (52%)         eng   ESS - WPAPSK - TKIP (82%)         DIGITAL_CENTRE   ESS - WPA2PSK - TKIP (66%)         ************************************ | TRENDnet Wireless N USB Adapte disconnected         LIST AVAILABLE NETWORK       DIGITAL-CENTRE   ESS - WPA2PSK - AES (82%)         DC-Guest   ESS - WPA2PSK - AES (80%)       cotecsa   ESS - open - WEP (52%)         minorisa_0   ESS - WPA2PSK - AES (52%)       engvisita   ESS - WPA2PSK - TKIP (82%)         DIGITAL_CENTRE   ESS - WPA2PSK - TKIP (82%)       DIGITAL_CENTRE   ESS - WPA2PSK - TKIP (66%)         ************************************ | TRENDnet Wireless N USB Adapte/disconnected         LIST AVAILABLE NETWORK       DIGITAL-CENTRE   ESS - WPA2PSK - AES (82%)         DC-Guest   ESS - WPA2PSK - AES (80%)       cotecsa   ESS - open - WEP (52%)         minorisa_0   ESS - WPA2PSK - AES (52%)       engvisita   ESS - WPA2PSK - TKIP (82%)         DIGITAL_CENTRE   ESS - WPA2PSK - TKIP (82%)       DIGITAL_CENTRE   ESS - WPA2PSK - TKIP (66%)         ************************************ |

DIGITAL 💿 CENTRE-

8-Then, click on CONNECT.

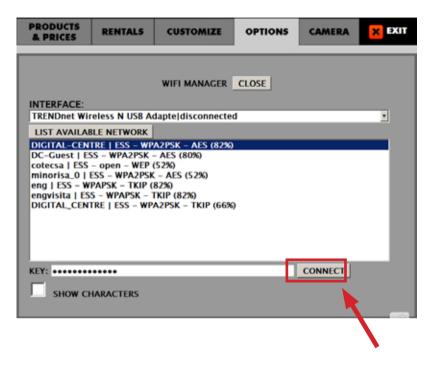

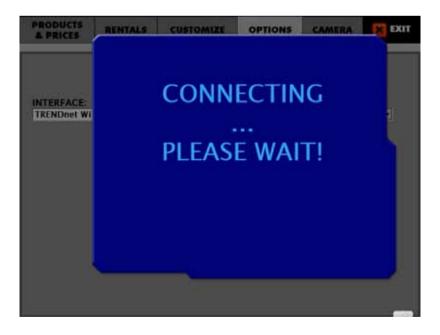

DIGITAL 🚾 CENTRE

9-Now, you're connected.

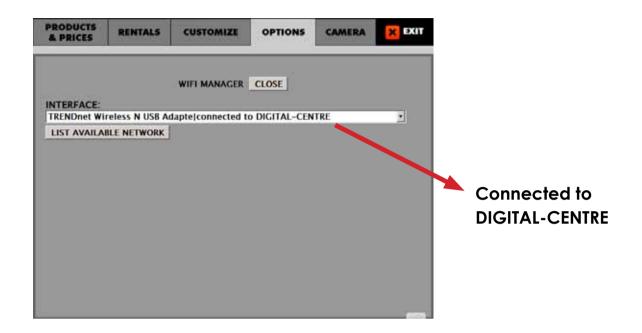

10-If the status show "Disconnected" try again from step #6 and make sure you select the right connection, and type the right password 11-If it shows "connected to" them click to EXIT setup menu.

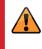

**Warning:** Don't Connect or Disconnect ANY HARDWARE (printer, wifi, touch, cam,...) when the machine is power ON

## 12.1.3 WIFI HOT SPOT (3G/4G Wimax)

1-Buy a HotSpot. Requires a data plan contract with your ISP (Internet Service Provider) 2-Requires a WiFi hardware device. Please, contact us to purchase your WiFi adapter TrendNet N150 TEW-648UB.

3-When you have done the steps 1 and 2 , go to see how to connect via WiFi - Wireless Land.

## 12.2 SHARE SECURE

Nowadays, the majority of PhotoBooths send photos over the Internet.

It's all so safe, so we think? The answer is no!

Minors are a big part of PhotoBooth users. Are they secure when typing private data in a public area?

Every year there are hundreds of cases of identity theft, scams, account lockouts, reception of spam, viruses, etc.

Imagine that you are with a friend in a Photo-Booth and you want to send the photo to your email address or share the photo on Facebook. The majority of PhotoBooths make you enter your personal data, or login to your account, while in the PhotoBooth. You are typing your personal information in a public terminal where third parties could access and steal the data, and second, you are writing your password in the presence of another person. It isn't secure.

Therefore, Digital Centre now introduces **Share Secure**. You won't have to type your email address to log on to Facebook or Twitter because our PhotoBooths will send the photos to your smartphone, and it is your personal smartphone which will manage the photos safely.

#### • WHAT'S SHARE SECURE?

**Share Secure** is a service that DC offers in all their PhotoBooths.\*It ensures reliable delivery of photos via the Internet to guarantee a safe and private transmission.

\*Internet connection is required for Share Secure.

## HOW IT WORKS

You can view and share photos and videos through

your phone or computer without having to provide personal information to the Photo-Booth.

DIGITAL 厄

CENTRE

You don't have to give your details to the PhotoBooth exposing yourself to unsafe public terminals where third persons may steal information, passwords, or identities.

#### • ADVANTAGE

**1.** Reduces the risk of identity theft. There are many real cases of identity theft and it is most important for DC to preserve the privacy and safety of its users.

2. Protects confidential information like email address, telephone number, home address, etc., because it isn't necessary to type your personal information in any DC PhotoBooths.

**3.** Assures users that the information will be sent to the recipient securely.

**4.** Don't have to type your details over and over again.

5. Probability of error is zero because everything is from your smartphone. How many times do users make typing mistakes when entering their email address? Or how many times do they forget their password? Your smartphone has all of your personal data, and all your photos and videos will arrive safely, confidentially, and without any error.

This option is available for all users of Digital Centre PhotoBooths. You have two ways to see your photos:

**1. Manually:** Through the QR Code printed on the photo that can be scanned from your smartphone.

2. Automatically: The smartphone will link the user with the PhotoBooth, and will immediately send the photos to the smartphone, without typing any phone number, user, email or password.

## 12.3 DIGITAL CENTRE APPS

## What can the APPS do for you?

**<u>OWNERS</u>** can control their PhotoBooths in real time. This tool is way ahead of just getting a daily report in your email.

- Running out of Film?
- Cash box full?
- The PhotoBooth should be ON?
- Full report
- My Locations
- Order Film automatically
- News
- Upgrades
- Alerts

**<u>USERS</u>** get their pictures at the Smartphone automatically, together with extra functionalities

DIGITAL (DC) CENTRE

- SHARE SECURE with all their user names, passwords or emails. Users never type any confidential data at the public kiosk.
- Post on Facebook, Twitter and email automatically
- Post at the WALL and get votes
- Meet other PhotoBooth Users and vote them
- Monthly TOP 10 gets prizes
- Locate nearby PhotoBooths
- .....and much more coming!

PhotoBooths

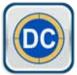

## 12.3.1 PHOTOBOOTHS APP FOR OWNERS

#### **PHOTOBOOTHS APP** (for OWNERS)

This APP has been created for DC PhotoBooth owners.

They will control all their PhotoBooths remotely and ON TIME. It has an interactive map where you can see your location, and the location of your PhotoBooths.

It will WARN you if any PhotoBooth is running out of Film, cash box full, or if they are not working properly. The owner decides to be warned when the Film stock is 50 prints, 100 prints or whatever. The same with the cash box.

There's an option to contact DC directly from the application, or suggest some improvements.

If your PhotoBooth is running out of Film, you can reorder by pressing a button only.

This APP makes management easier for all PhotoBooth owners.

Improve the Income of your PhotoBooths! Save time and money.

MyPhotoCode

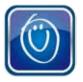

### **12.3.2 MYPHOTOCODE APP FOR USERS**

#### MYPHOTOCODE APP (for USERS)

MyPhotoCode is a new application to your Smartphone from Digital Centre. It is free for all users of DC PhotoBooths. It gives extra value to the money they put in the PhotoBooth, and increases the sales because players can make easy copies or take new pictures to win prizes.

With this APP users will see, on his/her Smartphone, all the photos taken in any DC PhotoBooths, no matter when or where the photo was taken.

Users can instantly post on Facebook or email, and post at the Wall. The Wall is the nationwide place where all users can post their photos and see what other users from other locations do. Users can vote for best pictures and see the Monthly Top 10 from the Nation!

The APP will link the user with the PhotoBooth when he/she starts using it, and will immediately send the photos to their Smartphone, without typing any phone number, user, email or password.

User could print extra copies from his/her pictures taken in any DC PhotoBooth at any time.

Users can locate nearby PhotoBooths to take new pictures or print existing ones with family or friends.

# **13-TROUBLESHOOTING**

### · GENERAL PROBLEMS

**Problem** The unit switch is ON, but it does not turn on

#### Causes

The unit is not plugged in. The voltage is incorrect. Overload: the fuse over the electric socket has been blown.

#### Solutions

Check if the unit is correctly connected to the electric ground. Check if the electric ground is receiving electricity. Be sure that the voltage is correct. Change the fuse.

#### Problem

The fluorescent does not turn on.

#### Causes

The fluorescent lights have been blown. The transformer has been blown.

DIGITAL (DC)

CENTRE

#### Solutions

Replace the fluorescent lights (see above). Replace the transformer

#### · MONITOR'S PROBLEMS

**Problem** The monitor image looks darker or lighter

#### Causes

The monitor is not adjusted correctly.

## Solutions

Readjust the monitor.

#### Problem

The monitor image moves up and down

#### Causes

The monitor is not adjusted correctly.

#### Solutions

Readjust the monitor.

DIGITAL 🧿 CENTRE

## ·SOUND PROBLEMS

#### Problem

The sound does not work

#### Causes

The volume is not correct. The configuration menu has the sound set to OFF.

#### Solutions

Adjust the volume with the control placed below the test, free-play and start buttons. Change the sound configuration from the test menu (black button).

#### · PRINTER PROBLEMS

#### Problem

The printer does not print any photos

#### Causes

The printer is disconnected. The printer is out of ink or paper. The paper or the ink sheet was not properly installed. Incorrect paper. USB/ LPT Atmel chip position is incorrect.

#### Solutions

Switch on the printer. Call the person in charge Correctly place the paper and the ink. Use only CK9550-DC type paper.

#### Problem

The printer does not switch on

#### Causes

The printer is disconnected. The printer does not receive electric supply.

#### Solutions

Connect the printer. Be sure that the cable is correctly connected.

#### Problem

It prints one or more white lines

#### Causes

Thermal head is broken.

#### Solutions

Replace thermal head.

### · PC PROBLEMS

#### Problem

Install a brand new Control Board with Atmel chip and jumpers.

#### Causes

This problem is due to a hardware malfunction. Check the green Capture Board, as it is probably out or half way in.

## Solutions

Turn OFF the PC. Take out the Capture Board. And put it again (all the way in). Screw in tightly and check again that it is all the way in, and did not move little out during screwing. Turn ON the PB and check it.

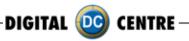

## **·WARNING**

· If you have any doubts or any problems with the unit and it's performance, call a technician to solve the issue.

|                                | 1                                                                        |          |
|--------------------------------|--------------------------------------------------------------------------|----------|
| Printer                        | Cleaning.<br>Check configuration.                                        | Monthly  |
| Glasses                        | Cleaning.                                                                | Weekly.  |
| Control Panel                  | Check the functioning of all buttons                                     | Monthly  |
| Lights                         | Check the functioning<br>of all the lights and the<br>fluorescent light. | Monthly  |
| Sound                          | Check the sound.                                                         | Monthly  |
| Coin Acceptor<br>Bill Acceptor | Clean and check the<br>correct functioning                               | Annually |
| Interior                       | Cleaning                                                                 | Annually |
| Exterior                       | Cleaning                                                                 | Weekly   |

DIGITAL 应 CENTRE

# 13.1 UPLOADING THE LOGO

# **PROBLEMS UPLOADING THE LOGO:**

### Possible causes:

1-USB STICK is damaged

2-The logo specifications/characteristics are not correct

- 1-USB is damaged
- ·Let's make a test to see if it works at the computer.
- Plug the USB STICK at the front of the PC (HP C2D), and go to Set Up Menu.
- Then exit the Menu.
- ·Take a picture by choosing the product you want.
- · After the game, Remove the USB STICK.
- Plug the USB STICK in your PC or LapTop.
- · Check if the USB STICK contents the PhotoIdDownload folder.
- · It should be 2 folders into the PhotoIdDownload and your picture should be there.
- · If your picture is not there, the USB STICK is not working properly.

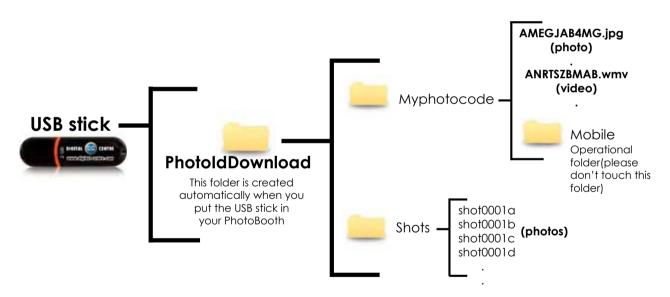

It's recommended to use a USB drive with LED and 2GB of space.

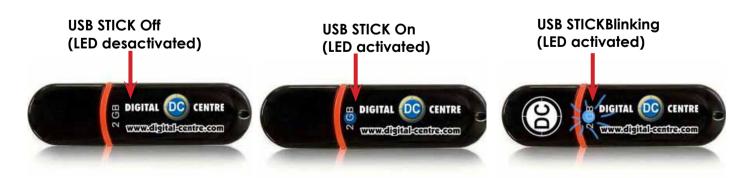

DIGITAL 🚾 CENTRE

### 2-The logo specifications/characteristics are not correct

- Plug the USB Stick in your PC or Laptop.
- · Locate the logo, Placed on the logo and click the right button on your computer mouse to open properties.
- $\cdot$  The properties should be as follows.

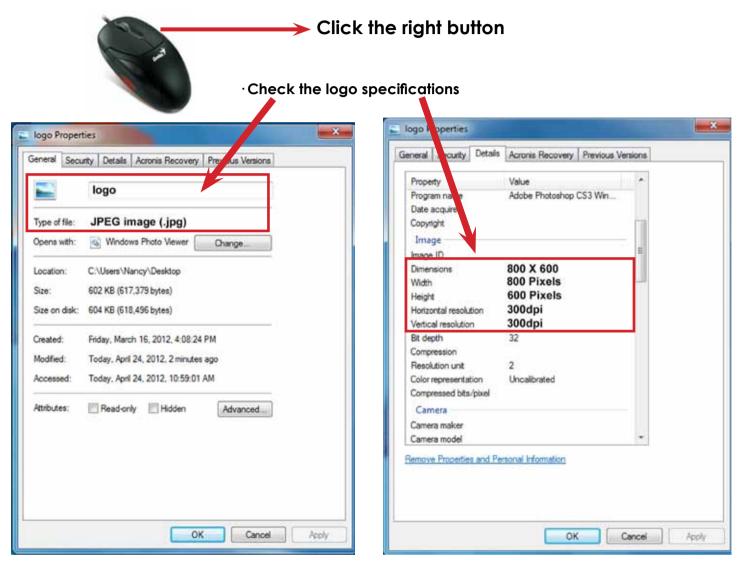

# Logo specifications:

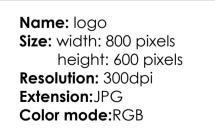

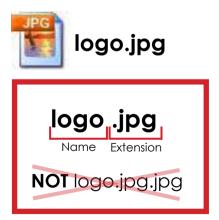

If it doesn't working, consult a professional designer to assist in changing the logo. **ADVANCED USERS:**Use the following web site for suggestions; **http://www.webresizer.com** 

DIGITAL 🔯 CENTRE

## 13.2 HARD DRIVE

## HARD DRIVE ERROR

This procedure is to check if the BIOS settings are correct for an Automatic BOOT-DVD.

WARNING!!! This procedure is very dangerous and could cause a PC Malfunction. Please read it carefully and follow all steps one by one.

1 · Plug in a Keyboard to the PC.

2. Turn ON the PC (or the whole Photo Booth).

 $3 \cdot$  When the ASRock screen appears, press "F10" several times until the "BIOS SETUP UTILITY" appears on the screen. If it does not come up, and the software continues uploading, then go back to the Step 2.

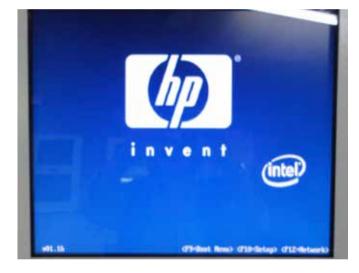

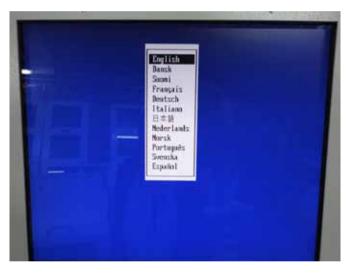

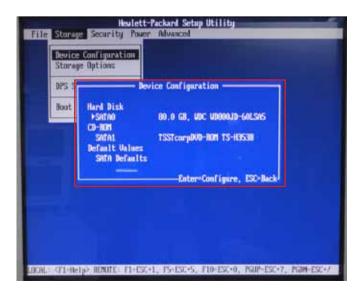

 $4\cdot$  With the Keyboard arrows, move up to the Storage Menu, here we are going to check the following thing:

- · Device Configuration (step 5)
- $\cdot$  Boot Order (step 6)

5. Once you are inside the "DEVICE Configuration" please check the following points:

DIGITAL ወ

CENTRE

- "Hard disk" should be connected at SATA0
- •"CD-ROM" should be connected at SATA1

If everything is OK, press ESC to return the Main menu.

If Hard disk or CD-ROM or Both are not detected, we should check the PC connections. (Do this work with the PC unplugged from power).Go to step 8

| Storage<br>DPS S | Options<br>Dev                                                            | ice Configuration                                        |
|------------------|---------------------------------------------------------------------------|----------------------------------------------------------|
| Boot             | Hard Disk<br>FSHTAD<br>CD-ROM<br>SHTAL<br>Default Values<br>SHTA Defaults | 80.0 GB, UDC UD800JD-60LSN5<br>TSSTcorpDVD-80H TS-1(3538 |
| Ľ                |                                                                           | Enter=Configure, ESC-Back                                |

6 · Once you are inside the "Boot Order" please check the following points:

- "ATAPI CD-ROM"
- "Hard Drive"

If ATAPI CD-ROM or Hard Drive or Both are not detected, we should check the PC connections.(Do this work with the PC unplugged from power).Go to step 8

| Device Conf<br>Storage Opt | ions                                                                                                    |                             |              |                  |
|----------------------------|----------------------------------------------------------------------------------------------------|-----------------------------|--------------|------------------|
| JPS Sel                    | the second second second second second second second second second second second second second second second s | Boot Order -                |              |                  |
| Boot Or                    | <ul> <li>ATAPI C<br/>Hard Dr</li> </ul>                                                                        | 9-ROM Drive<br>ive          |              |                  |
|                            |                                                                                                    | rated SATA<br>Controller Di | sahilad      |                  |
|                            | USB dev                                                                                                    |                             |              |                  |
| Lp                         | -Disable, Ente                                                                                                 | r-Dray, F10-Acc             | opt, ESC-Can | cel <sup>J</sup> |
|                            |                                                                                                    |                             |              |                  |
|                            |                                                                                                    |                             |              |                  |

 $7\cdot$  With the Keyboard arrows, move right to the Advanced Menu here we are going to check the following thing:

DIGITAL 应 CENTRE

·Select Power-On Option and confirm that the "After Power Loss" is ON

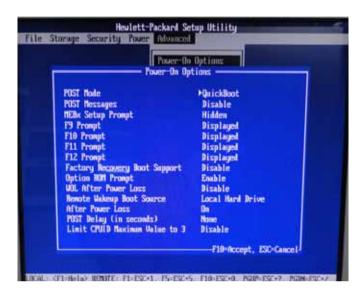

 $8 \cdot$  Unplug the PC from the power.

9. Open the top cover (there are 2 screws in the top back side of the PC)  $10 \cdot \text{Check connections as follows:}$ 

Please pull up the green arrows from the DVD ROM and from the Power supply and check the connection as it shows in the following pictures.

## IF The Hard Disk is SATA + DVD SATA it will be like this:

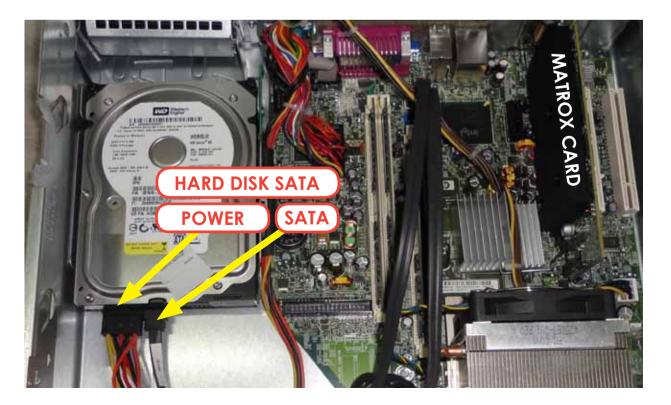

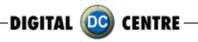

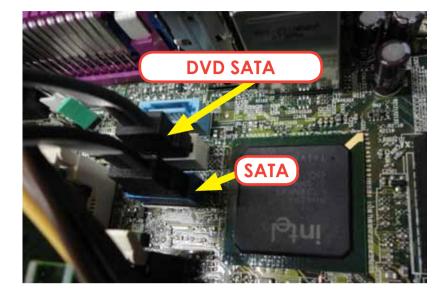

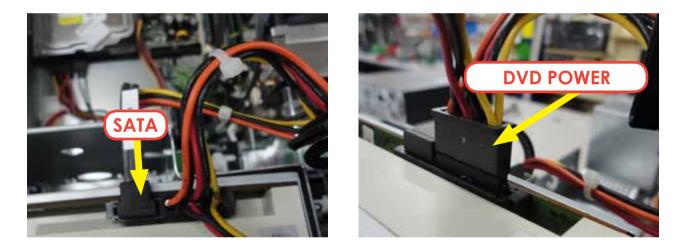

11 · If all connections are fine (as it appears in the pictures), then it is possible that the component, which is not detected at the "IDE CONFIGURATION" Menu, is physically damaged. Please contact Digital Centre for a new part.

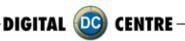

# 13.3 BOOT DVD

### To Update the Machine or change the software version, please follow these steps:

- $1 \cdot \text{Open the DVD Driver.}$
- 2 · Insert the "Boot DVD".
- 3. Plug Off the Machine.
- 4 · Plug On the Machine after 10 seconds.
- 5 · Wait while the restore program reinstalls the
- software (a progress bar appears on the screen).

The time process is about 30 minutes

- 6 · A black screen appears when the process finishes.
- 7 · Extract the DVD disk.
- 8 · Plug Off the Machine.
- 9. Plug On the Machine after 10 seconds.

#### CUSTOMIZED FRAMES: If you have customized frames and/or logos now is the time to upload.

CUSTOMIZED FRAMES. If you have customized frames and /or logos now is the time to upload.

To upload your customizations: put the USB Stick in the pc, go to the Setup Menu Customize, and press the LOAD button. If your USB is not detected, press EXIT and enter again to the Setup. (view pag.98: Load from USB section)

To view your frames, in the Setup menu, the Frames Option has to be in Custom mode.

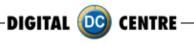

## 13.4 DONGLE ERROR

If you switch on the Photo booth and the following message appears; "Sentinet HASP key not found (H0007)", it means that the printer dongle is not well connected. The USB dongle must be connected on P.7 (please see picture).

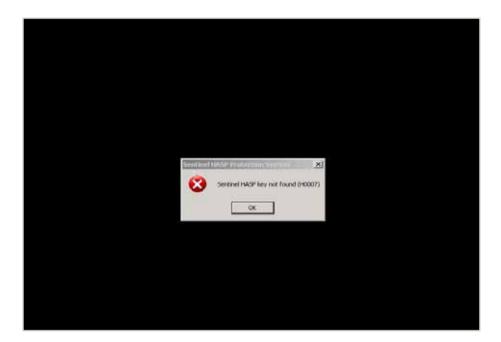

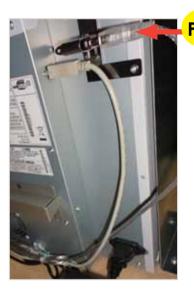

P.7 USB Extension AM / AF From Dongle to PC. (180 cm - Inch 70,87)

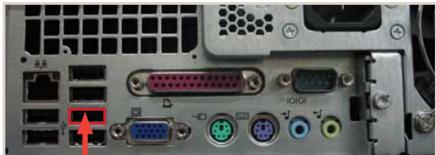

P.7 USB Extension AM / AF From Dongle to PC. (180 cm - Inch 70,87)

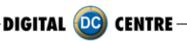

# 13.5 CAMERA ERROR

When you take a picture and your screen appears black please check the USB connection from the camera. The USB must be connected on P.10 (please see picture).

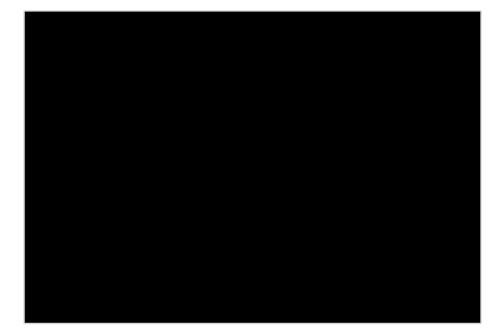

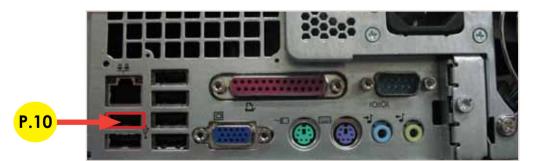

P.10 USB Extension AM / AF From Camera to PC. (180 cm - Inch 70,87)

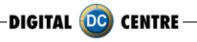

# 13.6 TOUCH SCREEN NOT RESPONDING

1. Open door of booth to gain access to the bottom monitor and control board

- a. Undo the two 13mm bolts to release the door to the four monitors
- b. Be sure to not over tighten when re assembling as you will snap the bolts away rendering your booth monitor door unlockable

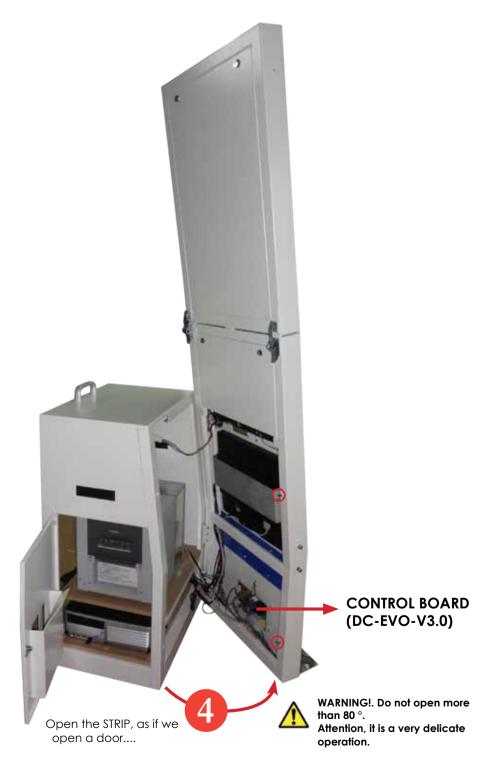

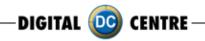

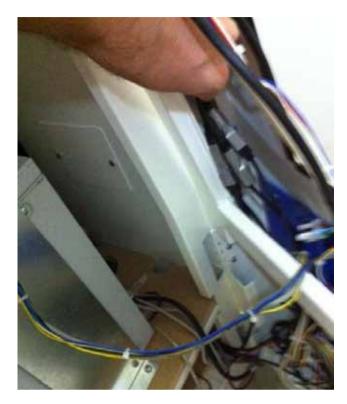

2. Locate the three wire connections secured by duct tape on the left on the monitor

3. Undo the duct tape from the round connection a. This is the middle connection shown in the picture i. This connection provides power to the Touch Board

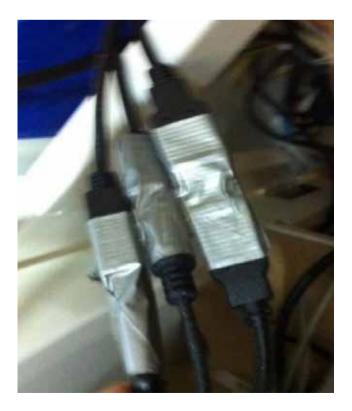

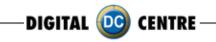

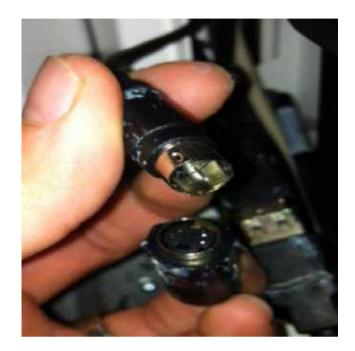

4. Un-attach the connection and check the pins inside are not damaged

5. Re-secure the connection firmly and apply duct tape or heat shrink to help hold the connection.6. Power up the booth and check if the Blue LED light on the Touch Board is now flickering

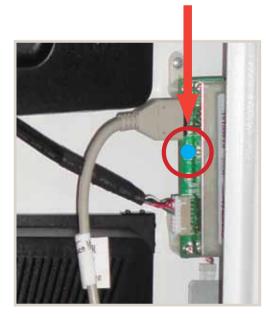

If the power card is properly plugged then the LED is blue.

7. Re- Calibrate touch screen by pressing targets.

DIGITAL 🔯 CENTRE

# 13.7 PRINTER ERROR

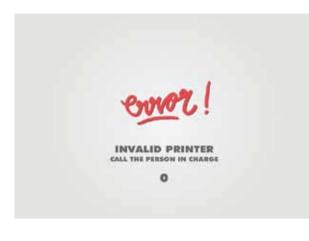

#### Problem

When you take a picture and see this message Error "INVALID PRINTER" on the screen

## Error number 0:

- $\cdot$  The printer is disconnected.
- · Look at the "PIN" if the correct printer

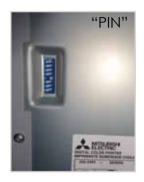

Error number 2: • The printer must be Digital Centre

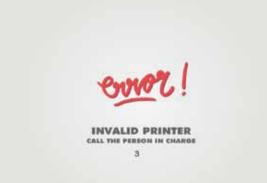

INVALID PRINTER CALL THE PERSON IN CHARGE 2

> Error number 3: • The paper or the ink sheet is incorrect

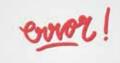

INVALID PRINTER CALL THE PERSON IN CHARGE 4 Error number 4: • The printer Dongle is disconnected.

DIGITAL 🔯 CENTRE

The "Please Wait" error is very common. It looks like the PC freezes, but it isn't. The problem is that the computer is waiting for the right components.

When we turn on the Photo Booth, the computer shows the "Please Wait" screen while it checks the Control Board, the USB adapter and the Printer. If any of the components are not ok, the software doesn't go ON.

So, when we face this problem we have to check the 3 components. The procedure is as Follows:

1 · Check the Printer lights ON. Should be ON the following lights "POWER" and "READY". If any other light, please fix it and Turn OFF and ON the Photo Booth.

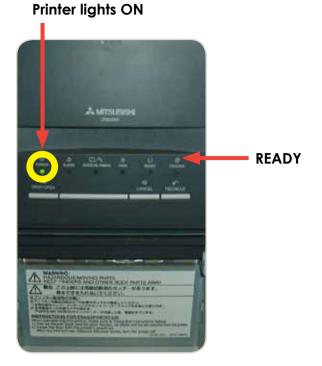

POWER

2 · Check the Printer Connections. Power and USB, just 2 wires.

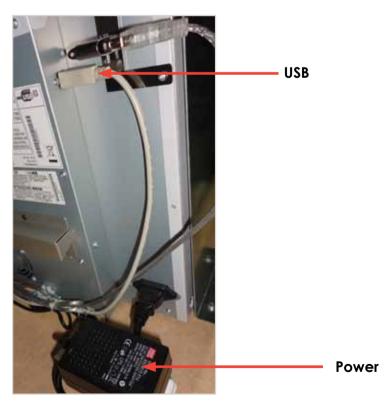

3 · Check the Control Board Serial Connection. (That is the common problem Point). (attached 2 pictures: Correct and Error "Please Wait"). This connection is very easy to lose during transport, or when we work at that area.

DIGITAL 应 CENTRE

# 13.8 NO SIGNAL

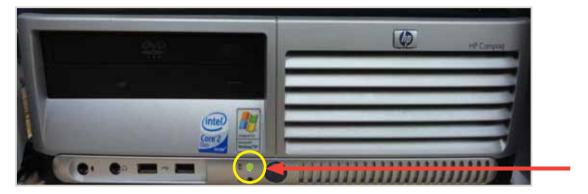

Lights are ON

Check if the PC lights are ON.

If the lights are on then it appears that the Photobooth is working but the monitor is not. Next steps:

When you turn ON the Photobooth, can you see any message on the screen? (ex; manufacturer name, or "NO SIGNAL")?

If this is the case, the VGA cable is probably unplugged or damaged.

But if nothing appears on the screen (when you turn ON the Photobooth), please check if there is power to the Monitor. Power cable is probably unplugged from the monitor.

DIGITAL 🔯 CENTRE

# 13.9 CONTROL BOARD ERROR

The control Board is the green board located behind the PC. It doesn't mean that the Control Board is bad; it could mean that the PC could not connect with the Control Board (because the Serial cable is not correctly connected).

Check following points:

1 · Check the Control Board Serial Connection "P.2". (That is the common problem point).(attach 2 pictures: Correct and Error "Please Wait"). This connection is very easy to lose during transport, or when you work at that area.

2 If all connections are good, then check that the Control Board Red LED is ON.
3 If all the 2 points are OK, but still doesn't work, please send the Control Board to Digital Centre (contact the Support Team before sending)

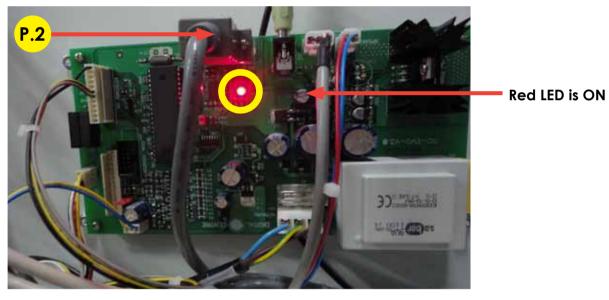

P.2 Serial Cable From PC to Control Board . STRIP (200 cm - Inch 78,74)

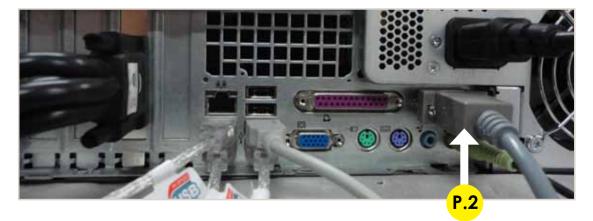

P.2 Serial Cable From PC to Control Board . STRIP (200 cm - Inch 78,74)

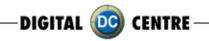

## 13.10 IMAGE ADJUSTING

If the image is moved please follow the instructions:

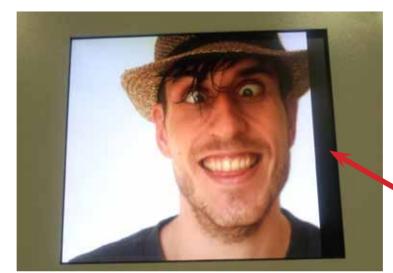

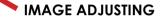

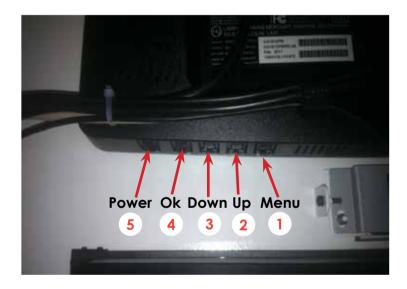

# A-Press "Menu" (1)

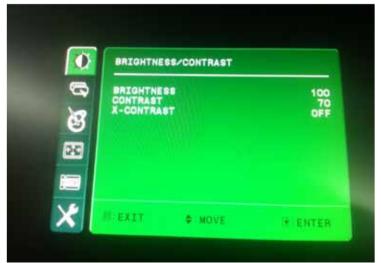

DIGITAL 🤯 CENTRE-

B-Press "Down" three times (3)

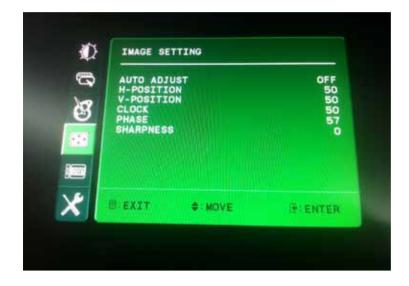

## C- Press "ok" (4)

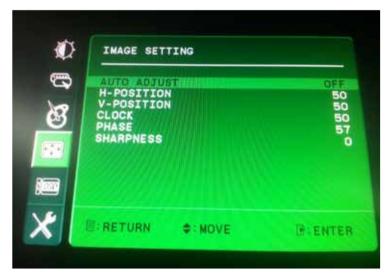

DIGITAL 🔯 CENTRE

D-Press "ok" (4) Auto Adjust

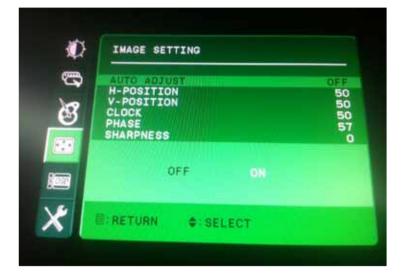

# E- Press "Down" (3) Monitor Adjust

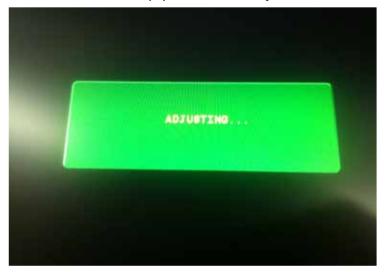

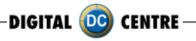

# **14-CHARACTERISTICS**

# 14.1 CONTROL BOARD DIAGRAMS

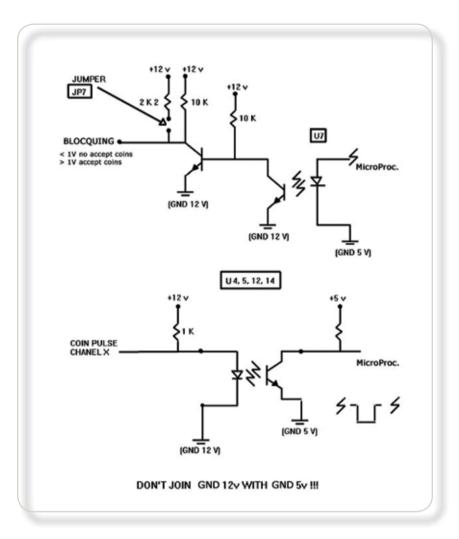

| PIN NUMBER | SIGNAL              | REMARKS                                                                               |
|------------|---------------------|---------------------------------------------------------------------------------------|
| 1          | GND                 |                                                                                       |
| 2          | 12V                 |                                                                                       |
| 3,4,5      | N.C.                |                                                                                       |
| 6          | BLOCQUING           | U7 PUT THIS TO >= 3v WHEN THE PROGRAM LETS YOU TO USE COINS.<br>MINOR THAN 1v WHEN MC |
| 7          | COIN PULSE CHANEL 1 | U12 PULSE TIME DURATION > 50 msc                                                      |
| 8          | COIN PULSE CHANEL 2 | U4 THE PROGRAM DOESN'T USE IT                                                         |
| 9          | COIN PULSE CHANEL 3 | U14 THE PROGRAM DOESN'T USE IT                                                        |
| 10         | COIN PULSE CHANEL 4 | U5 THE PROGRAM DOESN'T USE IT                                                         |

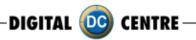

# 14.2 DECALS

You can use images of 300 dpi to personalize the decals if needed. Save in a JPG format.

The size cm (for EUR) or inch (for USA) for each one must be: 1-(DE3400) DECAL. STRIP #1 Bottom Left Lateral Door (Photo Slot) (30x23 cm - Inch 9,1x11,8)

MAGNETS

**1-Thanksgiving** (55,5x80,5 cm - Inch 21,9x31,7) **2-Thanksgiving** (55,5x78 cm - Inch 21,9x30,7)

MAGNETS

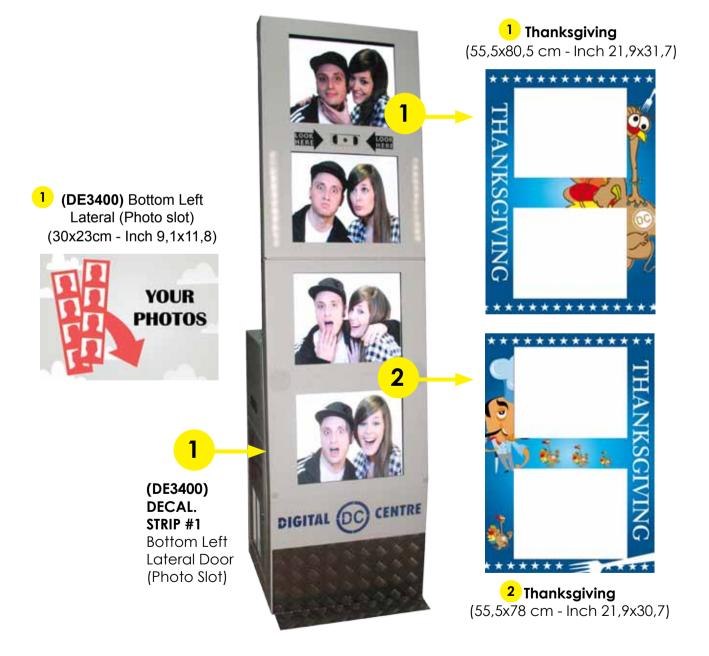

DIGITAL 应 CENTRE

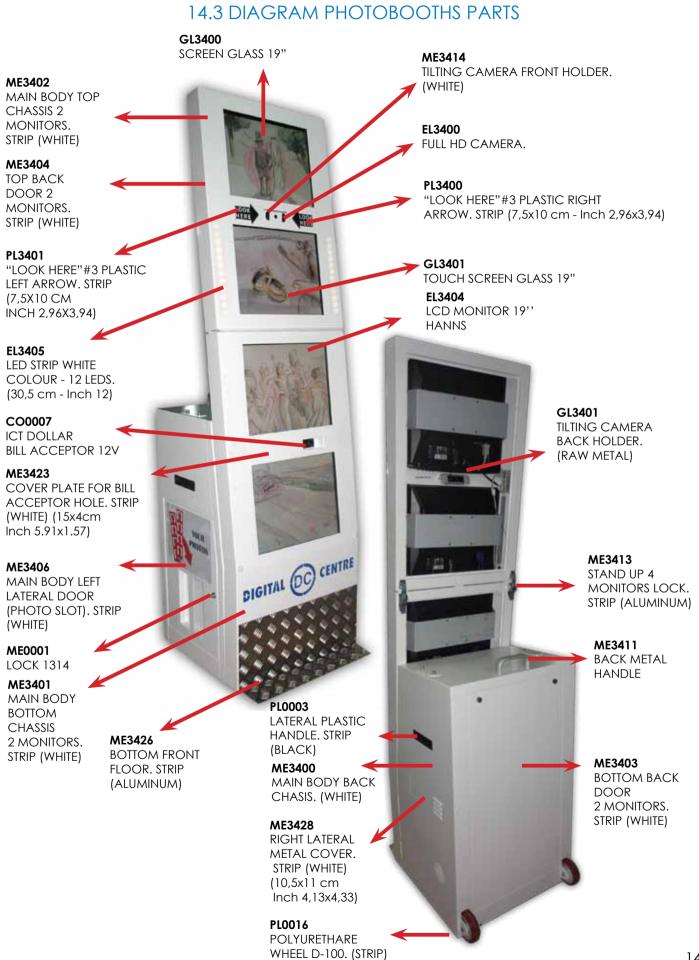

# 14.4 PARTS LIST

| CA0006           | BILL READER CABLE ICT-DC. 12V (92,5 cm - Inch 36,41)                                   |
|------------------|----------------------------------------------------------------------------------------|
| CA0007           | BILL READER CABLE MEI-DC. 110V                                                         |
| CA2902           | POWER CORD 110V - USA                                                                  |
| CA2912           | POWER CORD 230V - EUR                                                                  |
| CA3400           | MAIN POWER CABLE (4 MONITORS + PC + PRINTER). STRIP                                    |
| CA3402           | VGA CABLE M/M. (180 cm - Inch 70,87)                                                   |
| CA3403           | VGA CABLE M/M. (150 cm - Inch 59,06)                                                   |
| CA3404           | VGA CABLE M/M. (100 cm - Inch 39,37)                                                   |
| CA3405           | VGA CABLE M/M. (300 cm - Inch 86,61)                                                   |
| CA3407           | USB EXTENSION AM/AF. (180 cm - Inch 70,87)                                             |
| CA3409           | VGA CABLE TO 4 MONITORS                                                                |
| CA3410           | CABLE FROM CONTROL BOARD TO SERVICE PANEL + SPEAKERS + LED                             |
| CA3411           | INTERNAL PC 12V DIVIDER                                                                |
| CA3412           | TOUCH CABLE FROM TOUCHBOARD TO USB PC & 12V ADAPTOR                                    |
| 0/10/112         | (200cm - Inch 78.74)                                                                   |
| CA3413           | TOUCH CABLE 12V ADAPTER (44cm - Inch 17.32)                                            |
| CA3413<br>CA3414 | USB CABLE FROM PRINTER TO PC. AM/BM (180 cm - Inch 70,87)                              |
| CA3414<br>CA3415 | LED CABLE. (BLACK) (53 cm - Inch 20,87)                                                |
| CA3415<br>CA3416 |                                                                                        |
|                  | JACK STEREO CABLE. (180 cm - Inch 70,87)                                               |
| CA3417<br>CA3418 | USB CABLE AM/AF-PANEL. STRIP (50 cm - Inch 19,69)                                      |
| CA3418           | TOUCH CABLE FROM TOUCHBOARD TO USB PC + 12V ADAPTOR TOGETHER                           |
| C A 2 400        | (225cm - Inch 88.58)                                                                   |
| CA3422           | SERIAL CABLE FROM PC TO CONTROL BOARD. STRIP (200 cm - Inch 78,74)                     |
| CO0007           | ICT DOLLAR BILL ACCEPTOR 12V                                                           |
| CO3408           | ICT DOLLAR BILL ACCEPTOR SET (DBA+WIRE+12V DIVIDER+METAL BRACKET).                     |
|                  | STRIP (WHITE)                                                                          |
| DE3400           | DECAL. STRIP # 1 - BOTTOM LEFT LATERAL DOOR (30x23 cm - Inch 9,10x11,80)               |
| EL0001           | LED-ATMEL CHIP (only chip)                                                             |
| EL3400           | FULL HD CAMERA                                                                         |
| EL3401           | CONTROL BOARD V3.0 EVO LED (110V)                                                      |
| EL3402           | CONTROL BOARD V3.0 EVO LED (220V)                                                      |
| EL3403           | LED-ATMEL CHIP ON CONTROL BOARD WITH SOFTWARE EVO LED                                  |
| EL3404           | LCD MONITOR 19'' HANNS                                                                 |
| EL3405           | LED STRIP WHITE COLOUR - 12 LEDS. (30,5 cm - Inch 12)                                  |
| EL3406           | FILTER 2 FUSES STANDARD 6A                                                             |
| EL3407           | TOUCH BOARD                                                                            |
| EL3408           | FAN (2 UNITS 12V) TWIN                                                                 |
| EL3409           | SERVICE CONTROL PANEL - MODEL 2                                                        |
| EL3410           | SPEAKERS 1W. (7,5 cm - Inch 2,95)                                                      |
| EL3411           | LED STRIP CONNECTO M/M (FROM EL3405 TO CA3415)                                         |
| EL3417           | TRANSFORMER 2A 12V                                                                     |
| GL3400           | SCREEN GLASS 19"                                                                       |
| GL3401           | TOUCH SCREEN GLASS 19''                                                                |
| ME0001           | LOCK 1314                                                                              |
| ME0002           | KEY FOR LOCK 1314                                                                      |
| ME3400           | MAIN BODY CHASSIS. STRIP (WHITE)                                                       |
| ME3401           | MAIN BODY BOTTOM CHASSIS 2 MONITORS. STRIP (WHITE)                                     |
| ME3402           | MAIN BODY TOP CHASSIS 2 MONITORS. STRIP (WHITE)                                        |
| ME3403           |                                                                                        |
| 10120400         | BOTTOM BACK DOOR 2 MONITORS. STRIP (WHITE)                                             |
| ME3404           | BOTTOM BACK DOOR 2 MONITORS. STRIP (WHITE)                                             |
|                  | BOTTOM BACK DOOR 2 MONITORS. STRIP (WHITE)<br>TOP BACK DOOR 2 MONITORS. STTRIP (WHITE) |
| ME3404           | BOTTOM BACK DOOR 2 MONITORS. STRIP (WHITE)                                             |

-DIGITAL 😳 CENTRE------

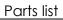

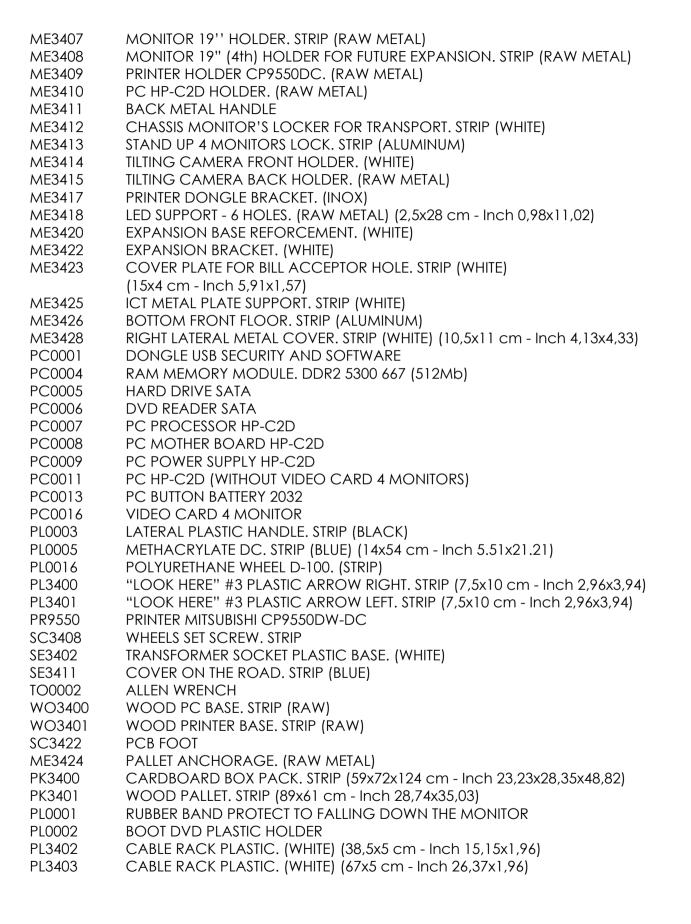

DIGITAL (DC) CENTRE

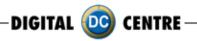

# 15-FAQS

How to connect an external screen or projector:

·you need an external screen and a "VGA splitter"

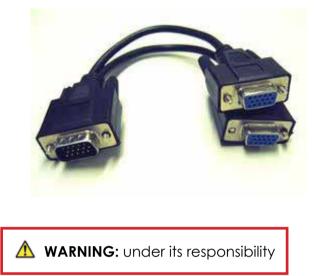

• Put the external screen outside or above the Photobooth and plug the power of external screen (Plug the external screen on a external socket)

 $\cdot$  You need de VGA splitter. The screen of Photobooth have a single VGA, unplug the single VGA and plug de VGA splitter. On the VGA splitter, you have to plug one end to the single VGA and the other end at external screen.

What you will see on the external screen is a replica of the screen photobooth. (a mirror)

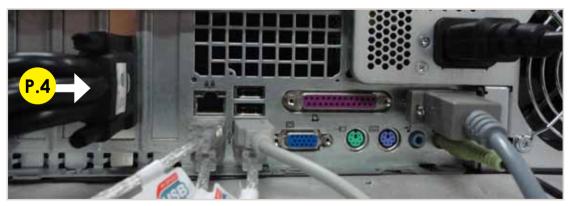

P.4 VGA Cable 4 to Monitors

## •Changing the film:

When the film end sand takes it out of the printer, it may appear that there is still film. The film is left can not be exploited. The amount of inkis tied to the amount of paper.

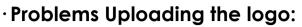

### Possible causes:

1-USB STICK is damaged

2-The logo specifications/characteristics are not correct

- 1-USB is damaged
- ·Let's make a test to see if it works at the computer.
- $\cdot$  Plug the USB STICK at the front of the PC (HP C2D), and go to Set Up Menu. Then exit the Menu.
- •Take a picture by choosing the product you want.
- · After the game, Remove the USB STICK.
- · Plug the USB STICK in your PC or LapTop.
- · Check if the USB STICK contents the PhotoIdDownload folder.
- · It should be 2 folders into the PhotoIdDownload and your picture should be there.

DIGITAL (DC) CENTRE

· If your picture is not there, the USB STICK is not working properly.

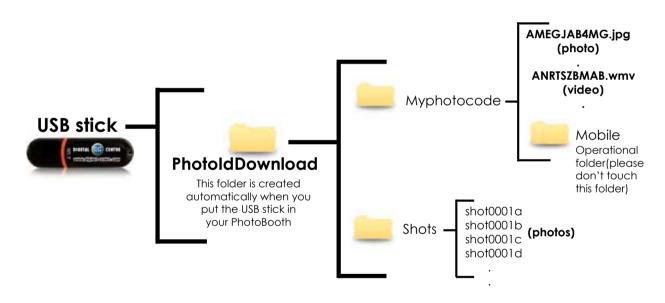

It's recommended to use a USB drive with LED and 2GB of space.

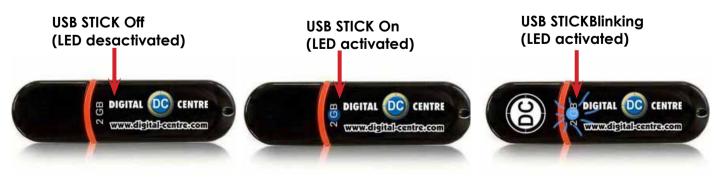

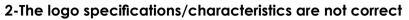

- · Plug the USB Stick in your PC or Laptop.
- $\cdot$  Locate the logo, Placed on the logo and click the right button on
- your computer mouse to open properties.
- $\cdot$  The properties should be as follows.

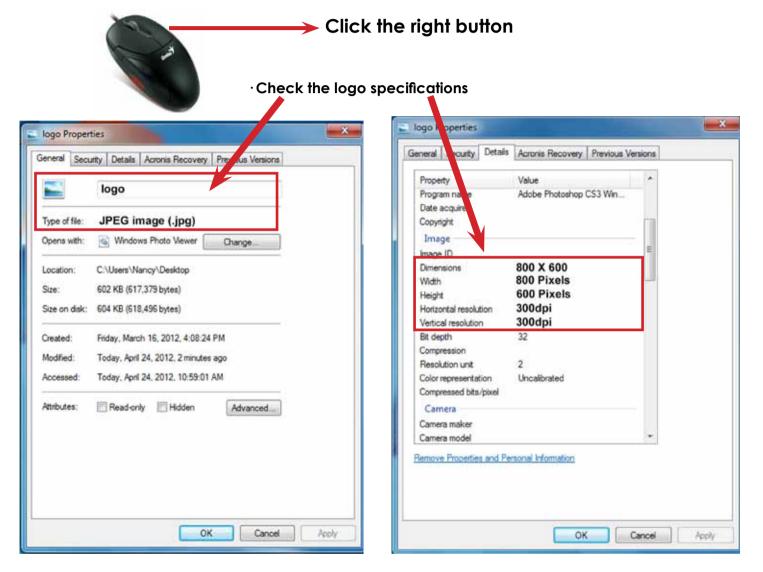

# Logo specifications:

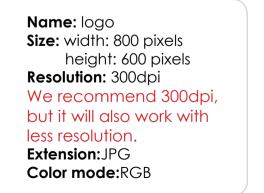

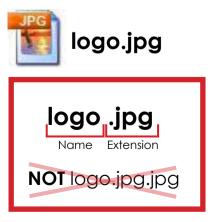

DIGITAL 应 CENTRE

If it doesn't working, consult a professional designer to assist in changing the logo. **ADVANCED USERS:** Use the following web site for suggestions; **http://www.webresizer.com** 

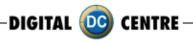

# · Recommendation: Use empty USB Stick

Whenever you create an USB Stick for a new event, make sure the USB stick does not contain photos of past events, this could lead to mix photos of past events with new events, and even lose some photos.

To ensure this, check if your USB Stick has a folder called PhotoIdDownload and make sure this folder is empty. If the USB Stick does not have this folder, do not worry, when you plug the USB Stick at the PhotoBooth, this folder will be created automatically.

# ·Not detect the USB Stick:

Please try the following procedure.

1-Plug the USB stick

2-Go to configuration and press LOAD, if it says USB not found then EXIT the configuration and GO IN again.

3-Maybe the first time it does not have enough time to recognize, it but the 2nd time probably yes. If it keeps saying USB not connected, please try another one.

# ·Recognition device:

When you connect the USB sometimes it takes a while to be recognized by the computer.

# $\cdot$ Card reader:

⚠

If you want a card reader please contact DCA. Sales: Ph: +1.305.387.5005 / sales@dc-image.com Tech Support: Ph: +1.305.387.5115 / support@dc-image.com

**WARNING:** Is very important connectar card reader in the slot indicated (see section 4.4)

# ·Touch screen Calibrate:

Press the yellow button and after 7 seconds press again. Automatically the menu is openend to calibrate the touch screen.

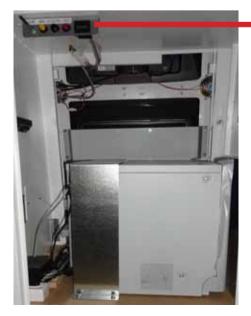

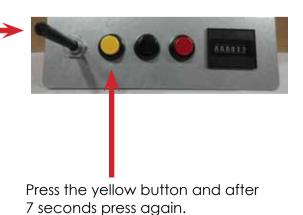

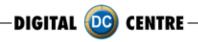

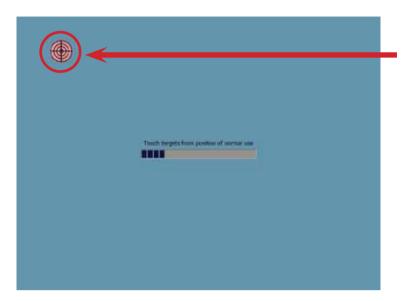

Calibrate the screen: Touch the center of the target (1 time only)

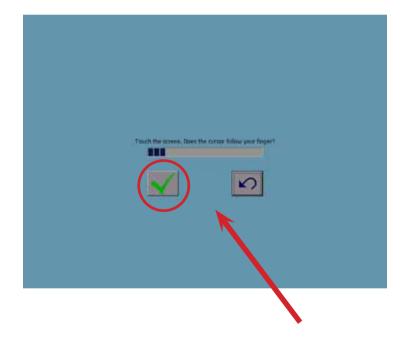

After the 3 targets, drag your finger all around the screen to make sure the cursor follow finger and press OK.

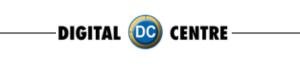

**16-NOTES** 

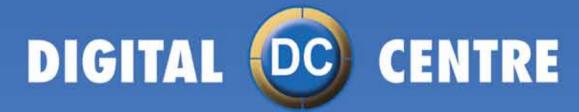

The worldwide PhotoBooth Manufacturers